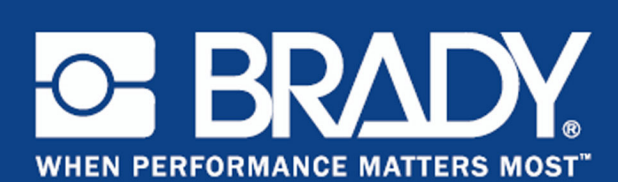

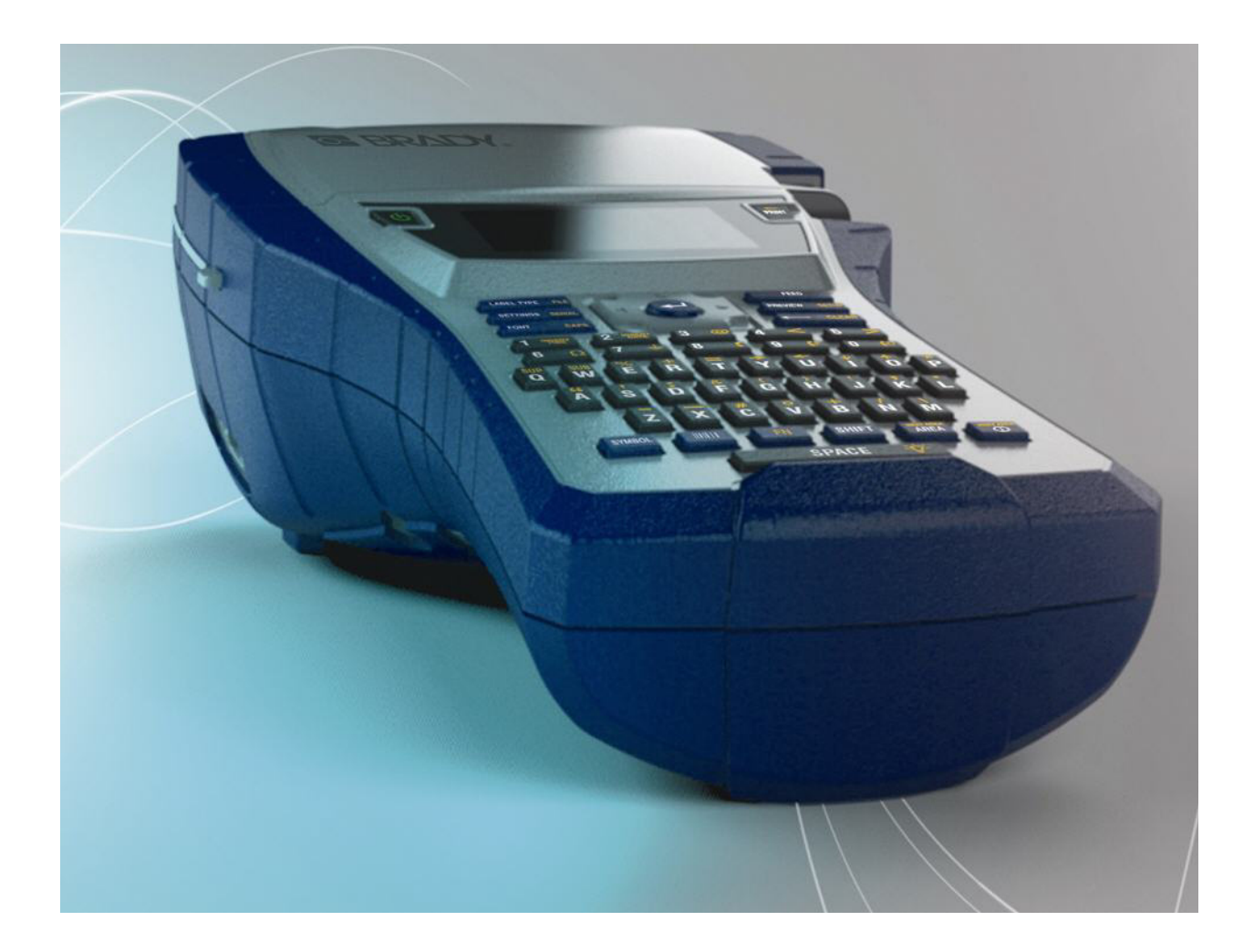

**BMP®41** LABEL PRINTER Brugervejledning

### **Ophavsret**

Der er ophavsret på denne vejledning, og alle rettigheder er forbeholdt. Ingen del af denne vejledning må kopieres eller på nogen måde reproduceres uden foregående skriftligt samtykke fra BRADY Worldwide, Inc.

Selvom alle forholdsregler er taget i tilblivelsen af dette dokument, påtager BRADY sig intet ansvar over for nogen part for eventuelt tab eller skade, der forårsages af fejl eller udeladelser eller angivelser, der er et resultat af forsømmelse, uheld eller nogen anden årsag. BRADY påtager sig desuden intet ansvar, der måtte opstå ved brug af applikationen eller noget produkt eller system beskrevet heri; heller ikke ansvar for tilfældige eller konsekventielle skader, der opstår ved brugen af dette dokument. BRADY frasiger sig alle garantier for salgbarhed eller egnethed til et bestemt formål.

### **Varemærker**

BMP®41 etiketprinter er et varemærke for BRADY Worldwide, Inc.

Microsoft og Windows er registrerede varemærker for Microsoft Corporation.

BRADY forbeholder sig retten til at udføre ændringer uden yderligere bekendtgørelse på ethvert produkt eller system, der er beskrevet heri, for at forbedre driftssikkerhed, funktion eller design.

© 2013 BRADY Worldwide, Inc. Alle rettigheder forbeholdt Trykt april 2013 Softwareversion 2

**Brady Worldwide Inc.** 6555 West Good Hope Road Milwaukee, WI 53223 U.S.A. Telefon: 414-358-6600 USA Indenrigs Fax: 414-438-6958

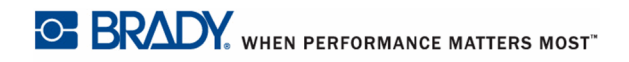

#### **BEMÆRK**

Dette udstyr er blevet testet og fundet i overensstemmelse med grænserne for Klasse A digitalt udstyr ifølge afsnit 15 i FCC reglerne. Disse grænser er sat for at give rimelig beskyttelse mod skadelig interferens, når udstyret betjenes i et erhvervsmæssigt miljø. Dette udstyr genererer, anvender og kan udstråle radiofrekvens-energi, og hvis det ikke installeres og anvendes i overensstemmelse med brugsanvisningen, kan det forårsage skadeligt interferens i radiokommunikation. Drift af dette udstyr i et beboelsesområde kan forårsage skadelig interferens. I dette tilfælde vil brugeren blive påbudt at korrigere for interferensen for egen regning.

Ændringer eller modifikationer, der ikke udtrykkeligt er godkendt af den part, der er ansvarlig for overensstemmelse med regler og love, kan ugyldiggøre brugerens ret til at anvende udstyret.

### **INDUSTRY CANADA**

Dette Klasse A digitale apparat overholder alle krav i de canadiske regler for interferensforårsagende udstyr.

Cet appareil numerique de la classe A respecte toutes les exigences du Reglement sur le Materiel Brouilleur du Canada.

### **EUROPA**

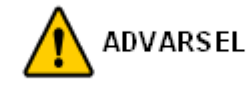

Dette er et Klasse A produkt. I et beboelsesområde kan dette produkt forårsage radiointerferens. I dette tilfælde kan det kræves, at brugeren tager passende forholdsregler.

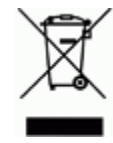

#### **Direktiv om affald af elektrisk og elektronisk udstyr (WEEE)**

I overensstemmelse med det europæiske WEEE direktiv, skal dette apparat genanvendes i henhold til lokale regler.

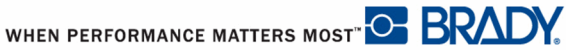

#### **RoHS direktiv 2011/65/EU**

Denne erklæring præciserer Brady's produkt-overensstemmelse med den Europæiske Unions direktiv 2011/65/EU, Begrænsning af farlige stoffer i elektrisk og elektronisk udstyr.

#### **Batterier direktiv 2006/66/EC**

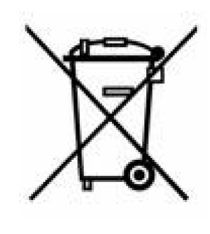

Dette produkt indeholder et litium-batteri. Den overstregede affaldsspand, der er vist til venstre, bruges til at angive 'separat indsamling' af alle batterier og akkumulatorer i overensstemmelse med det europæiske direktiv 2006/66/EC. Brugere af batterier må ikke bortskaffe batterier som usorteret husholdningsaffald. Dette direktiv bestemmer rammerne for returnering og genbrug af brugte batterier og akkumulatorer, der skal indsamles separat og genanvendes efter endt brug. Bortskaf batteriet i henhold til de lokale regler.

#### **Bemærkning til genbrug**

#### **For at fjerne litium-batteriet:**

- **1.** Skil printeren ad, og find litium-cellebatteriet, der sidder på hovedprintkortet.
- **2.** For at fjerne det trykkes på den midterste af tapperne, der holder batteriet. Batteriet fjernes fra kortet og bortskaffes i henhold til lokale regler.

#### **For at fjerne NiMH-batteriet:**

- **1.** Vend printeren rundt, åbn lågen til batterirummet, og fjern NiMH-batteriet.
- **2.** Frigør batteriet fra printeren og bortskaf det i overensstemmelse med lokale regler.

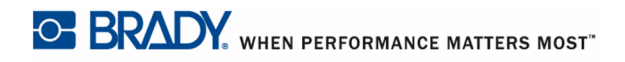

### **BRADY garanti**

Vores produkter sælges under forudsætning af, at køberen vil teste dem til faktisk brug og selv beslutte, om de er egnede til hans/hendes tilsigtede brug. BRADY garanterer over for køberen, at produkterne er fri for defekter i materiale og udførelse, men begrænser sin forpligtelse under denne garanti til kun at udskifte produkter, hvor det til BRADY's tilfredshed kan vises, at produktet har været defekt, da BRADY solgte det. Denne garanti kan ikke strækkes ud til eventuelle personer, der får produktet fra køberen.

DENNE GARANTI ER I STEDET FOR ENHVER ANDEN GARANTI, UDTRYKT ELLER INDIREKTE, INKLUSIV, MEN IKKE BEGRÆNSET TIL ENHVER INDIREKTE GARANTI FOR SALGBARHED ELLER EGNETHED TIL ET BESTEMT FORMÅL, OG FOR EVENTUELLE ANDRE FORPLIGTELSER ELLER ANSVAR FRA BRADYS SIDE. BRADY VIL UNDER INGEN OMSTÆNDIGHEDER VÆRE ANSVARLIG FOR TAB, BESKADIGELSE, UDGIFTER ELLER FØLGESKADER AF NOGEN ART, DER OPSTÅR I FORBINDELSE MED BRUGEN, ELLER MANGLENDE EVNE TIL BRUG AF BRADYS PRODUKTER.

DU BØR LÆSE FØLGENDE VILKÅR & BETINGELSER FOR DENNE LICENSAFTALE GRUNDIGT. HVIS DU IKKE ACCEPTERER DISSE VILKÅR & BETINGELSER, BEDES DU STRAKS RETURNERE DENNE PAKKE FOR FULD TILBAGEBETALING.

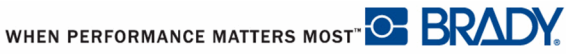

# **Teknisk support**

### **Teknisk support telefonnumre/online hjælp**

For reparation eller teknisk assistance kan du finde dit lokale Brady teknisk support-kontor ved at gå til:

- • [I Amerika:](www.bradyid.com) www.bradyid.com
- • [I Europa:](www.bradyeurope.com) www.bradyeurope.com
- • [I Asien:](www.bradycorp.com) www.bradycorp.com

### **Reparation og reservedele**

Brady Corporation tilbyder reparation og udskiftning. Kontakt Brady teknisk support for information om reparation og udskiftning.

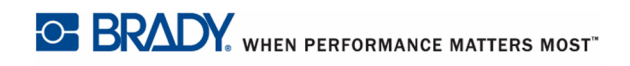

# Indholdsfortegnelse

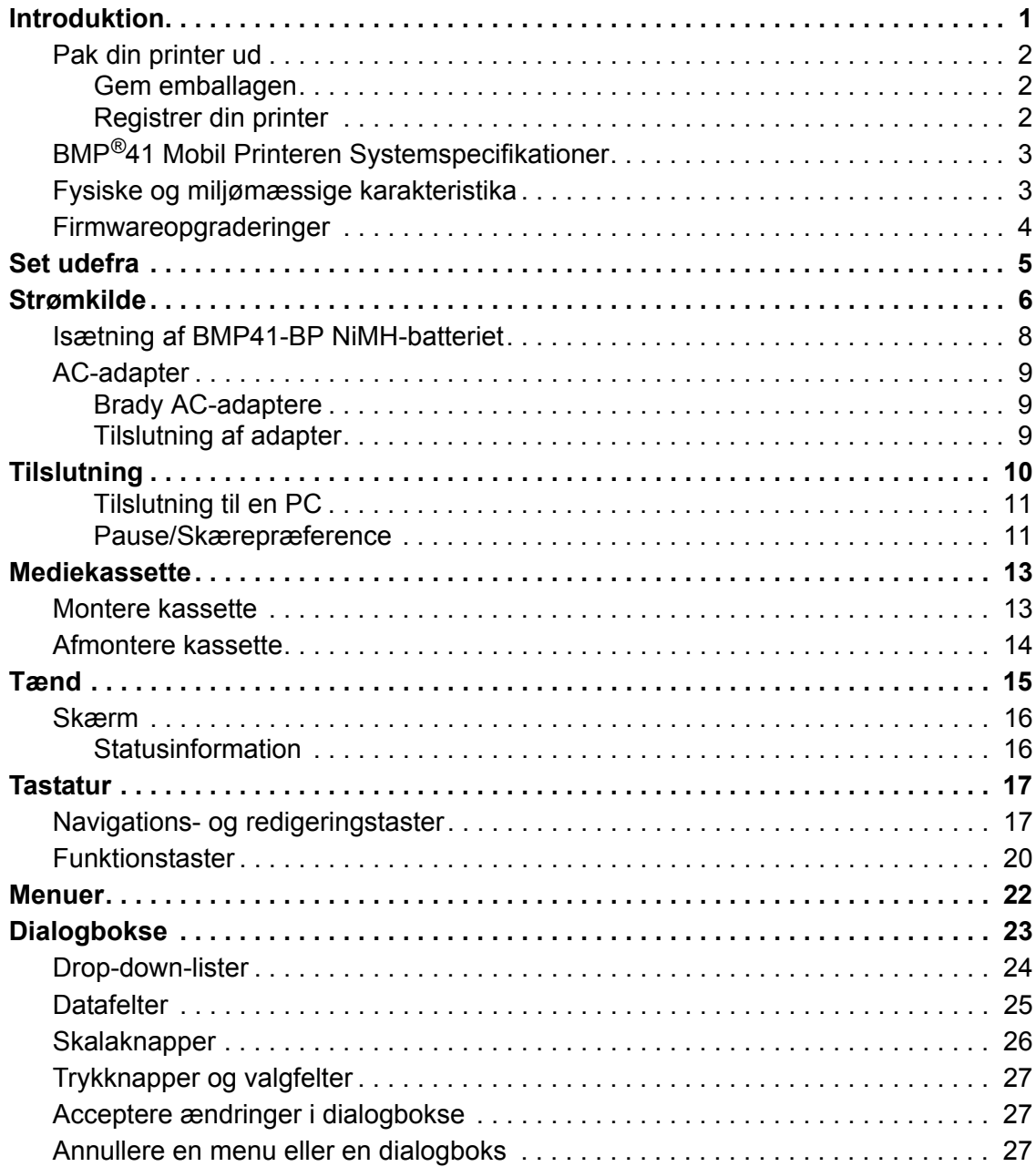

 $\mathbf{I}^{\mathbf{i}}$ 

# $\mathbf{u}$

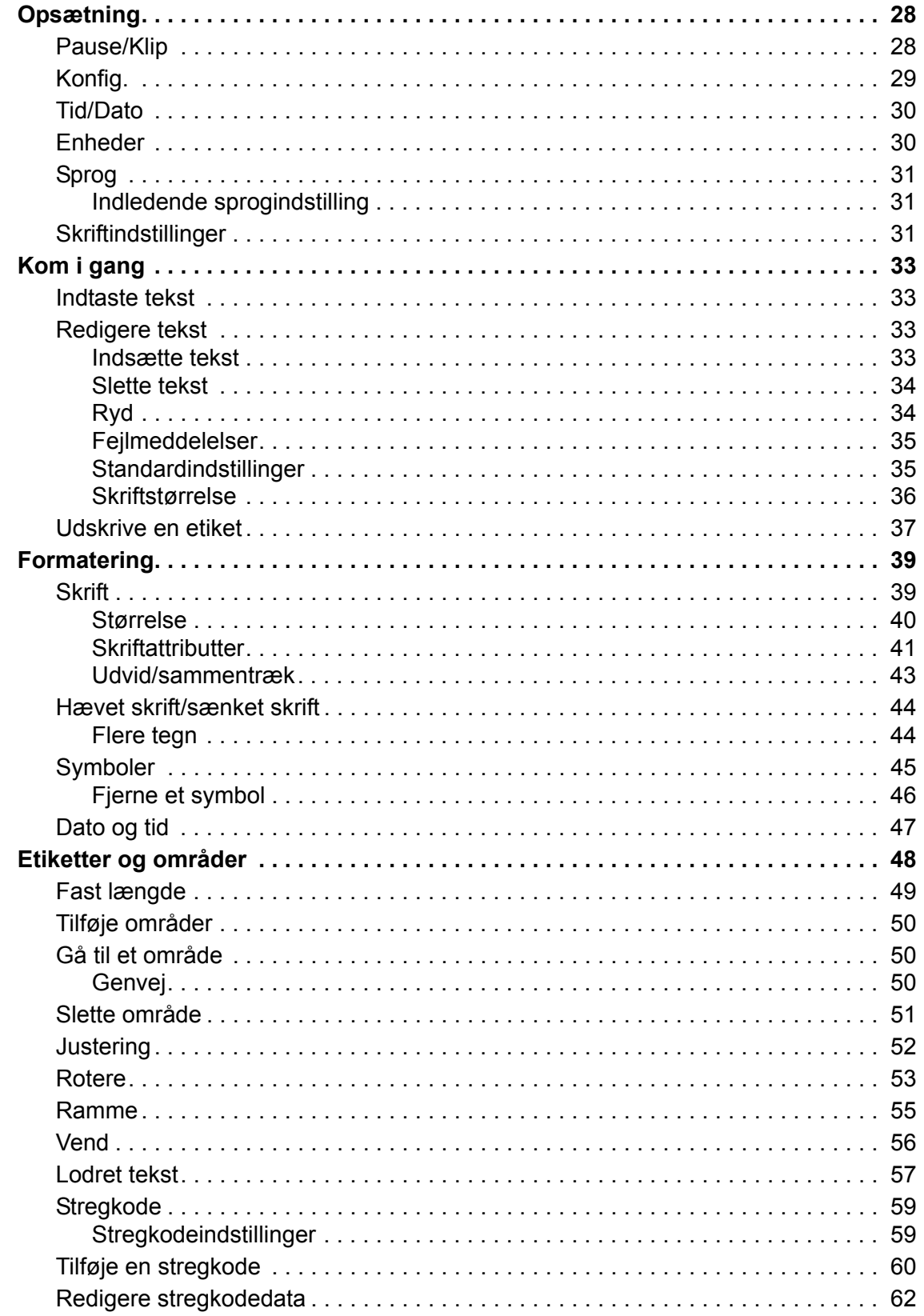

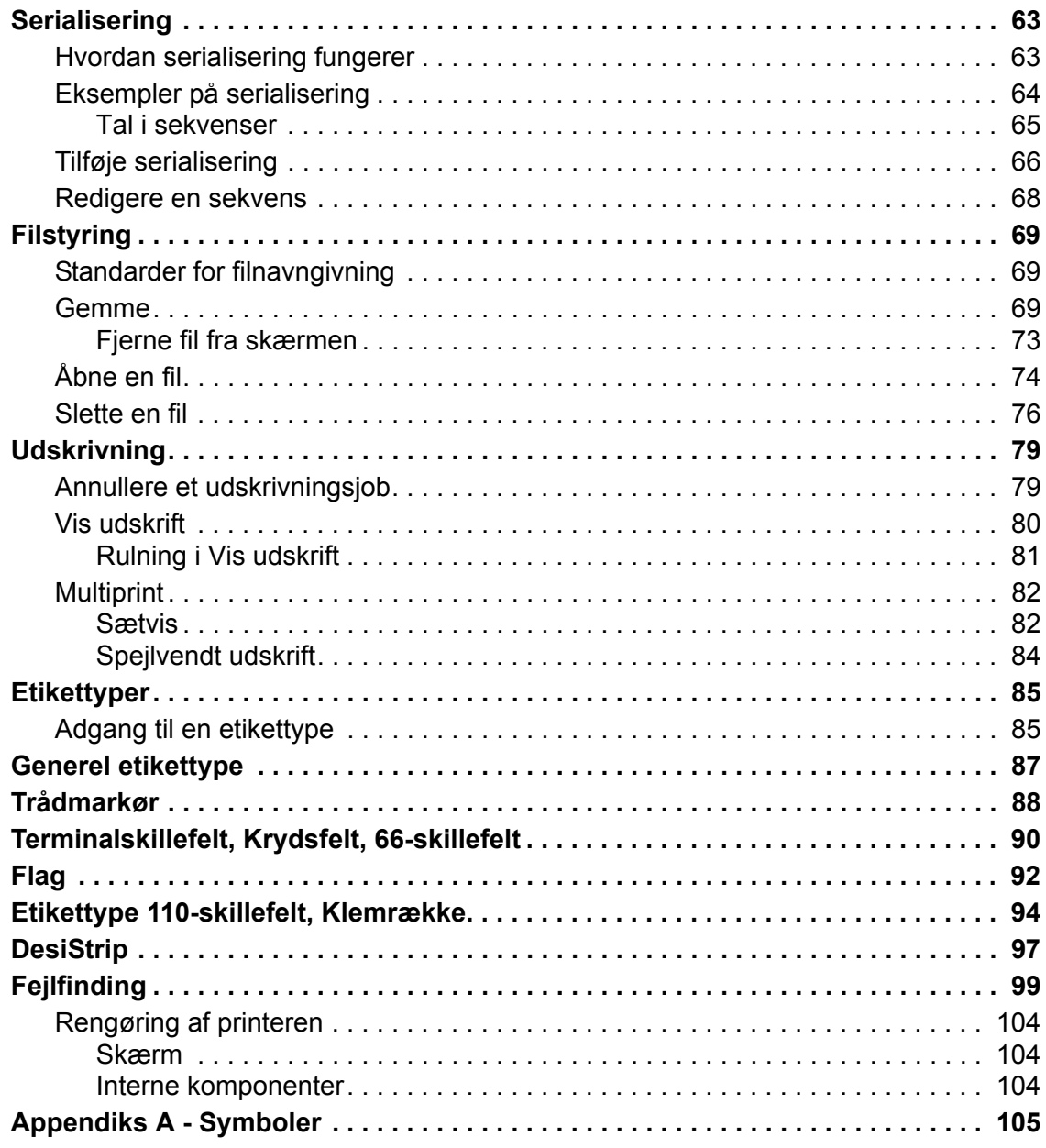

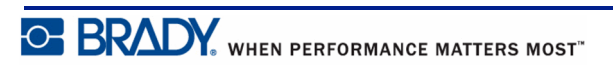

 $\mathbf{I}$ 

# **Introduktion**

BMP®41 Mobil etiketprinteren kan udskrive på forskellige udstansede og fortløbende medier i en bredde op til 1,5" (38 mm). Den har følgende egenskaber:

- Målrettede applikationer for at forenkle oprettelsen af specifikke etikettyper
- Batteridrift udskrivning af 1000 eller flere udstansede Brady-standardetiketter på et fuldt opladet Brady-batteri.

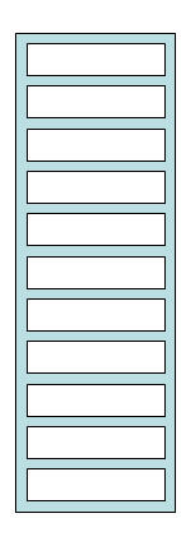

#### **Figur 1 • Udstanset etiketstrimmel**

- Mulighed for at anvende printeren, mens MP41-BP NiMH-batteriet lades op
- Stor skærm (240 x 160 pixels, 50,39 x 33,59 mm)
- Brugervenlig, grafisk brugerflade
- 300 dpi printopløsning
- USB 2.0
- Ettrins medieinstallation
- Smart-cell teknologi, der fungerer intelligent med Brady forbrugsvarer

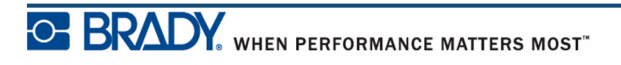

## **Pak din printer ud**

Følgende elementer følger med i standardemballagen med din BMP®41Mobil printer:

- BMP<sup>®</sup>41 Mobil printer
- BMP41-BP NiMH-batteri (M41-BATT)
- MC1-1000-595-WT-BK kassette
- USB-tilslutningskabel (M41- USB)
- AC-adapter (M41-AC)
- Produkt-CD
- Brady Printer Drivers CD
- Hurtig startvejledning

Følgende elementer kan leveres som tilbehør til din BMP®41 Mobil printer:

- Transportkuffert med hård side (M41-HC)
- BMP41-BP NiMH-batteri (M41-BATT)
- Magnet (M41-MAGNET)

Disse elementer kan købes separat eller som et sæt hos din distributør.

### *Gem emballagen*

Emballagen, som din BMP®41 Mobil printer er leveret i, skal gemmes i tilfælde af, at du skal sende printeren eller tilbehør tilbage til leverandøren.

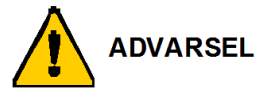

Send aldrig din BMP®41 etiketprinteren uden først at have fjernet BMP41-BP NiMHbatteriet fra printeren.

Hvis både printeren og batteriet skal sendes, fjernes batteriet fra printeren, og begge dele placeres i den originale forsendelsesemballage før transport. Batterier skal forsendes i henhold til gældende bestemmelser. Kontakt din transportør, inden du sender NiMH-batterier.

### *Registrer din printer*

[Register din printer online på w](www.bradyid.com/bmp71)ww.bradycorp.com/register, og få gratis produktsupport og opdateringer!

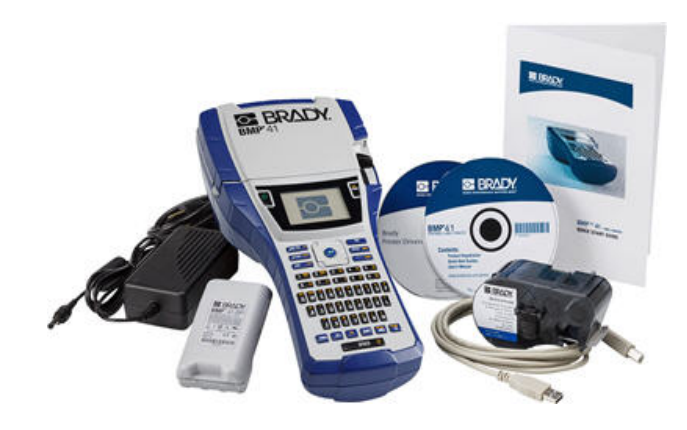

WHEN PERFORMANCE MATTERS MOST OF BRAD

# **BMP®41 Mobil Printeren Systemspecifikationer**

BMP®41 Mobil printeren har følgende specifikationer:

- Vægt 2,6 lbs  $(1, 2 \text{ kg})$
- Termotransfer printmekanisme 300 dpi
- Optisk registreringssystem for præcis printregistrering
- Softplast QWERTY-tastaturteknologi
- Tilpassede TrueType-skrifttyper
- Printbredde 1,5" (38 mm) maks. etiketbredde
- Maksimal printlængde for etiketter: 39" (990,6 mm)
- Udskriver op til 1000 1" x 2" etiketter pr. batteriopladning

# **Fysiske og miljømæssige karakteristika**

BMP®41 Mobil printeren har følgende fysiske og miljømæssige karakteristika:

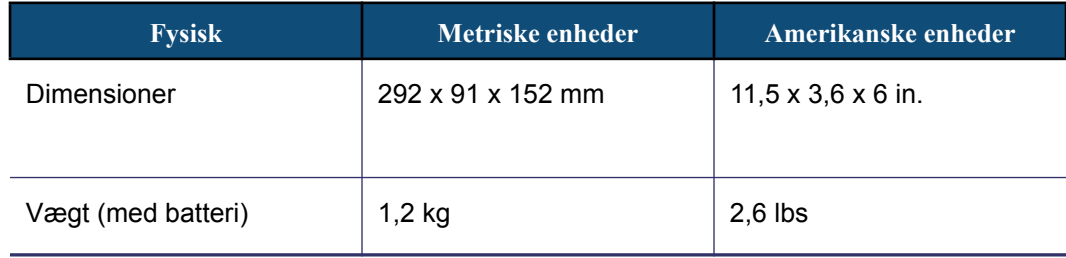

**Bemærk:** Tabellen nedenfor henviser kun til BMP®41 Mobil printeren. Forbrugsvarers ydelse kan variere.

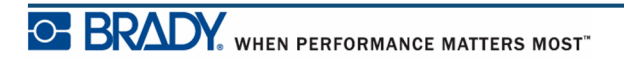

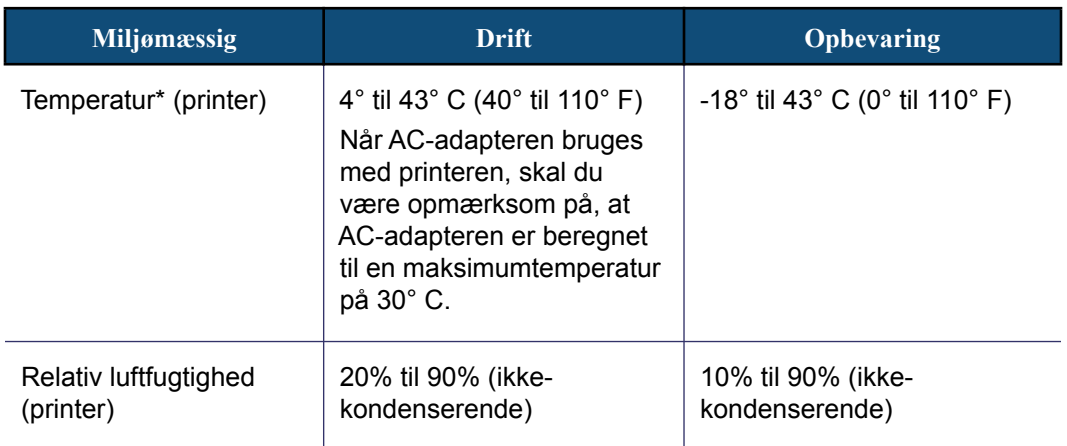

\*Det anbefales ikke at udsætte BMP®41 Mobil printeren for direkte sollys.

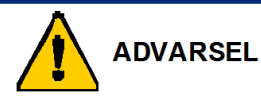

Undgå at bruge systemet nær vand, i direkte sollys eller nær et varmeapparat.

Forsøg ikke at bruge andre batterier end dem, der anbefales i denne vejledning.

# **Firmwareopgraderinger**

Fremtidige opgraderinger til BMP®41 Mobil printeren firmware kan downloades fra Brady's webside. Gå til www.bradyid.com/BMP41, klik på Support>Downloads, og vælg derefter BMP®41 Mobil printeren på listen med produkter.

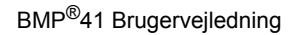

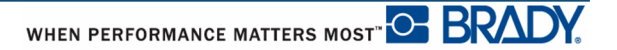

# **Set udefra**

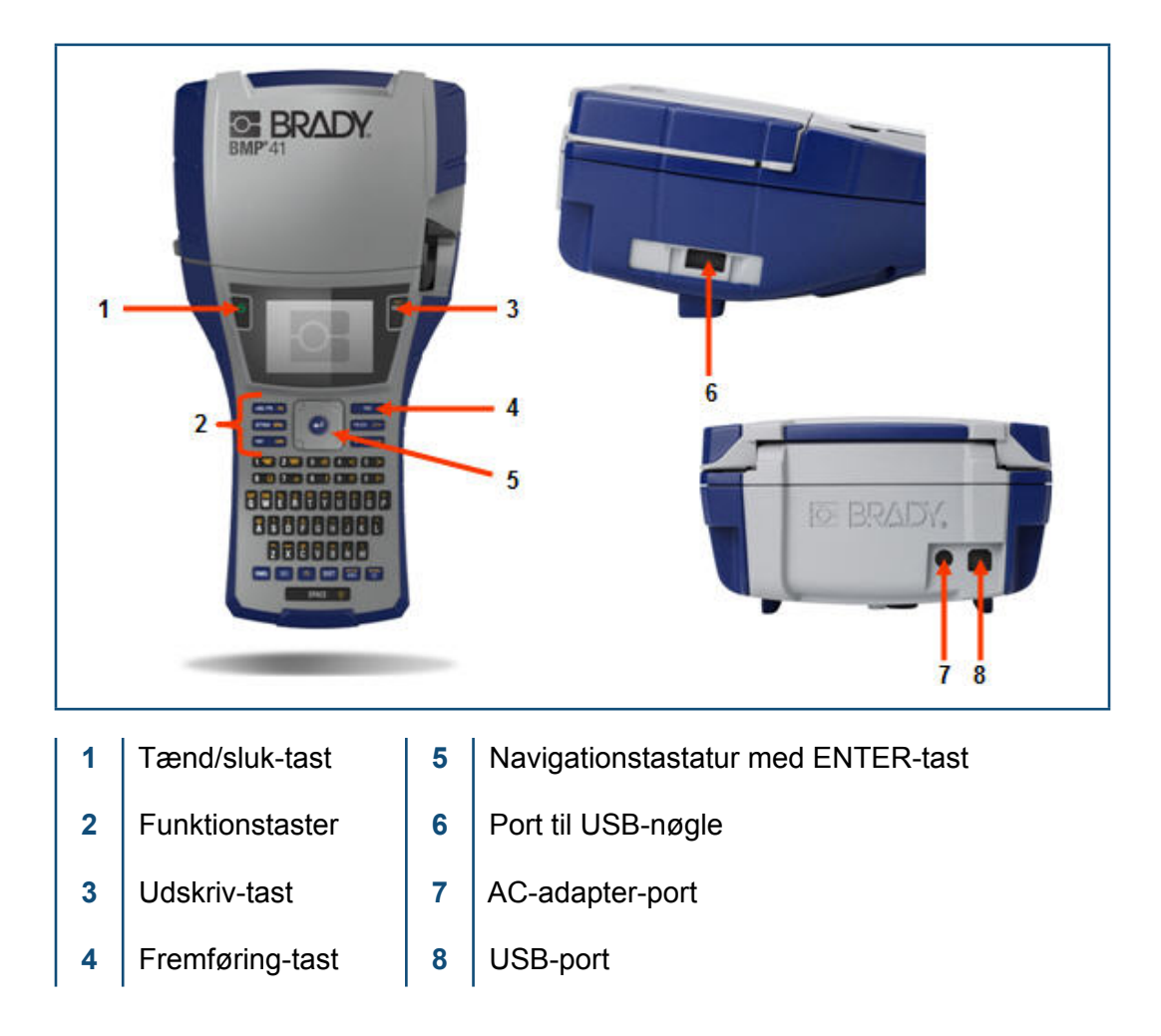

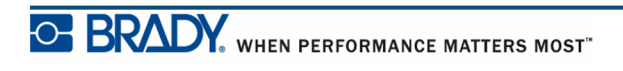

# **Strømkilde**

Strømmen leveres til din BMP®41 etiketprinter fra et BMP41-BP NiMH-batteri eller fra en AC-adapter.

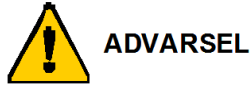

Udsæt ikke batterier for en temperatur over 60° C.

Batteriet må ikke skilles ad eller mishandles.

Forsøg ikke at åbne, beskadige eller udskifte komponenter i batteriet.

Batteriet må kun bruges i BMP®41 Mobil printere.

Brug ikke andre genopladelige batterier end BMP-UBP i BMP®41 Mobil printerne.

Lad ikke metal eller andre ledende materialer røre ved batteriets poler.

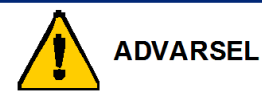

Hold batteriet væk fra gnister, flammer og andre varmekilder.

Hold batteriet væk fra vand.

Læg aldrig objekter oven på batteriet.

Opbevar dit batteri på et køligt, tørt sted.

Hold batteriet uden for børns rækkevidde.

Der skal tages særlige forholdsregler ved håndtering af disse celler ved bortskaffelse for at forhindre påvirkning af cellerne.

Batteriet skal genbruges eller bortskaffes korrekt i henhold til lokale bestemmelser.

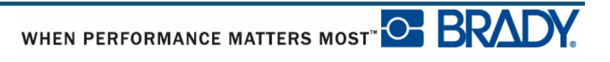

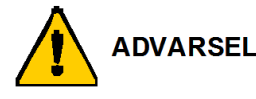

Du må ikke demontere, åbne eller skære i sekundære celler eller batterier.

Udsæt ikke celler eller batterier for varme eller brand. Undgå opbevaring i direkte sollys.

Kortslut ikke en celle eller et batteri. Opbevar ikke celler eller batterier tilfældigt i en æske eller skuffe, hvor de kan kortslutte hinanden eller blive kortsluttet af andre metalgenstande.

Fjern ikke en celle eller et batteri fra dets originale emballage, før det skal bruges.

Udsæt ikke celler eller batterier for mekaniske stød.

I tilfælde af cellelækage: Lad ikke væsken komme i kontakt med hud eller øjne. Hvis der har været kontakt: Vask det påvirkede område med rigelige mængder vand, og søg lægehjælp.

Brug ikke andre opladere end dem, der er specificeret til brug med dette udstyr.

Vær opmærksom på plus (+) og minus (-) mærkerne på cellen, batteriet og udstyr, og sørg for korrekt anvendelse.

Brug ikke celler eller batterier, der ikke er designet til brug med dette udstyr.

Bland ikke celler fra forskellige producenter eller med forskellig kapacitet, størrelse eller type i en enhed.

Ved brug af alkalineceller: Brug altid friske, nye batterier, og bland aldrig brugte batterier med nye batterier.

Hold celler og batterier uden for børns rækkevidde.

Søg straks lægehjælp, hvis en celle eller et batteri er indtaget.

Køb altid den korrekte celle eller det korrekte batteri til udstyret.

Hold celler og batterier rene og tørre.

Aftør celle- eller batteriterminalerne med en ren, tør klud, hvis de bliver snavsede.

Sekundære celler og batterier skal oplades før brug. Brug altid den korrekte oplader, og se producentens instruktioner eller vejledningen til udstyret for instruktioner om korrekt opladning.

Lad ikke et batteri blive opladet for længe, når det ikke bruges.

Efter lange opbevaringsperioder kan det være nødvendigt at oplade og aflade cellerne eller batterierne flere gange for at opnå den maksimale ydelse.

Sekundære celler og batterier har den bedste ydelse, når de bruges ved normal stuetemperatur (20 $°C \pm 5°C$ ).

Bevar den originale produktdokumentation til fremtidig reference.

Brug kun celler eller batterier i den applikation, de er beregnet til.

Fjern, når det er muligt, batteriet fra udstyret, når det ikke er i brug.

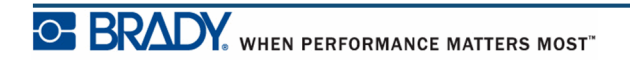

## **Isætning af BMP41-BP NiMH-batteriet**

Hvis du bruger et BMP41-BP NiMH-batteri: Se de instruktioner, der fulgte med batteriet vedr. opladning og afladning af det genopladelige batteri.

- **1.** På bagsiden af printeren skal du trække lågens låseknap nedad og dreje lågen til batterirummet op og ud. (Lågen går af.)
- **2.** Med batterietiketten vendende udad: Sæt batteritapperne i åbningerne til tapperne øverst i rummet, og vip derefter batteriet nedad og på plads.
- **3.** Sæt batterilågens hængsler på selve rummet igen, og luk lågen til batterirummet, så den klikker på plads.

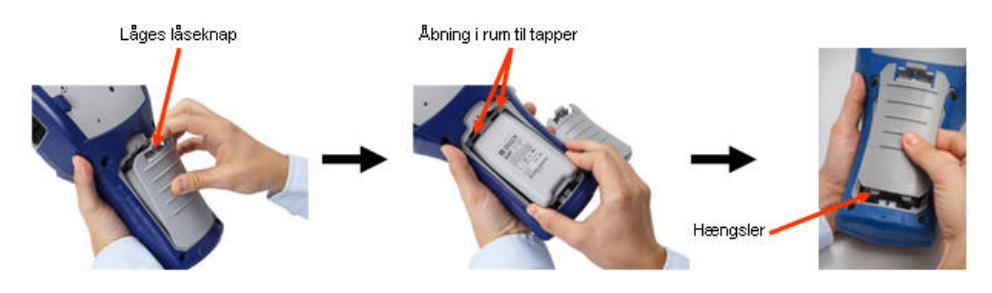

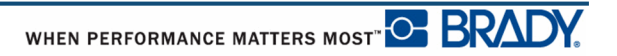

### **AC-adapter**

Printeren kan strømforsynes med AC/DC-adapteren. Hvis batteriet er installeret, når strømadapteren bruges, oplades batteriet.

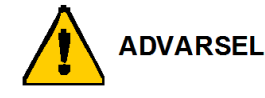

Brug kun 18 VDC, 3,3 A Brady AC/DC-adaptere som vist herunder til strømforsyning til din BMP®41 Mobil printer.

### *Brady AC-adaptere*

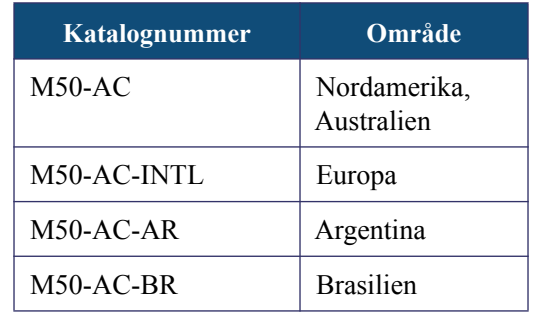

### *Tilslutning af adapter*

Printeren kan strømforsynes med en AC-adapter, der beregnet hertil. Når adapteren er tilsluttet, oplader den også BMP41-BP NiMH-batteriet, hvis et sådant er monteret i batterirummet.

- **1.** Sæt den runde ende af adapterkablet i tilslutningsporten bag på printeren.
- **2.** Sæt den anden ende af kablet i en stikkontakt.

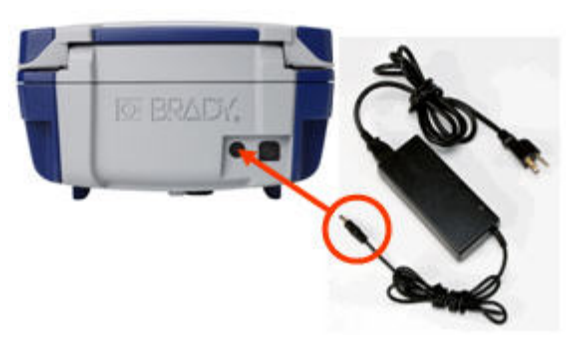

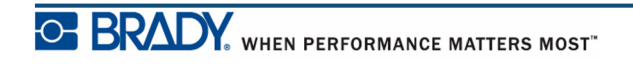

# **Tilslutning**

BMP®41 etiketprinteren er udstyret med en USB-port, så du via USB kan slutte til en PC. Du kan oprette etiketter i forskellige applikationer (som f.eks. LabelMark™ etiketsoftware) og sende de data, der skal udskrives, til din BMP®41 etiketprinter. Du kan oprette etiketter i forskellige programmer (som f.eks. LabelMark™ Labeling Software eller Mobile Software) og sende de data, der skal udskrives på din BMP®41 Mobil. Du kan også overføre filer, der skal udskrives på din BMP®41 Mobil, ved at anbringe filerne på en USB-nøgle, der kan sluttes direkte til din BMP®41 Mobil printer.

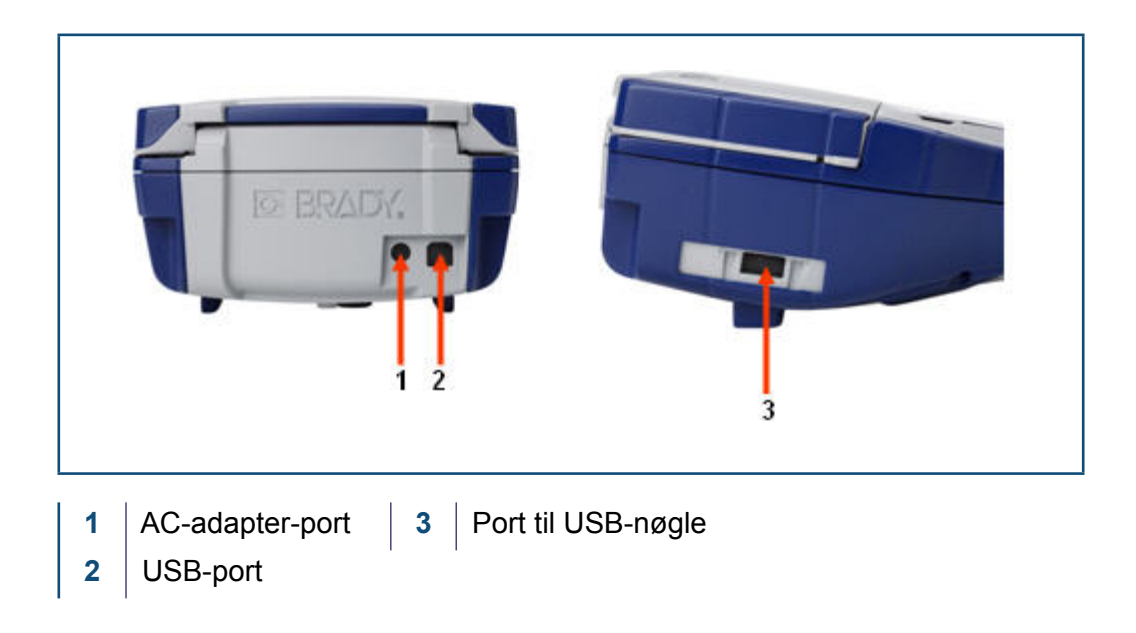

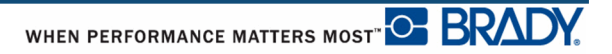

### *Tilslutning til en PC*

For at kunne sende data fra Brady PC etiketprogrammet til din BMP®41 Mobil printer, skal du installere BMP®41 Mobil printerdriveren. Printerdriverne findes på den Brady Printer Drivers-CD, der fulgte med i din BMP®41 Mobil printerpakke.

Sådan installeres printerdriverne:

- **1.** Tænd for printeren.
- **2.** Sæt Brady Printer Drivers-CD'en i CD-drevet på din computer.

Printerdriverguiden startes.

**3.** Følg instruktionerne på skærmen ved installation af en bestemt driver.

**Bemærk:** Hvis det sker, at printeren har mistet forbindelsen til værtscomputeren, mens den stadig er tilsluttet med USB-kablet, skal du slukke for printeren og derefter genstarte den for at gendanne forbindelsen.

#### **Download printerdrivere**

Du kan også downloade printerdriverne fra Brady's website på www.bradyid.com/bmp41. På websitet skal du vælge Support>Printerdrivere og derefter følge instruktionerne på skærmen.

### *Pause/Skærepræference*

Når printerdriveren er installeret: Gå til printeren, og indstil Pause/Skærepræferencen.

**1.** Windows XP: Klik på Start og vælg derefter Indstillinger>Printere og faxenheder.

ELLER

Windows 7: Klik på Start og vælg derefter Enheder og printere.

ELLER

Windows 8: Brug søgefunktionen på linjen Amuletter, og søg efter Enheder og printere.

#### **2.** Vælg **Indstillinger>Printere og faxenheder**.

**3.** På listen med tilgængelige printere: Højreklik på BMP41, og vælg **Udskrivningspræferencer**.

Fanen Layout på Udskrivningspræferencer vises.

**4.** Klik på knappen. Advanced... .

.

**5.** På skærmbilledet Avancerede muligheder: Klik på knappen **Egenskaber** for *Brugerindstillinger.*

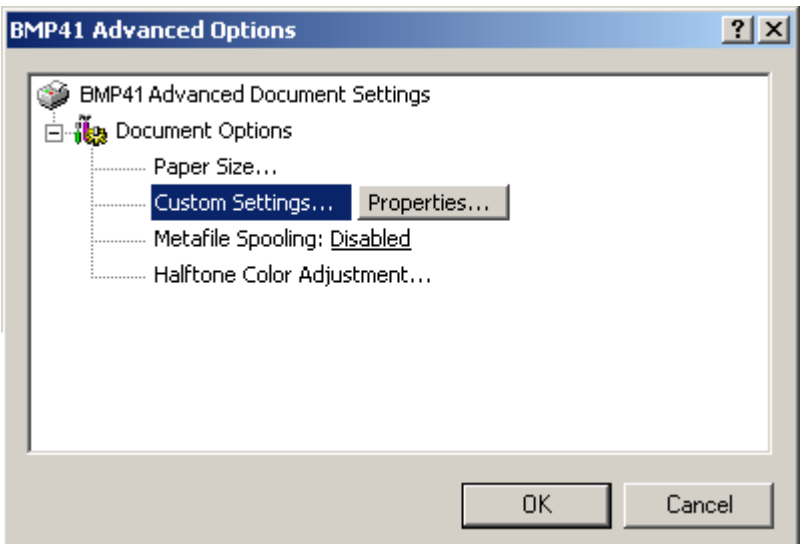

**6.** På skærmbilledet Brugerindstillinger: Klik på nedpilen i feltet Afskæremulighed, og vælg om printeren skal holde pause til afskæring ved slutningen af hver etiket eller ved slutningen af jobbet.

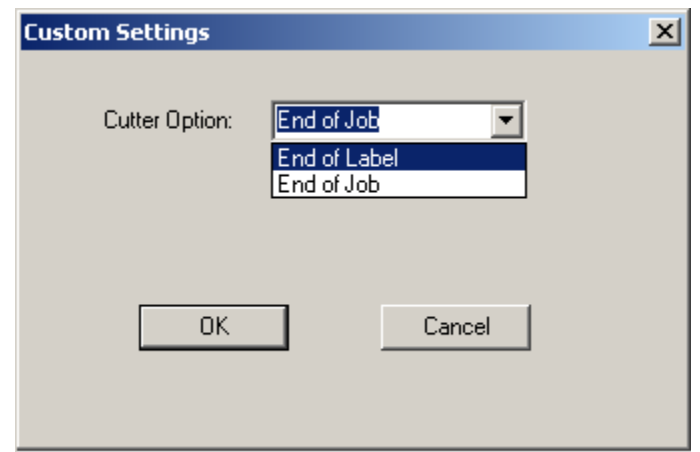

**7.** Klik på OK for at acceptere ændringerne. (Du skal måske klikke på OK nogle gange, når du går ud af skærmbillederne Udskrivningspræferencer.)

# **Mediekassette**

Medie- og farvebåndskassetter til din BMP®41 Mobil printer er samlet i en plastickassette for nem ettrinsilægning. Sådan monteres kassetten:

# **Montere kassette**

- **1.** For at åbne printerdækslet skal du trække eller skubbe fingertappen op.
- **2.** Hold i den hængslede finne, sæt kassetten i kassettefordybningen, og tryk forsigtigt, indtil den klikker på plads. Skub låseknappen til højre for at låse kassetten på plads.

Luk dækslet ved at trykke det ned, indtil det klikker på plads

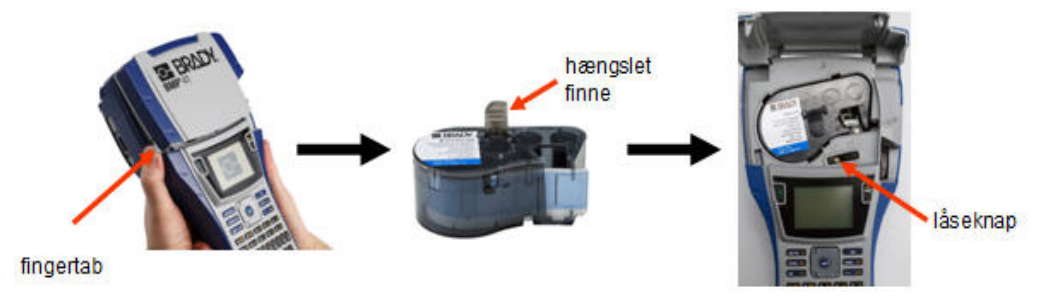

Selvom printeren kan anvendes med dækslet åbent, anbefales det, at dækslet er lukket under udskrivning, og når den er i standby.

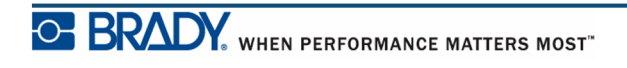

# **Afmontere kassette**

Sådan fjernes mediekassetten:

**1.** For at åbne **2.** For at låse **3.** På bagsiden af printeren skal du printerdækslet skal kassetten op skal trykke på den runde udløserknap du trække eller du skyde for at skubbe kassetten op. Tag skubbe fingertappen låseknappen til herefter fat i den hængslede venstre. finne, og træk kassetten ud af op. kassettefordybningen.udløserknap hængsl et finne åseknap fingertab

Hvis kassetten er tom: Genbrug den i henhold til lokale bestemmelser.

Mediemåleren nederst på skærmen angiver, hvor meget medie, der er tilbage. Opbevar kassetten på et køligt, tørt sted. Ikke-brugt medie vil holde op til seks måneder, før det bliver forringet.

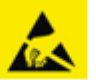

Bemærk, at kassettebåsen indeholder dele og enheder, der kan påvirkes og blive beskadiget af elektrostatisk afladning (ESD). Ved isætning eller fjernelse af en kassette skal du være forsigtig, så enheder ikke beskadiges.

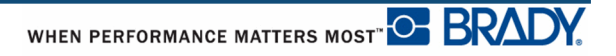

# **Tænd**

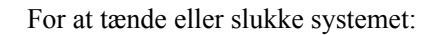

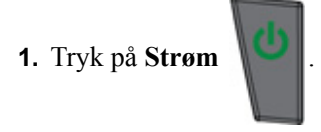

For at bevare batteritid når printeren detekterer en tid med inaktivitet, slukkes den automatisk. Alle data på skærmen, når der slukkes automatisk, bevares og er tilgængelige, næste gang du trykker på tasten **[Tænd/sluk]** for at genstarte printeren. (Se *[side 29](#page-40-0)* for oplysninger om at indstille forsinkelsestiden for slukning.)

Første gang printeren tændes, kan du vælge det sprog, som emnerne på skærmen vises på. Sprogvalg udføres i funktionen Opsætning. (For flere informationer: Se "Indstil sprog" på *[side 31](#page-42-0)*.)

Når printeren tændes, udfører systemet en initialiseringsproces. En del af denne proces er at genkende det installerede medie. Det er muligt at tænde for printeren uden at installere et medie, men hvis du vælger ikke at installere noget, anvender printeren det sidste medie, der har været installeret i printeren.

## **Skærm**

På skærmen kan du se skriftattributter og anden formatering direkte på skærmen, mens du indtaster og redigerer data.

Skærmen viser én etiket eller ét område på en etiket med flere områder ad gangen. For etiketter med flere områder: Brug Vis udskrift (se *[side 81](#page-92-0)*) for at vise alle områder samlet.

### *Statusinformation*

Der vises hele tiden en statusbjælke øverst og nederst på skærmen, som indeholder følgende:

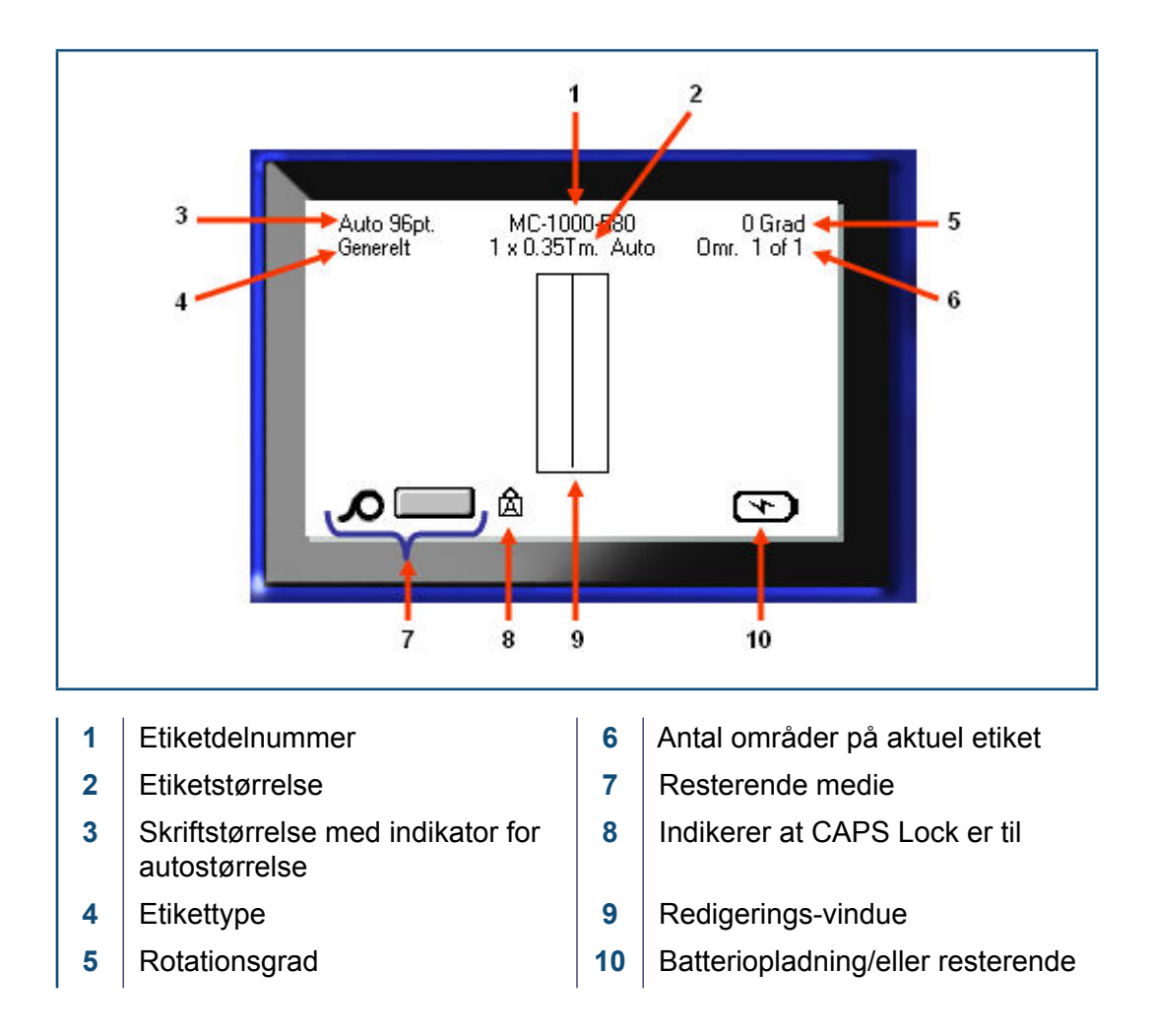

# **Tastatur**

# **Navigations- og redigeringstaster**

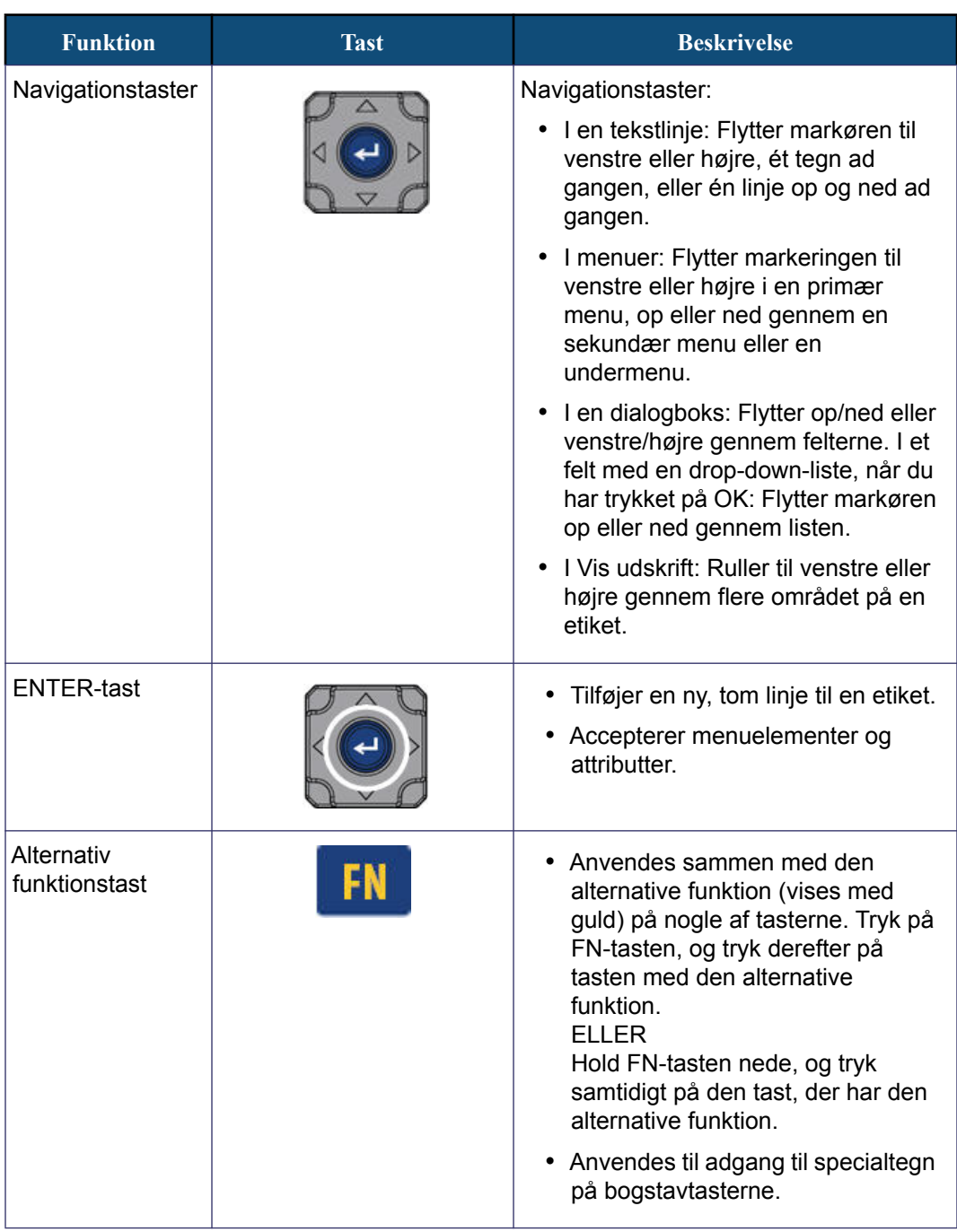

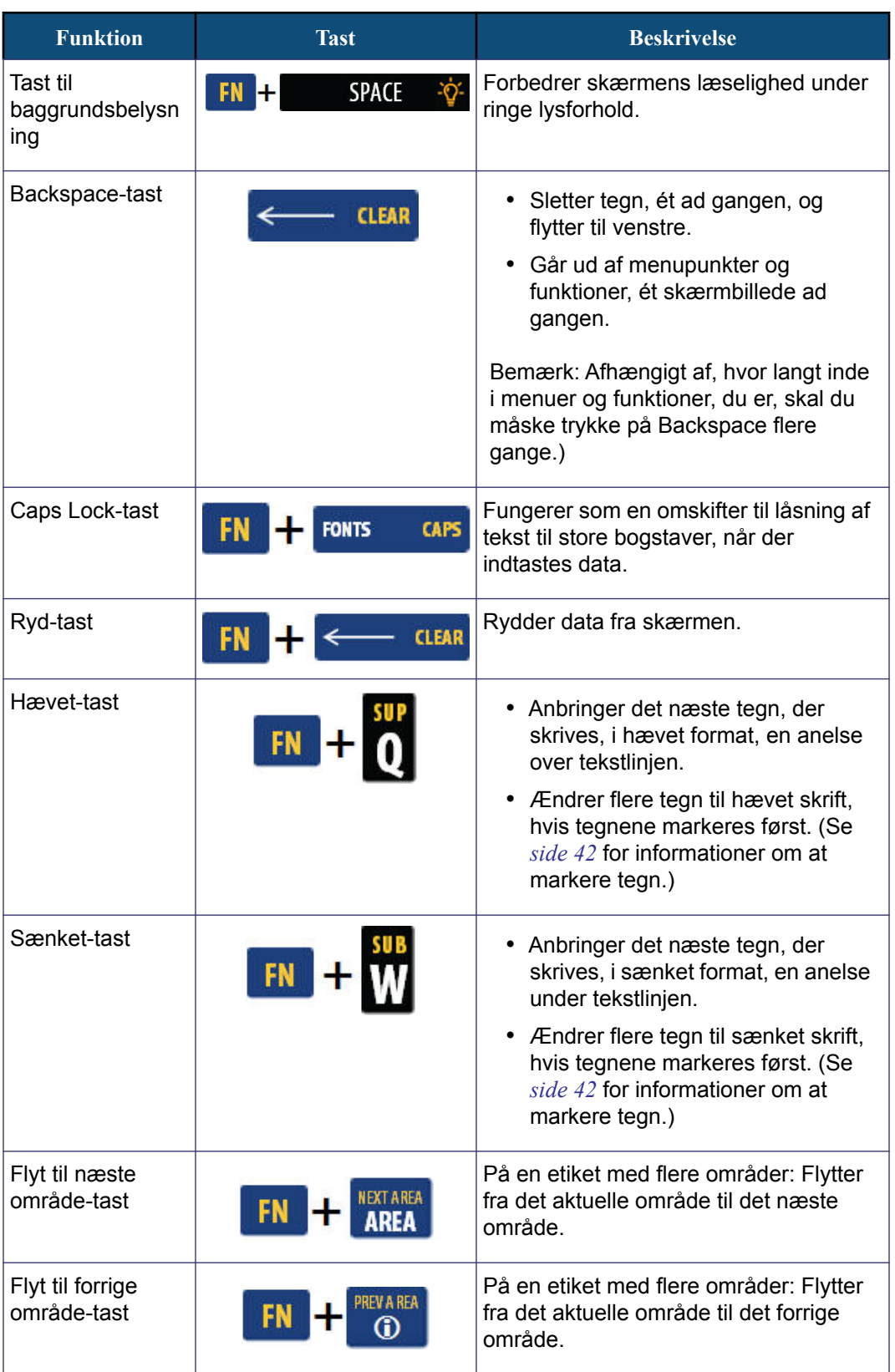

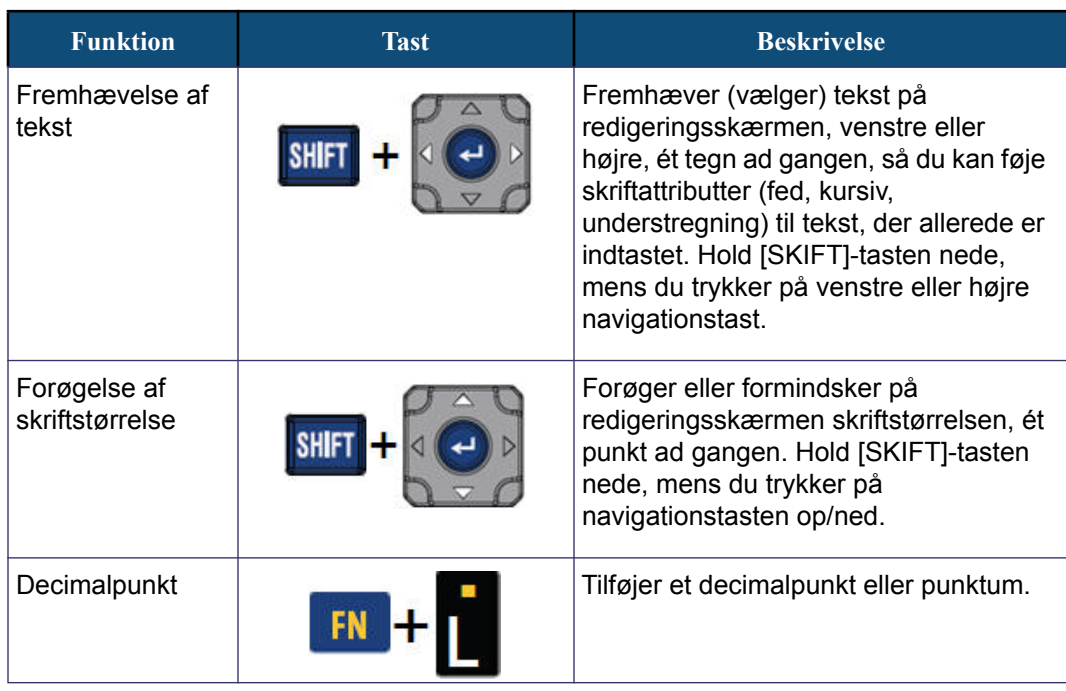

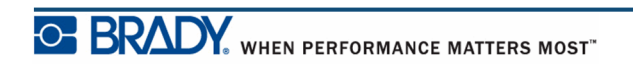

# **Funktionstaster**

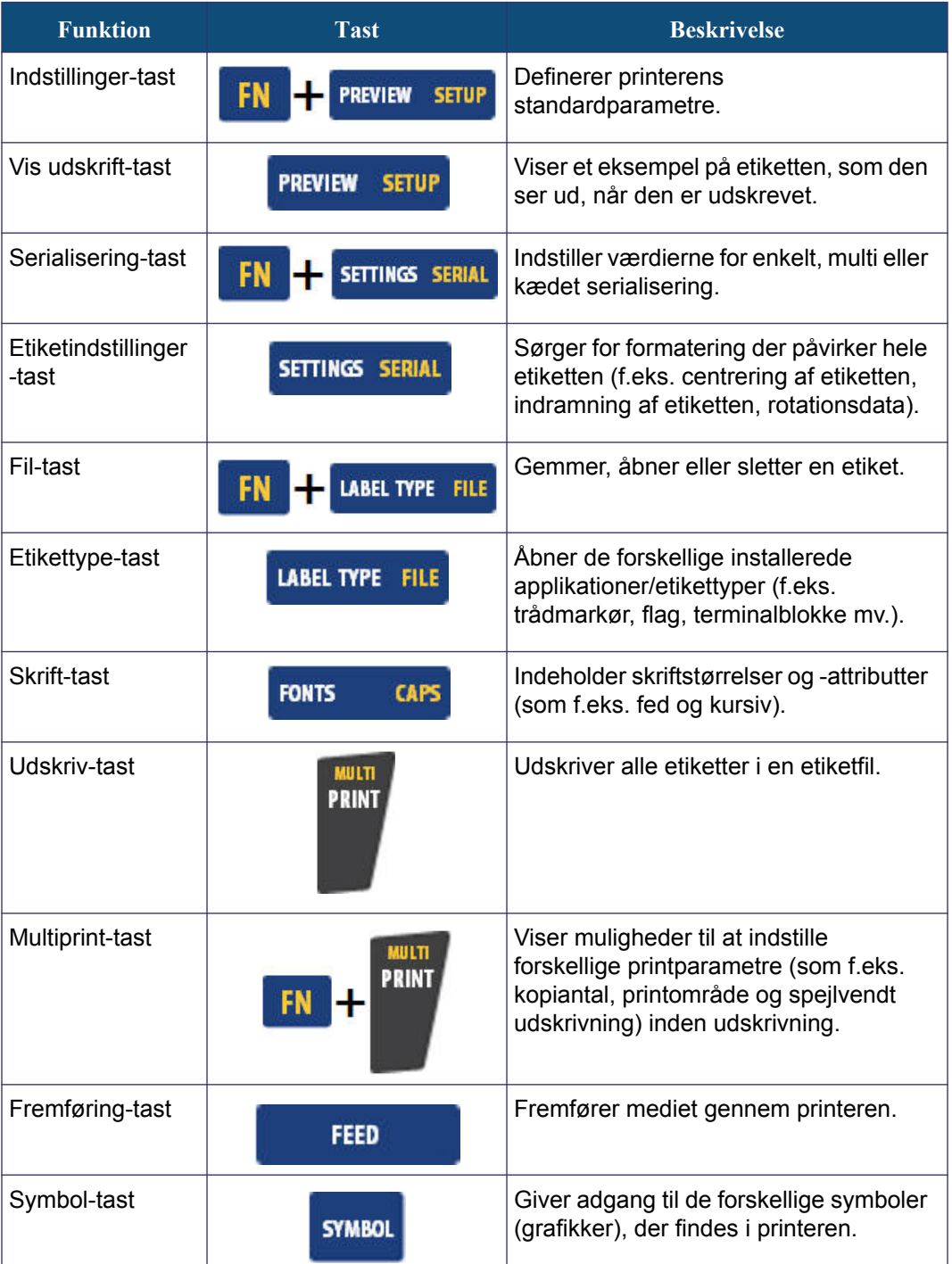

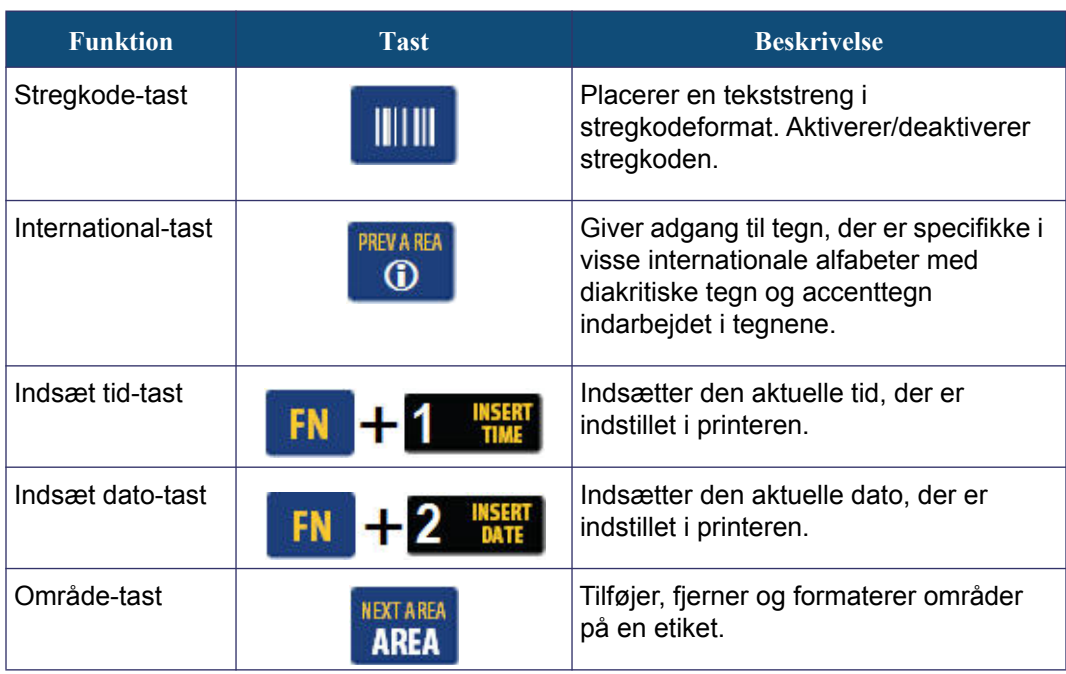

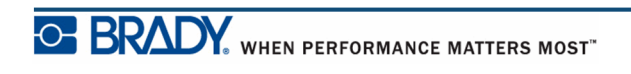

BMP®41 Brugervejledning

# **Menuer**

Der vises menuer nederst på skærmen, og de aktiveres med funktionstasterne (sættet med taster til venstre for skærmen). Brug navigationstasterne for at få adgang til de forskellige menuer. Fortsæt med at trykke på navigationstasterne for at komme til de overskydende menuer. Når du har nået det sidste menupunkt, kører menuerne tilbage til det første menupunkt.

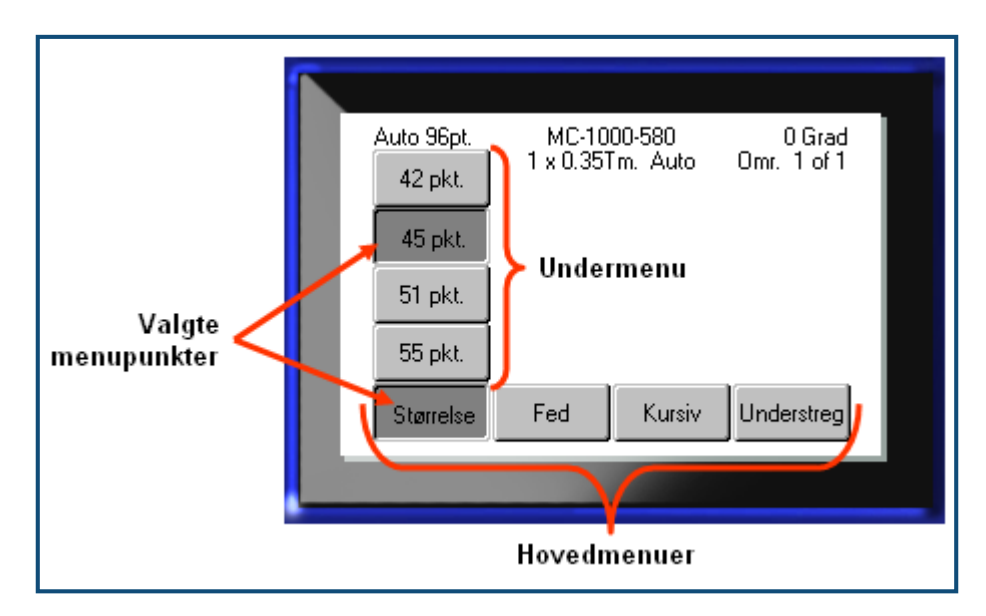

**Figur 2 • Menuer**

For at komme til menuerne:

**1.** Tryk på funktionstasten for den menu, du vil have adgang til.

Menuvalgene for denne bestemte funktion vises.

**2.** Tryk på navigationstasterne venstre/højre for at få adgang til hovedmenuens emner.

Når du flytter hen over et menupunkt, vises der straks en undermenu, hvis der findes en.

For adgang til en undermenu:

**3.** Tryk på navigationstasterne op/ned.

En tilgået menu vises som en indtrykket knap med en mørkere grå skygge.

**4.** For at aktivere den markerede undermenu: Tryk på Enter

Et menupunkt er aktivt, indtil et andet menupunkt vælges.

De forskellige funktioner og menuer behandles yderligere i denne vejlednings afsnit Formatering, der begynder på *[side 39](#page-50-0)*.

# **Dialogbokse**

Nogle funktionstaster viser dialogbokse snarere end undermenuer.

**Bemærk:** Du kan se, at en dialogboks er knyttet til en menu, hvis der ikke straks vises en undermenu, når du fremhæver hovedmenumuligheden.

Sådan får du adgang til dialogboksen, når den ønskede hovedmenu er valgt:

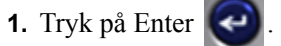

Der vises en dialogboks.

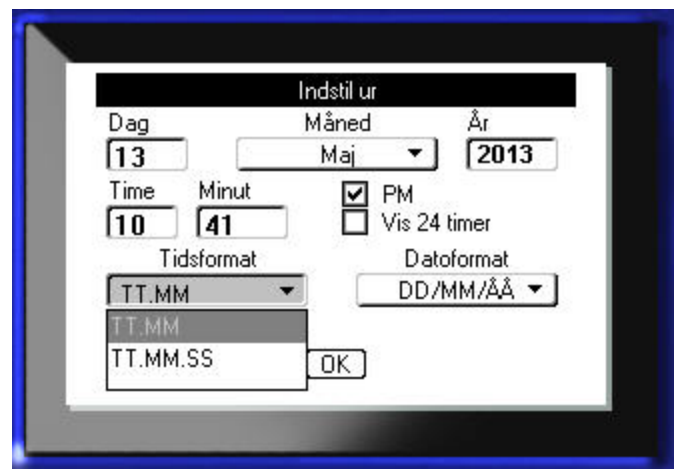

**Figur 3 • Dialogboks**

**2.** Tryk på navigationstasterne op/ned og venstre/højre for at flytte til de forskellige felter.

Et aktiveret felt vises med en mørkere grå skygge.

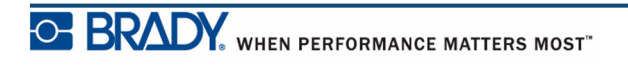

# **Drop-down-lister**

Hvis der er knyttet en drop-down-liste til et felt, vises i feltets højre side en lille pil, der peger nedad. Sådan vælges en mulighed fra drop-down-listen:

- **1.** Tryk på Enter  $\bigodot$  for at åbne drop-down-listen.
- **2.** Brug navigationstasterne op/ned til at markere den ønskede mulighed.
- **3.** Tryk på Enter **for et vælge punktet.**

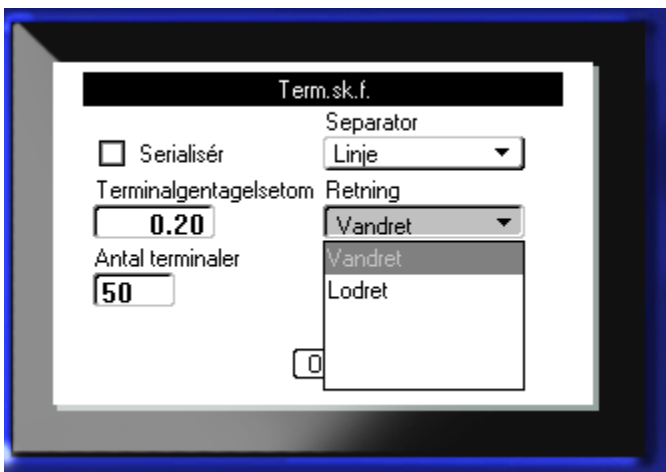

**Figur 4 • Drop-down-felter**

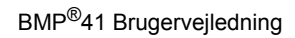

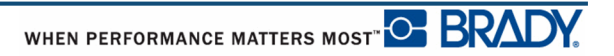
### **Datafelter**

I felter der kræver data fra brugeren:

- **1.** Brug navigationstasterne til at navigere til datafeltet.
- **2.** Indtast data med tastaturet.
- **3.** Brug navigationstasterne til at flytte fra feltet, når du har indtastet data.

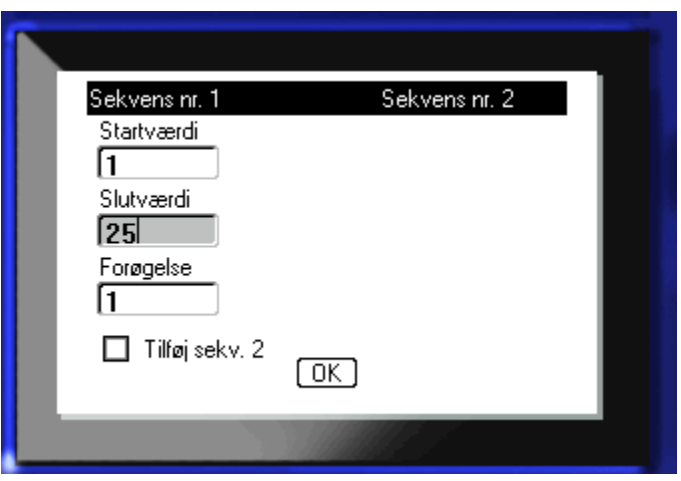

**Figur 5 • Dataindtastningsfelter**

## **Skalaknapper**

Med skalaknapper kan du rulle gennem en række værdier i et felt. Sådan anvendes skalaknapper:

**1.** Navigér til det felt, der indeholder skalaknapperne.

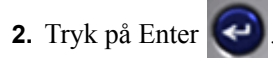

- **3.** Brug navigationstasterne op/ned til at flytte gennem rækken med værdier.
- 4. Når den ønskede værdi nås: Tryk på Enter  $\left( \bullet \right)$ .

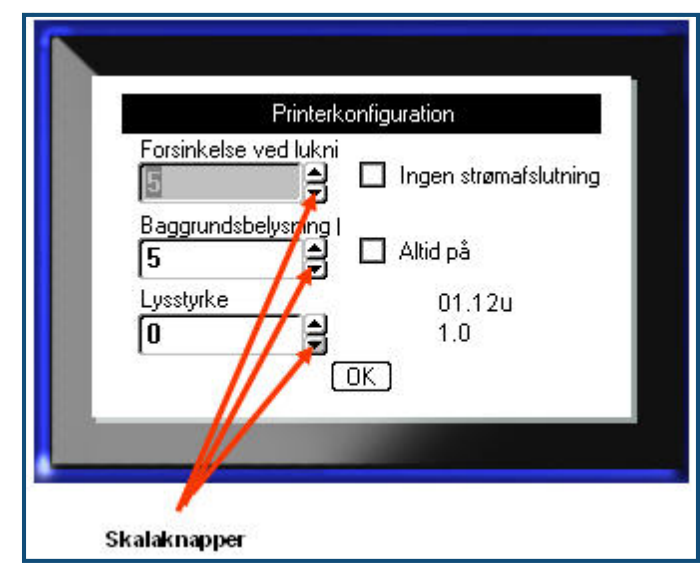

#### **Figur 6 • Skalaknapper**

**Bemærk:** I nogle felter, der indeholder skalaknapper, kan du skrive tal direkte i feltet. Er der en markør i feltet, betyder det, at du kan skrive tal direkte.

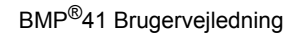

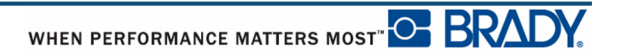

# **Trykknapper og valgfelter**

Sådan vælges/fravælges en trykknap eller et valgfelt:

**1.** Navigér til den ønskede mulighed.

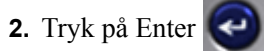

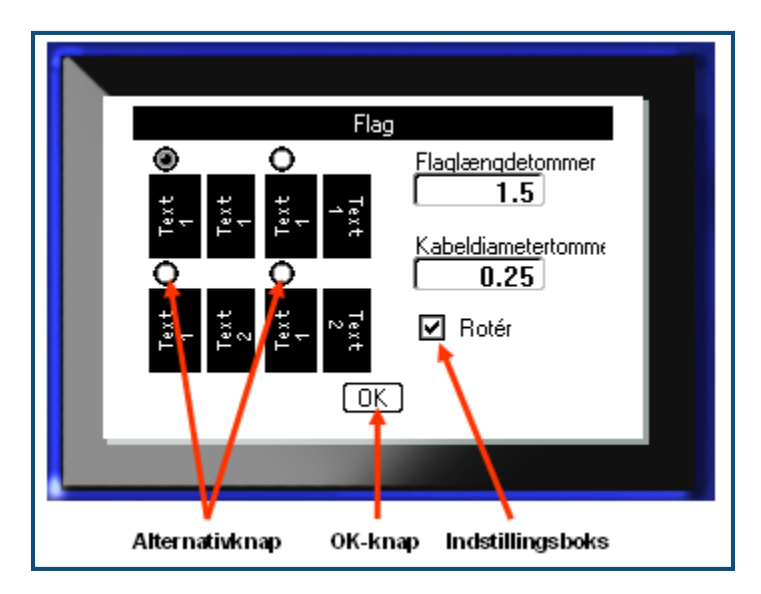

**Figur 7 • Trykknapper, valgbokse og OK-knappen**

### **Acceptere ændringer i dialogbokse**

Sådan accepteres alle ændringer i en dialogboks:

- **1.** Navigér til  $\boxed{0K}$  nederst i dialogboksen.
- **2.** Tryk på Enter

### **Annullere en menu eller en dialogboks**

Sådan annulleres en menu eller en dialogboks uden at acceptere ændringer:

**1.** Tryk på Backspace .

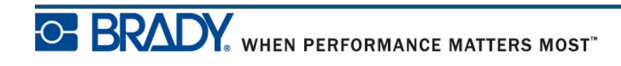

# **Opsætning**

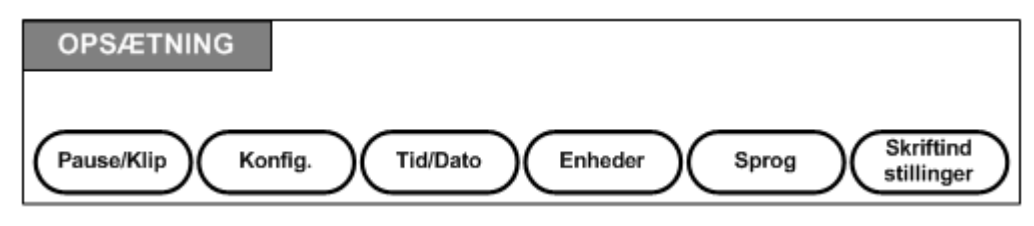

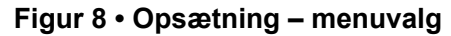

Opsætning-funktionstasten bruges for at sætte standardindstillingerne for printeren. For at ændre Opsætnings-funktionerne:

- **1.** Tryk på Opsætning **FN + PREVIEW SETUP**
- **2.** Brug navigationstasterne til at vælge den opsætningsfunktion, der skal ændres.

**3.** Tryk på Enter .

Hvis en dialogboks er knyttet til den specifikke opsætningsfunktion, vises den ved tryk på OK.

## **Pause/Klip**

Med funktionen Pause/Klip kan du fjerne en etiket fra printeren, før start på udskrivning af en anden etiket. Hvis denne funktion er slået til ved udskrivning af en streng med etiketter, initierer afskæring af en etiket, at den næste etiket udskrives. Sådan tændes for funktionen Pause/Klip:

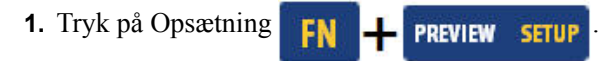

Menuen Pause/Klip, der er den første i listen med primære menuer, vises allerede.

**2.** Brug navigationstasterne, og vælg **Pause/Klip>Til**.

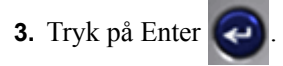

**Bemærk:** Dine Pause/Skærepræferencer, uanset om printeren skal holde pause til afskæring efter hver etiket eller ved afslutningen af jobbet, skal indstilles i printerens egenskaber. Se *[side 11](#page-22-0)* i dette dokument for informationer om at indstille disse præferencer.

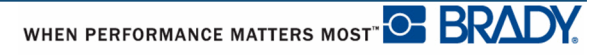

# **Konfig.**

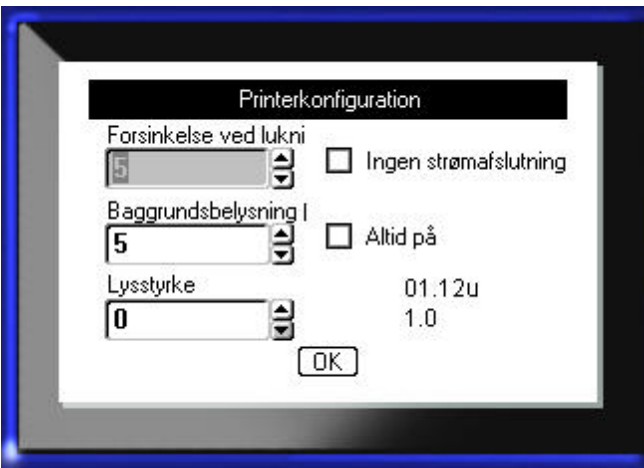

De følgende indstillinger kan findes under menuen Konfig i funktionen Opsætning.

#### **Figur 9 • Printerkonfiguration i opsætningsindstillinger**

Forsinkelse ved lukning indstilles tiden til autoslukning. Dette henviser til antallet af minutter med inaktivitet, hvorefter printeren automatisk slukkes.

Ved brug af AC-adapteren er strømmen konstant, så der er ikke noget forbrug fra batteriet. I dette tilfælde kan du slå Forsinkelse ved lukning fra ved at vælge Ingen lukning (AC).

Baggrundsbelysning (sek.) indstiller tiden for autoslukning af baggrundsbelysningen. Dette henviser til antallet af sekunder med inaktivitet, hvorefter baggrundsbelysningen automatisk slukkes.

Hvis du foretrækker at bevare baggrundsbelysningen tændt hele tiden ved brug af ACadapteren, så vælg Altid tændt.

Indstillingen for Lysstyrke forøger eller formindsker skærmens lysstyrke.

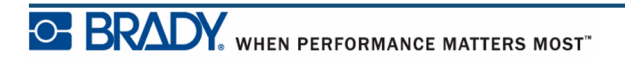

## <span id="page-41-0"></span>**Tid/Dato**

Følgende indstillinger kan findes under menuen Tid/Dato i funktionen Opsætning. Indstil mulighederne Tid/Dato ved printerens første start.

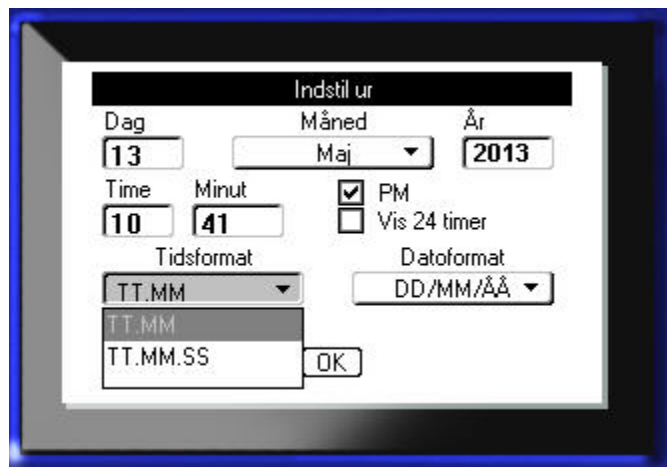

**Figur 10 • Indstillinger for Tid/Dato i funktionen Opsætning**

### **Enheder**

Indstillingen Enheder anvendes til at konfigurere etiketparametermål for printeren. Enhederne er:

- Tommer
- Millimeter

Når dette er konfigureret, skal du ikke angive "tommer" eller "millimeter" (eller deres globalt accepterede forkortelser eller symboler), når du indtaster tal i datafelter. På alle skalaer eller områder for målefelter (med skalaknapper eller i en drop-down-liste) konfigureres måleområdet tilsvarende automatisk til de enheder, der er valgt i funktionen Opsætning.

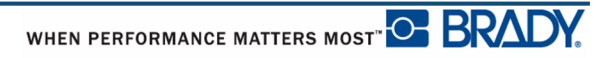

# **Sprog**

Følgende sprog kan findes under menuen Sprog i funktionen Opsætning.

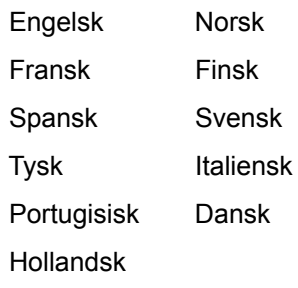

### *Indledende sprogindstilling*

Når printeren tændes første gang: Gå straks til funktionen Opsætning, og vælg det sprog, du vil bruge i alle viste printermenuer, -funktioner og -data.

- **1.** Tryk på Opsætning **FN + PREVIEW SETUP**
- **2.** Brug navigationstasterne, og vælg **Sprog>***ønsket sprog*.
- **3.** Tryk på Enter  $\bigodot$  for at acceptere valget.

# **Skriftindstillinger**

Brug Skrifttypeindstillinger til at indstille standardskrifttypen og til at indikere skrifttypemålet (punkt eller millimeter). Du kan også indstille standardskrifttypeattributter.

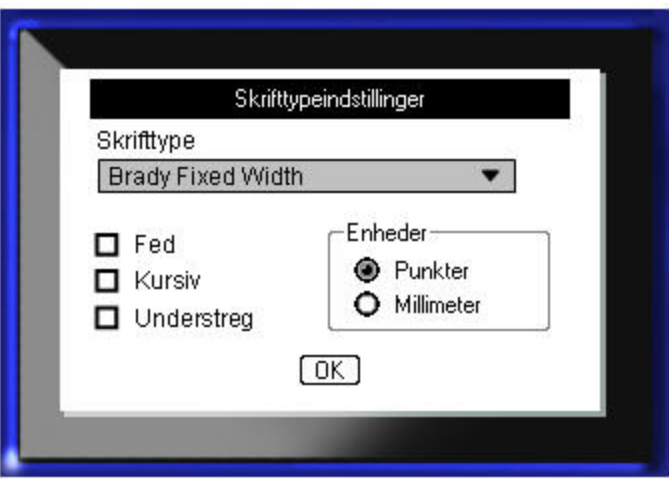

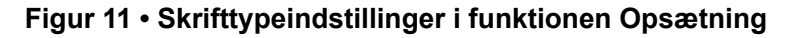

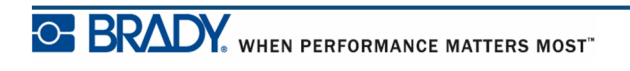

**Denne side er bevidst tom.**

# **Kom i gang**

Dette afsnit beskriver processen med oprettelse af en tekstetiket med minimal formatering med grundlæggende redigeringsteknikker samt udskrivning af etiketten.

### **Indtaste tekst**

Før der indtastes tekst til etiketten, skal du sørge for, at mediekassetten er isat, og at der er TÆNDT.

Den vandrette linje på skærmen er markøren og er startpunktet for alle etiketter, du opretter med din BMP*®* 41 printer. Begynd at indtaste tekst fra markørens position. Markøren flytter over skærmen, efterhånden som du indtaster data. Hvis du vil skrive en tekstlinje mere: Tryk  $p\aa$  [ENTER]  $\bigcirc$ .

### **Redigere tekst**

Hvis du har skrevet en fejl i teksten eller vil ændre indholdet eller formatet af din etiket, skal informationen ændres før udskrivning.

### *Indsætte tekst*

For at indsætte mere tekst i en tekstlinje:

- **1.** Brug navigationstasterne, og anbring markøren på det sted, hvor teksten skal indsættes.
- **2.** Indtast teksten.

Eksisterende data, der står til højre for markøren, flyttes efterhånden til højre for at gøre plads til den indsatte tekst. Hvis der er valgt en fast skriftstørrelse, kan der ikke indsættes flere data, når enden af linjen nås. For at tilføje flere data: Tryk på [ENTER]  $\bigodot$  for at starte en anden linje eller mindske skriftens størrelse.

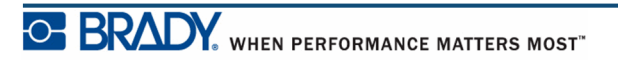

#### *Slette tekst*

For at slette tegn, ét ad gangen, fra markørens position TIL VENSTRE (baglæns):

**1.** Tryk på Backspace  $\leftarrow$  **CLEAR** 

#### *Ryd*

[RYD] bruges til at rydde data fra skærmen eller annullere en funktion.

#### **Ryd data**

For at rydde data:

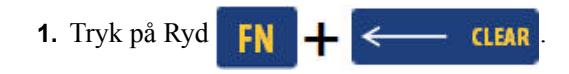

Du får vist to muligheder:

- Ryd tekst
- Ryd alt

Ryd tekst fjerner alle data på etiketten, men bevarer formateringen urørt (f.eks. skriftstørrelse, antal områder mv.)

Ryd alt fjerner alle data og al formatering fra etiketten.

**2.** Vælg den ønskede mulighed.

**3.** Tryk på Enter .

Hvis du bruger Ryd alt, vises en meddelelse, hvor du skal bekræfte.

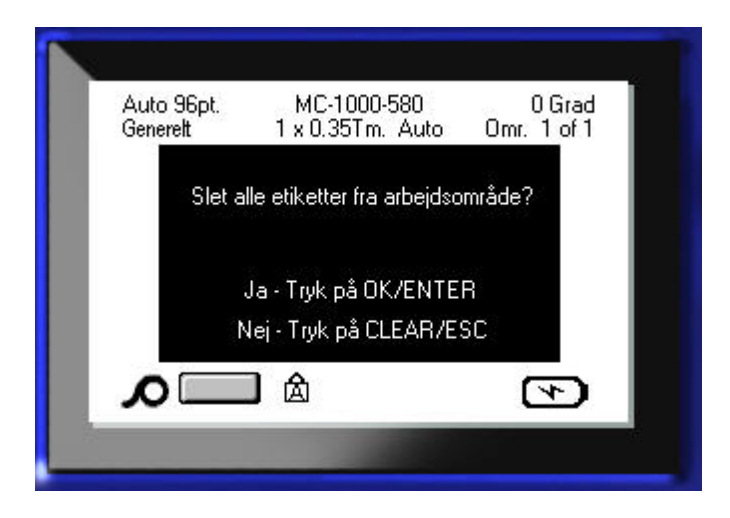

**4.** Tryk på Enter  $\bigodot$  for at bekræfte sletningen.

Hvis du ikke vil slette etiketterne:

**5.** Tryk på Backspace  $\leftarrow$  **CLEAR** for at annullere funktionen Ryd alt.

Du vender tilbage til skærmen med alle etiketter og data intakte.

#### **Annullere funktioner**

Backspace **bruges også til at annullere funktioner**, en menu eller en dialogboks. Når du trykker på Backspace midt i en funktion, føres du ud af funktionen, én skærm ad gangen. Det kan være nødvendigt at trykke Backspace flere gange for at komme helt ud af funktionen.

### *Fejlmeddelelser*

Hvis en funktion ikke er aktiv i den aktuelle tilstand vises en fejl- eller informationsmeddelelse, der angiver problemet og/eller giver hjælp til situationen. Læs meddelelsen omhyggeligt, og følg instruktionerne.

### *Standardindstillinger*

Standardindstillinger bestemmes for det installerede medie af printeren. Når etikettilførslen og/eller applikationens etikettype sættes i igen, vil den returnere til disse indstillinger.

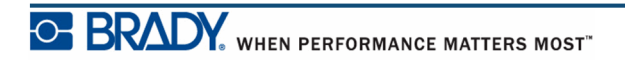

#### *Skriftstørrelse*

Skriftstørrelse anvendes på én linje ad gangen. Hvis størrelsen ændres, før der indtastes data, vil alle data i den aktuelle og efterfølgende linje få den nye skriftstørrelse, indtil skriftstørrelsen ændres igen.

Hvis skriftstørrelsen ændres på data, der allerede er indtastet, ændres størrelsen på hele linjen uanset hvor på linjen, markøren står. Men skriftstørrelsen vil ikke ændres på efterfølgende linjer med allerede indtastede data. Du skal ændre skriftstørrelsen på hver enkelt linje med allerede indtastede data.

#### **Autostørrelse**

Autostørrelse begynder med den største skriftstørrelse, der er plads til på etiketten. Når en linje med tekst når til kanten af etiketten, skaleres tekststørrelsen ned, indtil du trykker [ENTER], eller den mindste skriftstørrelse nås. Når der arbejdes med autostørrelse og flere tekstlinjer, beholder alle linjer på etiketten samme størrelse.

Som standard slås autostørrelse til for alle etiketter og vises som et 'A' i det øverste venstre hjørne i statusbjælken.

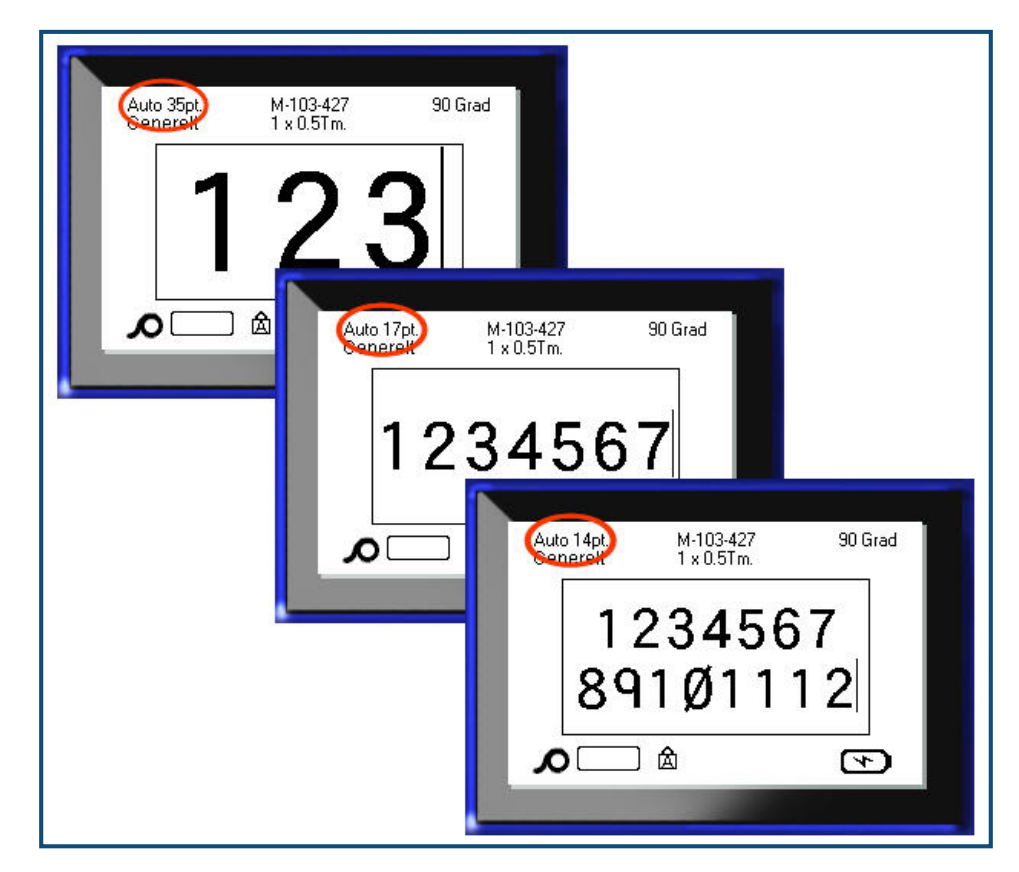

**Figur 12 • Tekst indtastet med autostørrelse slået til**

For at slå autostørrelse til (hvis det ikke allerede er slået til):

- **1.** Tryk på Skrift **FONTS CAPS**
- **2.** Vælg **Størrelse>Auto**.

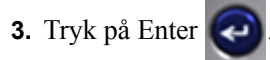

Autostørrelse bliver ved med at være slået til for hele området eller etiketten, indtil der vælges en anden skriftstørrelse. Men når autostørrelse slås fra, vil al foregående tekst, der er indtastet med autostørrelse, bevare den størrelse, der er genereret af autostørrelse.

## **Udskrive en etiket**

Sådan udskrives en etiket:

**1.** Tryk på Udskriv **PRINT** 

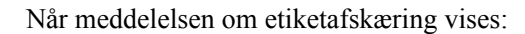

**2.** Tryk knivhåndtaget så langt ned, som det kan komme.

Meddelelsen forsvinder ikke, hvis du ikke skærer helt gennem etiketten.

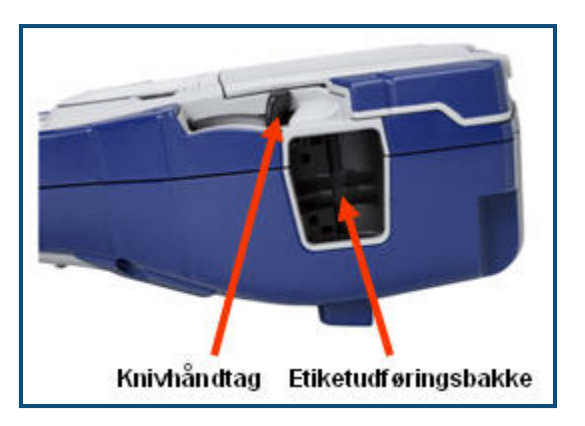

**Bemærk:** Hvis du manuelt rydder meddelelsen om etiketafskæring og fortsætter med at udskrive, vil den delvist afskårne etiket medføre stop. Sørg for, at etiketten er helt afskåret, inden du forsøger at udskrive igen.

Etiketudføringsbakken indeholder gummigreb, der holder etiketten på plads efter afskæring, så den ikke falder af.

**3.** Træk forsigtigt etiketten bort fra etiketudføringsbakken.

Udskrivning fra BMP*®*41 Mobil printeren foregår i baggrunden, så du kan fortsætte med at redigere eller oprette nye etiketter, mens en etiket skrives ud.

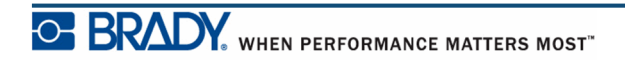

**Denne side er bevidst tom.**

# **Formatering**

Formatering refererer til etikettens layout, struktur og udseende. Forskellige formateringsegenskaber kan findes under funktionerne Skrift, Etiket og Område.

# **Skrift**

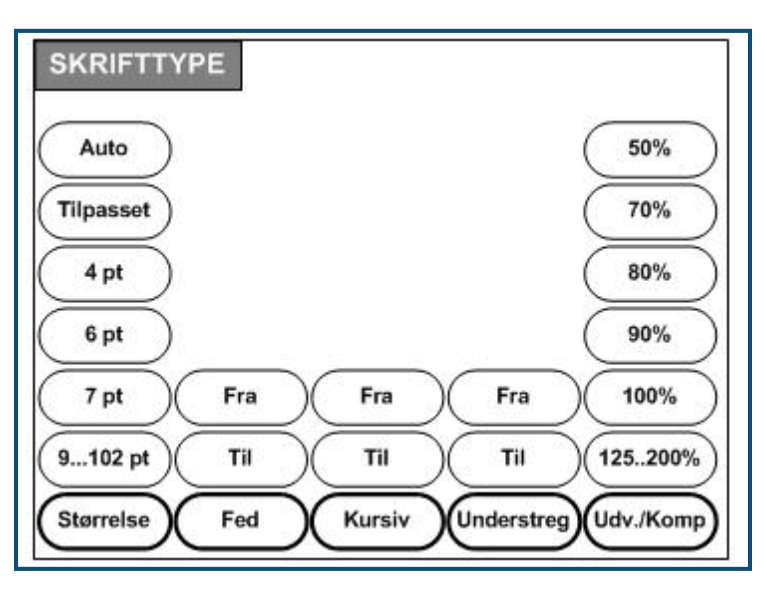

**Figur 13 • Skrift-menu valg**

Tegn/linjeformater kaldes attributter og ændrer skriftens udseende, som f.eks. størrelse, vægt (fed) og vinkel (kursiv).

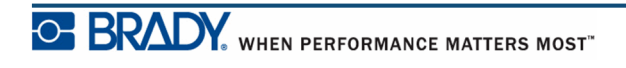

#### *Størrelse*

Skriftstørrelsen gælder for en hel datalinje ad gangen og måles i punktstørrelse eller millimeter, som det er bestemt i funktionen Opsætning. For at ændre størrelsen af den valgte skrift:

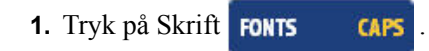

Der vises en undermenu med tilgængelige skriftstørrelser for det installerede medie.

- **2.** Vælg **Størrelse>** ønsket *skriftstørrelse*.
- **3.** Tryk på Enter  $\bigodot$

#### **Tilpasset størrelse**

Hvis den ønskede størrelse ikke vises, kan du indtaste en skriftstørrelse manuelt, inden for det gyldige størrelsesinterval. Denne mulighed findes under "Tilpasset" i menuen Størrelse.

For at indtaste skriftstørrelsen manuelt:

- **1.** Vælg **Tilpasset**, og indtast skriftstørrelsen.
- **2.** Tryk på Enter  $\left($

Når der indtastes en tilpasset skriftstørrelse, vises et minimum/maksimum interval, så størrelsen kan tilpasses størrelsen på den etiket, der sidder i printeren. Den mindste størrelse tager højde for læsbarheden, og den maksimale størrelse tager højde for, at der skal være plads på etiketten. Hvis du indtaster en størrelse, der er mindre end minimum, eller en størrelse, der er større end maksimum, vises en fejlmeddelelse, der angiver at den indtastede størrelse er uden for de nedre eller øvre grænser.

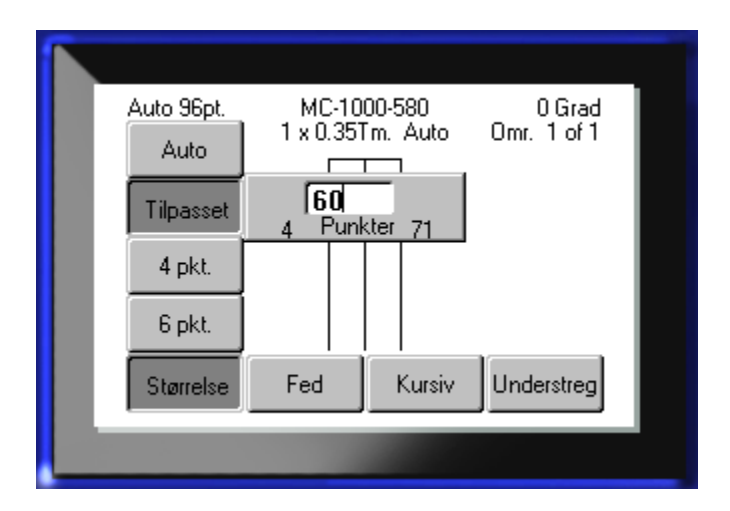

#### **Genvej**

Du kan forøge eller formindske størrelsen på en skrift med ét punkt ad gangen med navigationstasterne:

**1.** Hold **[Skift]**-tasten nede, og tryk på navigationstasterne op/ned så mange gange som nødvendigt for at nå den ønskede skriftstørrelse.

#### *Skriftattributter*

Skriftattributter (fed, kursiv, understreg) kan anvendes på individuelle tegn i en tekstlinje.

For at slå en attribut til:

- **1.** Placer markøren der, hvor attributten skal anvendes.
- **2.** Tryk på Skrift **FONTS CAPS**
- **3.** Vælg den ønskede attribut, og vælg derefter **TIL**.
- **4.** Tryk på Enter
- **5.** Indtast den tekst, der skal påvirkes af attributten.

Attributten forbliver aktiv, indtil den slås fra, eller indtil du flytter til et nyt område.

For at slå en attribut fra:

- **1.** Tryk på Skrift **FONTS CAPS**
- **2.** Vælg attributten, og vælg derefter **FRA**.
- **3.** Tryk på Enter .

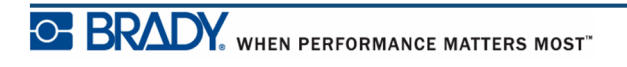

#### **Eksisterende data**

For at tilføje en attribut til allerede indtastet tekst:

**1.** Hold Skift SHIFT nede, mens du trykker på navigationstasterne venstre/højre for at flytte markøren over de tegn, som attributten skal gælde for.

Dette markerer dataene.

**Bemærk:** Markering fungerer på én linje ad gangen. Du kan kun markere en linje ad gangen.

- **2.** Tryk på Skrift **FONTS CAPS**
- **3.** Vælg attributten, og vælg derefter **TIL**.

**4.** Tryk på Enter

Attributten anvendes på al markeret tekst.

**Bemærk:** For at fjerne markeringen fra tegnene: Tryk på en navigationstast.

For at fjerne en attribut fra en tekst, hvor den tidligere blev anvendt:

- **1.** Hold Skift SHIFT nede, mens du trykker på navigationstasterne venstre/højre for at flytte markøren over de tegn, som attributten skal fjernes fra.
- **2.** Tryk på Skrift **FONTS CAPS**
- **3.** Vælg attributten, og vælg derefter **FRA**.
- **4.** Tryk på Enter .

Attributten fjernes fra teksten.

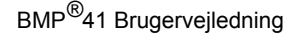

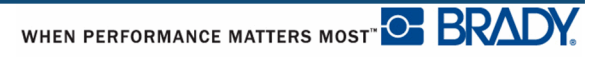

### *Udvid/sammentræk*

Udvidelse og sammentrækning af data påvirker tegnenes bredde og afstanden mellem tegn i et ord. Data kan udvides eller sammentrækkes i henhold til foruddefinerede procenter.

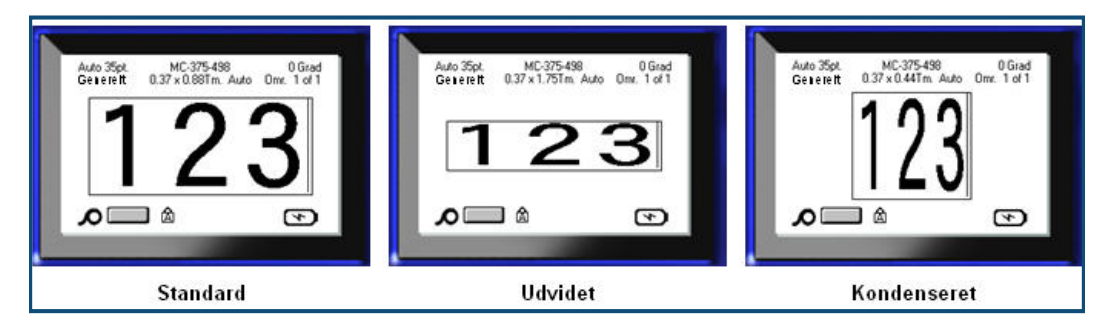

**Figur 14 • Udvidet og sammentrukket tekst**

For at udvide eller sammentrække data under indtastning:

- **1.** Placer markøren der, hvor attributten Udvid eller Sammentræk skal anvendes.
- **2.** Tryk på Skrift **FONTS CAPS**
- **3.** Vælg den ønskede **Udv./Komp.>***-procent*.
- **4.** Tryk på Enter .

Mens der indtastes data, forbliver udvid- eller sammentræk-attributten slået til, indtil den sættes til 100% igen, eller indtil du flytter til et nyt område.

For at udvide eller sammentrække allerede indtastede data:

**1.** Hold Skift nede **SHIFT**, mens markøren flyttes hen over tegnene, der skal udvides eller sammentrækkes.

Dette markerer dataene.

- **2.** Tryk på Skrift **FONTS CAPS**
- **3.** Vælg den ønskede **Udv./Komp.>***-procent*.
- 4. Tryk på Enter

Attributten anvendes på al markeret tekst.

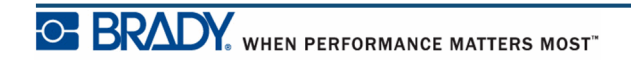

## **Hævet skrift/sænket skrift**

Hævet skrift placerer et tegn lidt over linjen, og sænket skrift placerer tegnet lidt under. Det hævede eller sænkede tegn vises også en smule smallere end tegn på den normale linje. Funktionerne hævet skrift og sænket skrift findes på det numeriske tastatur. Når der trykkes på enten tasten til hævet skrift eller til sænket skrift, anvendes dette format på det næste tegn, der indtastes. Det slås fra, så snart tegnet er indtastet, og du vender tilbage til at skrive på den normale linje.

For at anvende hævet skrift og sænket skrift:

**1.** Placer markøren på den tekstlinje, hvor det hævede eller sænkede tegn skal vises.

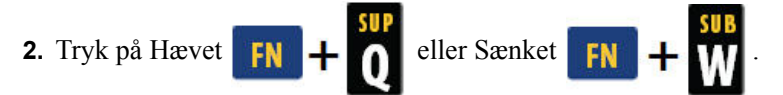

**3.** Indtast det tegn, der skal vises som hævet eller sænket.

Kun det tegn, der tastes umiddelbart efter, der er trykket på hævet skrift eller sænket skrift, vises som hævet eller sænket skrift.

### *Flere tegn*

For at bruge hævet eller sænket skrift på flere tegn:

- **1.** Indtast den tekst, der skal vises med hævet eller sænket skrift.
- 2. Hold Skift SHIFT nede, mens markøren flyttes hen over de tegn, der skal vises som hævet eller sænket skrift.

Dette markerer tegnene.

**3.** Tryk på Hævet  $\begin{bmatrix} FN \end{bmatrix} + \begin{bmatrix} SD \end{bmatrix}$  eller Sænket  $\begin{bmatrix} FN \end{bmatrix} + \begin{bmatrix} I \end{bmatrix}$ 

Alle de markerede tegn vises som hævet eller sænket skrift.

**4.** For at fjerne markeringen: Tryk på en navigationstast.

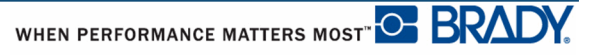

### **Symboler**

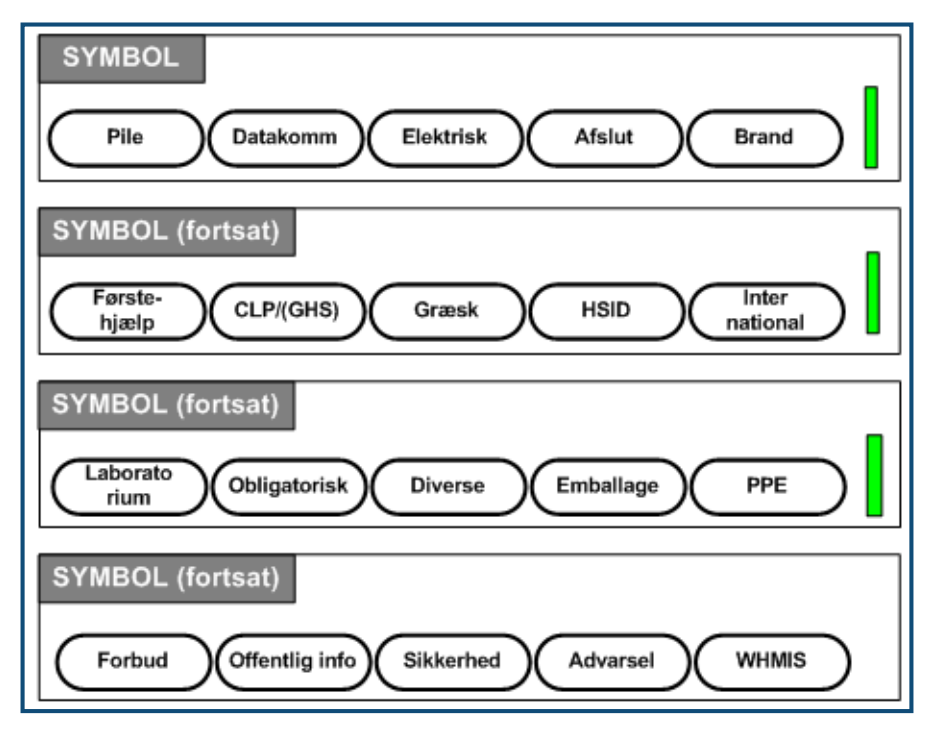

**Figur 15 • Symbolkategorier**

BMP*®*41 Mobil printeren indeholder hundredvis af symboler (grafikker), der kan bruges til forskellige applikationer. For at føje et symbol til etiketten:

- **1.** Placer markøren det sted, hvor du vil have symbolet.
- **2.** Tryk på Symbol **SYMBOL**
- **3.** Navigér til den ønskede symbolkategori.

**Bemærk:** Når du tilføjer symboler, vender printeren altid tilbage til den senest anvendte symbolkategori.

- **4.** Tryk på Enter **for at vælge symbolkategorien.**
- **5.** Brug navigationstasterne til at vælge det ønskede symbol.
- **6.** Tryk på Enter .

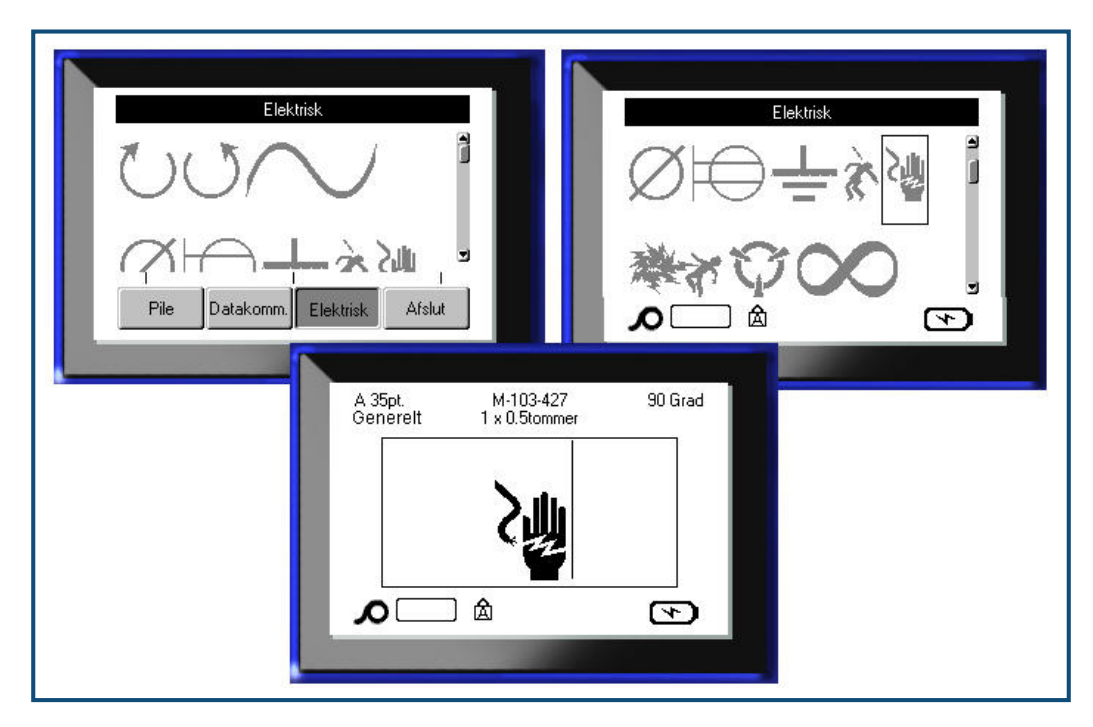

Symbolet vises med den samme skriftstørrelse, som aktuelt anvendes.

**Figur 16 • Vælge et symbol**

### *Fjerne et symbol*

Symbolet svarer til ethvert andet tegn. For at fjerne et symbol:

**1.** Placer markøren til højre for symbolet.

**2.** Tryk på Backspace  $\leftarrow$  **CLEAR** 

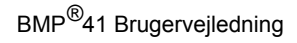

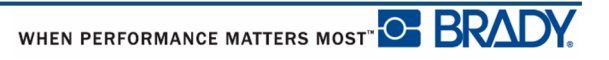

## **Dato og tid**

For at få den aktuelle dato og/eller tid indsat på hver etiket:

- **1.** Placer markøren på det sted på etiketten, hvor du vil have datoen og/eller tiden indsat.
- **2.** For at indsætte datoen: Tryk på Dato **FN + 2 INSENT**
- **3.** For at indsætte tid: Tryk på Indsæt tid **. T**

BMP41 printeren indsætter den aktuelle dato eller tid ved brug af den aktuelle værdi i systemuret på tidspunktet for udskrivning, og dato/tid formatet defineret i funktionen Opsætning. (For flere informationer: Se opsætning af "Tid/Dato" på *[side 30](#page-41-0)*.)

# **Etiketter og områder**

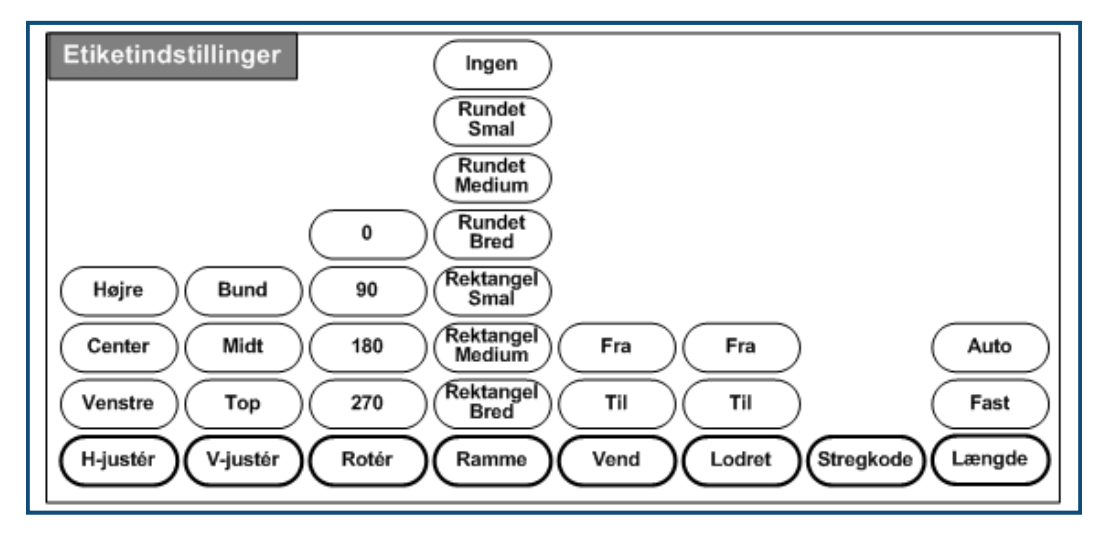

**Figur 17 • Etiketindstillinger – menuvalg**

Etiketindstillinger gælder med få undtagelser for hele etiketten, ikke individuelle data.

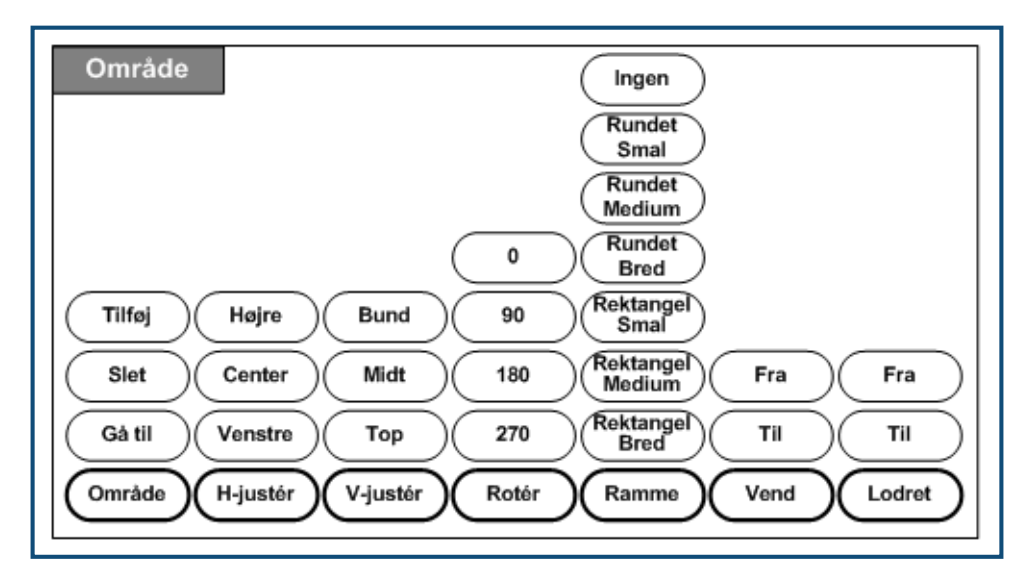

**Figur 18 • Område – menuvalg**

Områder bruges til at anvende forskellig formatering (som f.eks. justering, rotation og rammer) på forskellige del af en enkelt etiket. Områder kan kun føjes til fortløbende medier, der er indstillet til autolængdetilstand. Men *formatering* af område kan anvendes på udstansede etiketter, der har prædefinerede områder.

Kun det aktuelle område vises på redigeringsskærmen. Brug Vis udskrift (se *[side 80](#page-91-0)*) for at se etiketten med alle dens områder.

# **Fast længde**

Ved brug af fortløbende medier bliver etiketlængden så lang, som det er nødvendigt, for at rumme skriftstørrelsen og de attributter, der er anvendt på etiketten. Men du kan indstille længden på mediet til en fast længde. Sådan indstilles en fast længde for fortløbende medier:

- **1.** Tryk på Etiketindstillinger **SETTINGS SERIAL**
- **2.** Navigér til **Længde>Fast**.
- **3.** Indtast den ønskede faste længde i pop-op-feltet.
- **4.** Tryk på Enter  $\bigodot$ .

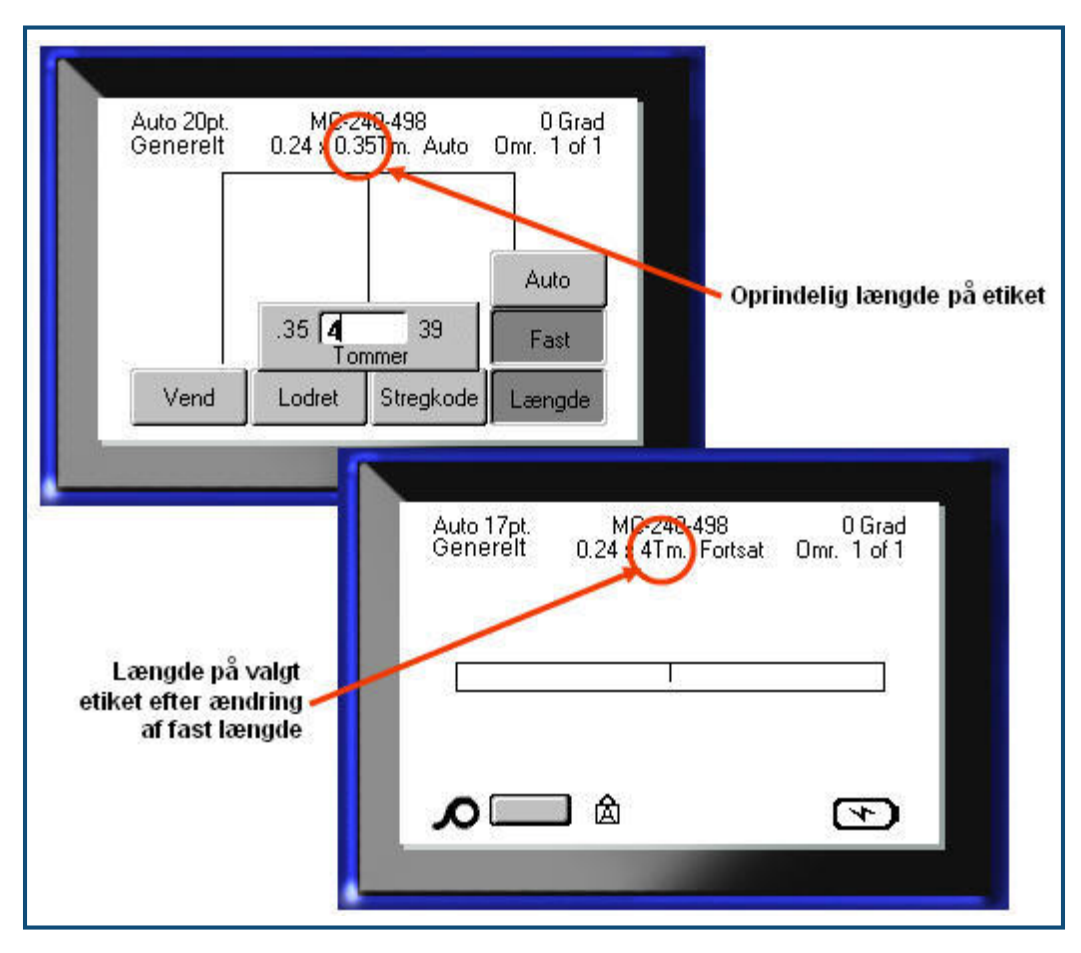

**Figur 19 • Tilføjelse af en fast længde**

# **Tilføje områder**

Sådan føjes et område til en etiket:

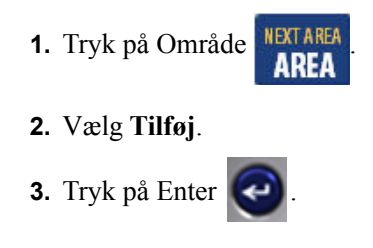

Der tilføjes et nyt område efter de eksisterende områder, og det vises øverst til højre på skærmen. Den skriftstørrelse, der er brugt på den første linje i det foregående område, overføres til det ny område.

### **Gå til et område**

Sådan flyttes til et andet område på en etiket med flere områder:

- **1.** Tryk på Område **AREA**
- **2.** Vælg **Gå til**, indtast derefter nummeret på den etiket eller det område, du vil gå til.
- **3.** Tryk på Enter

### *Genvej*

Sådan flyttes til næste område på en etiket med flere områder:

**1.** Tryk på Næste område **FN +** AREA

Sådan flyttes til forrige område på en etiket med flere områder:

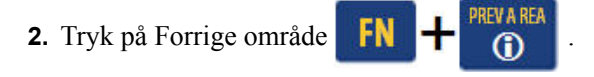

## **Slette område**

Sådan slettes et område:

- **1.** Navigér til det område, du vil slette.
- **2.** Tryk på Område **. NEXT AREA**
- **3.** Vælg **Slet**.

Der vises en meddelelse om bekræftelse af sletningen.

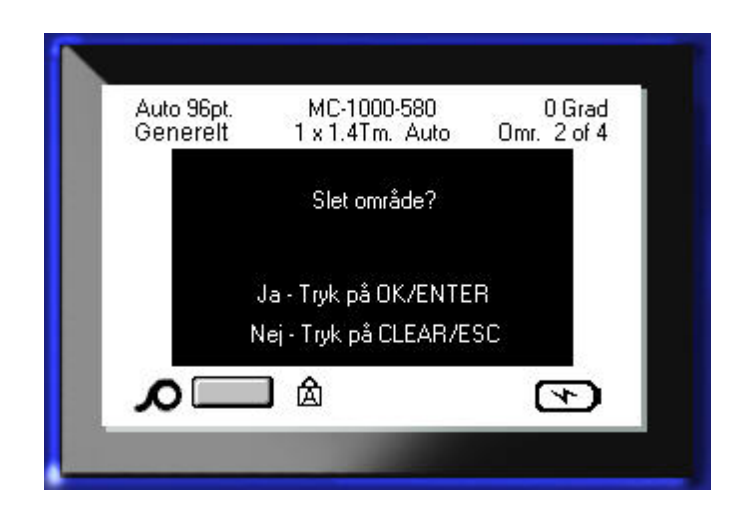

Sådan slettes området:

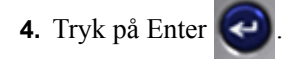

For at annullere slettefunktionen så du ikke fjerner det specifikke område fra etiketten:

**5.** Tryk på Backspace  $\leftarrow$  **CLEAR** 

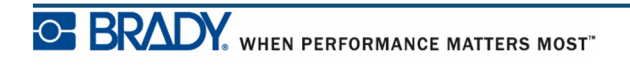

## **Justering**

Justering refererer til tilretning af data mellem grænser på en etiket eller i et område. Der er to typer justering: vandret og lodret. Vandret justering (H-justér) tilretter data mellem den venstre og højre grænse på en etiket eller i et område, mens Lodret justering (V-justér) tilretter data mellem den øverste og nederste grænse på en etiket eller i et område. Justering anvendes på et område eller en etiket. Det kan ikke anvendes på en enkelt linje.

For at anvende justering:

- **1.** Gå til den etiket eller det område, hvor justeringen skal udføres.
- 2. For at anvende justering på en etiket: Tryk på Etiketindstillinger **SETTINGS SERIAL**

ELLER

For at anvende justering på et område: Tryk på Område **. KETAREA** 

- **3.** Vælg **H-justér**eller **V-justér**.
- **4.** Vælg den ønskede vandrette eller lodrette justering.
- **5.** Tryk på Enter  $\left($

Hver datalinje på etiketten eller i et område justeres i henhold til den valgte mulighed. Du kan anvende forskellige justeringer på forskellige områder på en etiket.

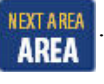

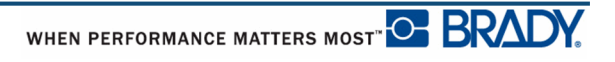

### **Rotere**

Rotation vender dataene på en etiket mod uret iintervaller på 90°. Rotation påvirker alle data på en etiket.

| 123 | က<br>2<br>$\overline{\phantom{0}}$ | <b>123</b> | ∸<br>23 |
|-----|------------------------------------|------------|---------|
| ∩∘  | ിറ                                 | 180°       | າ7∩°    |

**Figur 20 • Graders rotation på udskrevet etiket**

**Bemærk:** Hvis rotation anvendes på individuelle områder, kan du ikke anvende rotation på hele etiketten.

Data kan ikke roteres for enkelte linjer. Når der tilføjes et nyt område, er rotationen den samme, som på det forrige område.

Sådan roteres data:

- **1.** Gå til etiketten eller området, hvor rotation skal anvendes.
- **2.** For at indstille rotation for etiketten: Tryk på Etiketindstillinger **LABEL TYPE** FILE

ELLER

For at indstille rotation for et område: Tryk på Område **KETAREA** 

- **3.** Vælg **Rotér>***grad for rotation*.
- **4.** Tryk på Enter  $\left($

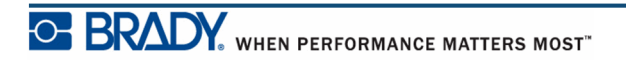

**Bemærk:** Hvis auto-skriftstørrelse er valgt, vil størrelsen på roterede data automatisk justeres for at passe til højden i forhold til bredden af etiketten. Men hvis der bruges en fast skriftstørrelse, er det muligt, at de roterede data ikke passer til etiketten. Hvis dette sker, vises en fejlmeddelelse, der angiver, at den roterede tekst ikke vil passe. Funktionen Rotér annulleres, og data roteres ikke.

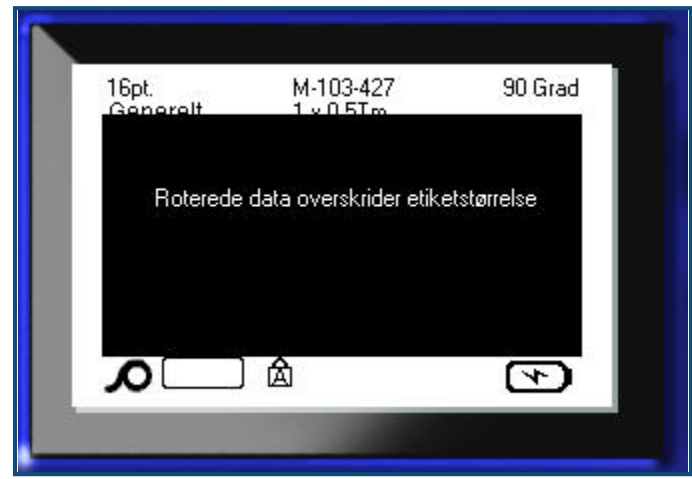

Sådan ryddes fejlmeddelelsen:

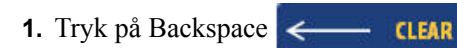

Funktionen Rotér annulleres, og data roteres ikke.

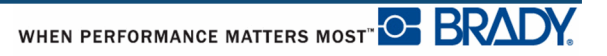

### **Ramme**

Der kan tilføjes en ramme til et område eller en etiket, men ikke til en tekstlinje. Du kan have forskellige rammer, eller ingen ramme, på individuelle områder i en etiket med flere områder. Du kan også placere en ramme på en etiket, der indeholder områderammer.

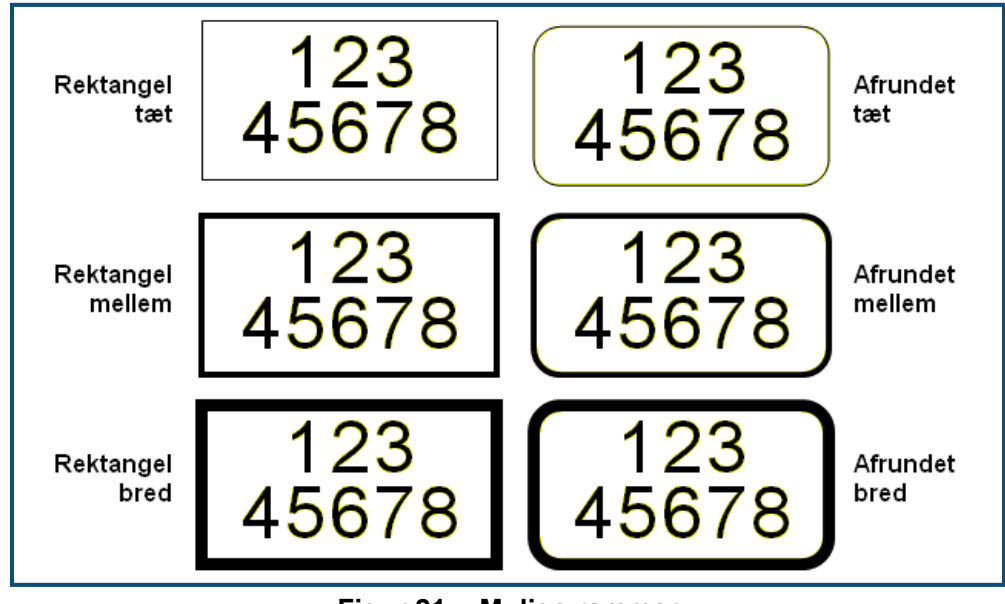

**Figur 21 • Mulige rammer**

**1.** For at tilføje en ramme på en etiket: Tryk på Etiketindstillinger **SETTINGS** SERIAL

ELLER

For at tilføje en ramme på et område: Tryk på Område **KEA** 

- **2.** Vælg **Ramme>***rammetype*.
- **3.** Tryk på Enter

Rammer vises ikke på redigeringsskærmen. Brug Vis udskrift (se *[side 80](#page-91-0)*) for at se etiket- eller områderammerne.

For at fjerne rammen:

- **1.** Gå til den etiket eller det område, der indeholder rammen.
- 2. Tryk på Etiketindstillinger **SETTINGS SERIAL**

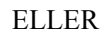

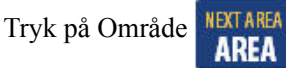

- **3.** Vælg **Ramme>Ingen**.
- **4.** Tryk på Enter

## **Vend**

Funktionen Vend skifter mellem forgrunds- og baggrundsfarver for data på en etiket, baseret på det installerede medie.

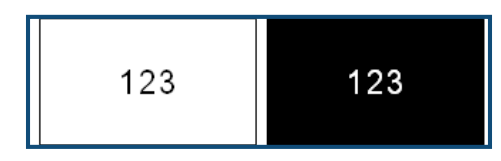

**Figur 22 • Vend tekst**

For eksempel vil sorte bogstaver på en gul baggrund blive til gule bogstaver på en sort baggrund, hvis de vendes.

Du kan anvende Vend formatering på områder eller etiketter. Vend kan ikke anvendes på en enkelt tekstlinje eller på en stregkode.

For at anvende Vend formatering på en etiket eller et område:

**1.** Tryk på Etiketindstillinger **SETTINGS SERIAL** 

ELLER Tryk på Område **NEXTAREA** 

- **2.** Vælg **Vend >TIL**.
- **3.** Tryk på Enter

Systemet formaterer kant-til-kant data, så forgrunds- og baggrundsfarverne ombyttes.

For at fjerne funktionen Vend:

- **1.** Navigér til den etiket eller det område, der vises omvendt.
- 2. Tryk på Etiketindstillinger **SETTINGS SERIAL** ELLER Tryk på Område **NEXTAREA 3.** Vælg **Vend>FRA**. **4.** Tryk på Enter .

### **Lodret tekst**

Ved lodret tekst falder hvert tegn en linje under det foregående tegn.

*Eksempel:* Ordet "TRÅD" som lodret tekst vises således:

T R Å D

Lodret tekst kan kun anvendes på et område eller en etiket. Det kan ikke anvendes på en enkelt linje.

For at formatere tekst lodret:

- **1.** Navigér til den etiket eller det område, hvor du vil vise teksten lodret.
- **2.** Tryk på Etiketindstillinger **SETTINGS SERIAL**

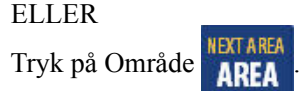

- **3.** Vælg **Lodret>Til**.
- 4. Tryk på Enter

Ordet (ordene) vises lodret på etiketten eller i området.

Hvis der findes mere end én linje, vises den anden og efterfølgende tekstlinjer lodret til højre for den første tekstlinje.

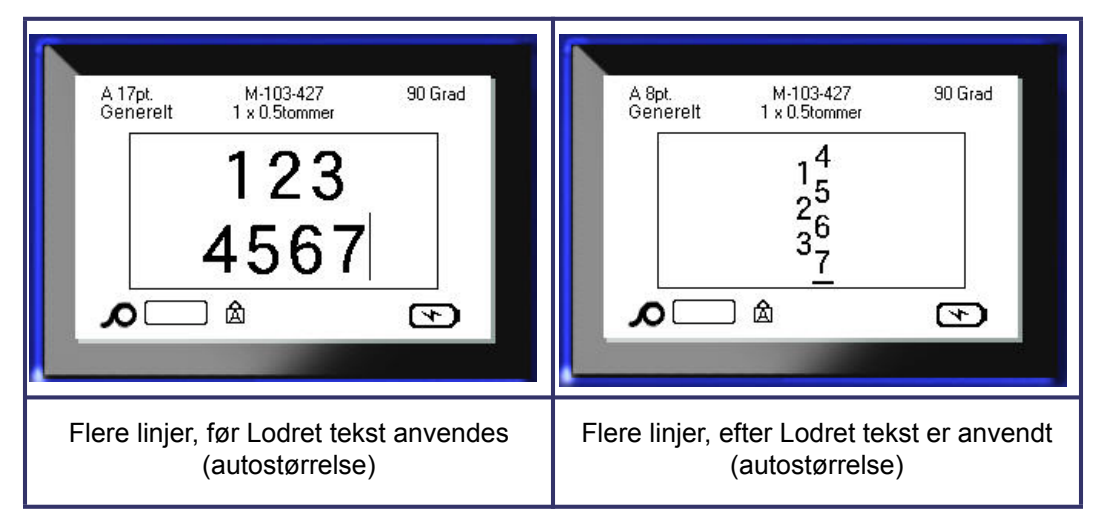

**Figur 23 • Lodret justering af flere linjer**

Hvis der er en stregkode i den tekstlinje, der skal placeres lodret, eller hvis der ikke er plads i etikettens højde til lodret placering af teksten, vises en fejlmeddelelse.

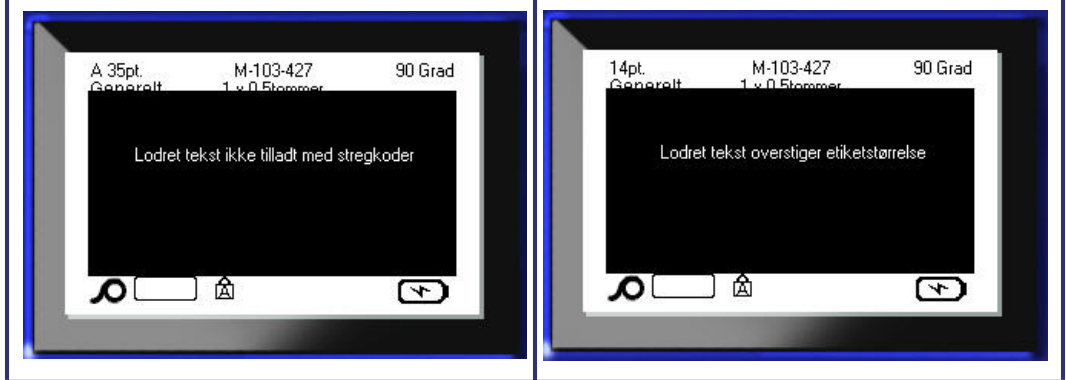

**Figur 24 • Fejlmeddelelser ved anvendelse af lodret tekst**

Efter fjernelse af fejlmeddelelsen, vises teksten i dens oprindelige format uden at anvende muligheden for lodret tekst.

- **1.** Navigér til den etiket eller det område, der viser data som lodret tekst.
- 2. Tryk på Etiketindstillinger **SETTINGS** SERIAL ELLER Tryk på Område **NEXTAREA 3.** Vælg **Lodret>FRA**. **4.** Tryk på Enter

Teksten omdannes i henhold til de prædefinerede formater.

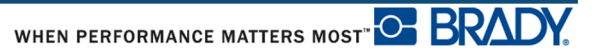

## **Stregkode**

Stregkodedata kan vises i samme linje som andre data (tekst eller symboler). Det er ikke nødvendigt at have et separat område til stregkoden. Stregkodedata på samme linje som tekst vil ikke overskrive den tekst, der allerede står på linjen, men vil blive placeret ved siden af.

### *Stregkodeindstillinger*

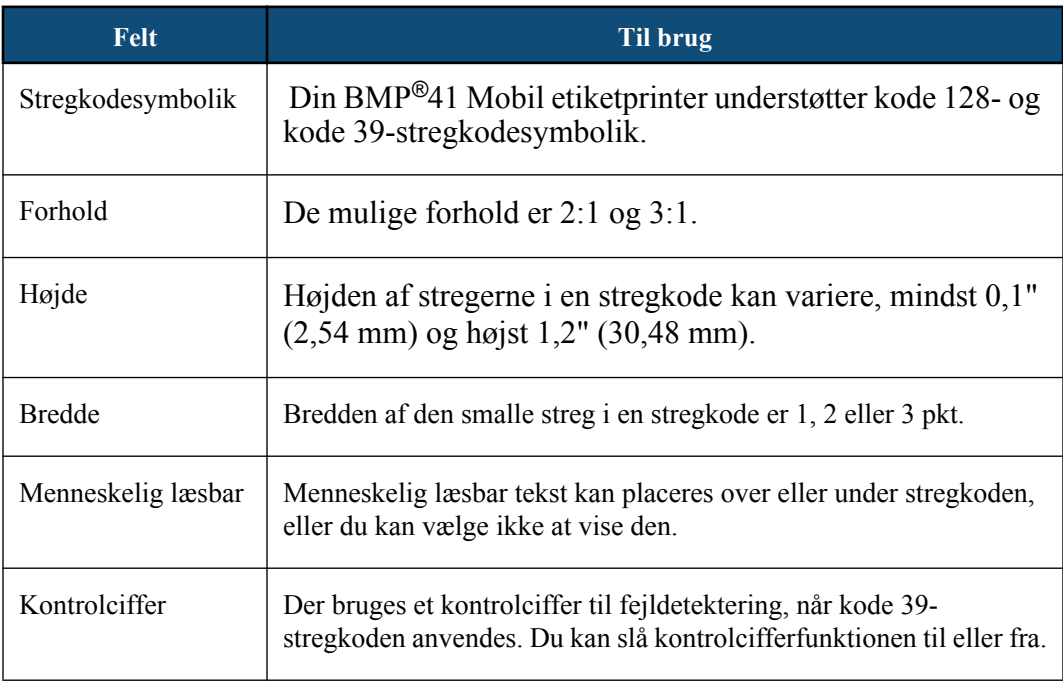

Sådan ændres stregkodeindstillingerne:

- **1.** Tryk på Etiketindstillinger **SETTINGS SERIAL**
- **2.** Navigér til hovedmenuen Stregkode.

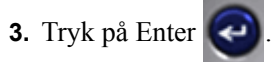

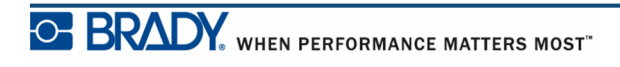

Der vises en dialogboks.

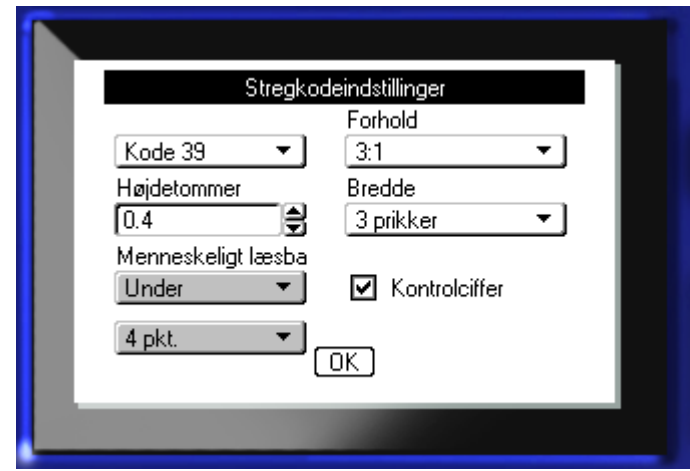

**4.** Brug navigationstasterne til at gå til de forskellige felter, du vil ændre. (Se *[side 23](#page-34-0)* for flere informationer om at arbejde med dialogbokse.)

For at acceptere alle ændringer, når du er færdig:

- **5.** Navigér til **[BK]**, og tryk på **.**
- **6.** Tryk på Backspace **for at afslutte menuerne Etiketindstillinger.**

### **Tilføje en stregkode**

Stregkodetasten fungerer som en omskifter mellem stregkode og tekst. Tryk én gang for at slå den til, tryk igen for at slå den fra.

For at tilføje en stregkode:

**1.** Placer markøren, hvor du vil tilføje stregkoden.

**2.** Tryk på Stregkode **IIII** 

Stregkoden viser start- og stoptegn efterfulgt af de stregkodeparametre, der er fastlagt i hovedmenuen Stregkode under funktionen Etiketindstillinger.

**3.** Indtast stregkodedata.
Stregkoden vises på skærmen efterhånden som data indtastes. Hvis valget Menneskeligt læsbar er slået fra (dvs. "Ingen" er valgt), vises en boks til dataindtastning direkte over stregkoden, så du kan se og redigere stregkodedata, når du indtaster dem. Dataene i denne indtastningsboks skrives ikke ud. Hvis du ønsker, at de faktiske data, som stregkoden repræsenterer, skrives ud, skal du vælge Under eller Over i feltet Menneskeligt læsbar på hovedmenuen Stregkode.

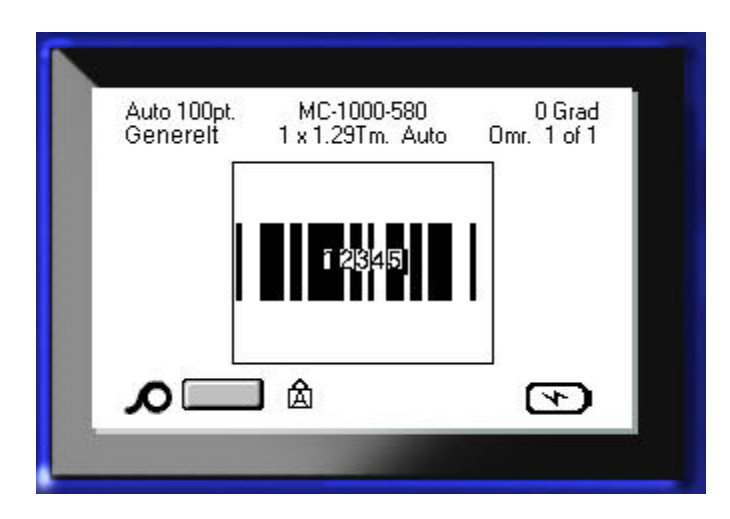

#### **Figur 25 • Tekstboks med ikke-printbar stregkode, når valget Menneskeligt læsbar er slået fra**

Hvis du vil indtaste flere data på samme linje som stregkoden, når du er færdig med indtastning af stregkoden:

**4.** Tryk på Stregkode **igan** igen.

Dette slår tilstanden Stregkode fra og returnerer til teksttilstand.

#### ELLER

Du vil begynde på en ny linje UNDER stregkoden, når du er færdig med indtastning af stregkoden:

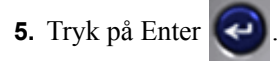

Når du trykker på OK, flyttes markøren til næste linje, og funktionen Stregkode slås automatisk fra.

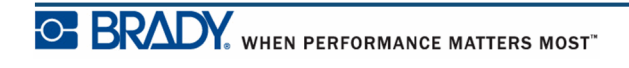

## **Redigere stregkodedata**

For at redigere stregkodedata:

**1.** Placer markøren i stregkodeteksten.

Stregkode-tilstanden slås automatisk til.

**2.** Redigér stregkodeteksten.

Stregkode-tilstanden slås automatisk fra, når du flytter forbi det sidste tegn i stregkoden.

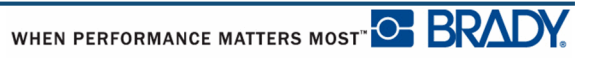

# **Serialisering**

Serialisering (eller sekvensering) tilføjer automatisk en serie af sekventielle tal eller bogstaver til de udskrevne etiketter. Funktionen Seriel placerer i rækkefølge det næste tal eller bogstav i den definerede sekvens på de individuelle etiketter. Antallet af etiketter, der oprettes, defineres af de sekvensværdier, du indtaster. Du kan se de serialiserede etiketter, før de skrives ud, via funktionen Vis udskrift. (Se "Vis udskrift" på *[side 80](#page-91-0)* for mere information.)

Serialisering kan kombineres med andre data på en etiket. Alle data, der vises på en etiket med serialisering, vil blive gentaget på hver etiket sammen med de serielle data.

### **Hvordan serialisering fungerer**

Serialisering er alfanumerisk, med tallene fra 0 til 9 og bogstaverne A-Z. Serialisering kan være simpel eller kædet, med maksimalt to sekvenser pr. etiket.

**Bemærk:** Du kan indbygge serialiserede data i en stregkode.

Serialisering består af en Startværdi, Slutværdi og Forøgelse. Startværdien er det tal, bogstav eller kombination af tal og bogstaver, der begynder serialiserings-sekvensen. Slutværdien er slutpunktet for sekvensen.

Forøgelsen er den værdi, der tilføjes til det forrige nummer i sekvensen for at producere det næste nummer i sekvensen. (Du kan ikke have en forøgelsesværdi på 0). For eksempel vil en startværdi på 1, en slutværdi på 25 og en forøgelse på 4 producere 1, 5, 9, 13, 17, 21, 25.

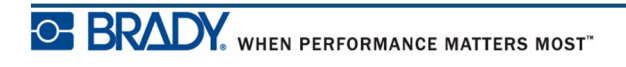

## **Eksempler på serialisering**

I en simpel serialisering løber en sekvens gennem hele intervallet af tal og/eller bogstaver (dvs. 0 til 9 eller A til Z), et tal/bogstav for hver etiket.

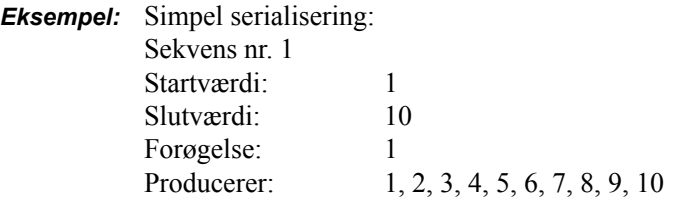

Du kan kombinere bogstaver og tal i en enkelt serialisering. Når tegnet yderst til højre i startværdien når sin maksimumværdi (9, Z), øges tegnet umiddelbart til venstre, og tegnet til højre starter igen ved sin minimumværdi (0, A).

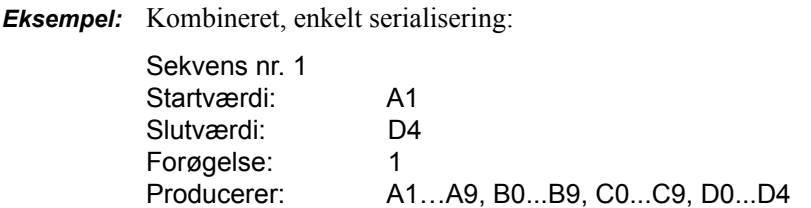

I en serialisering med flere sekvenser, hvor det andet sæt af værdier IKKE er afhængigt af det første sæt (dvs. feltet Kædet er IKKE afkrydset), forøges de to sekvenser sekventielt, uafhængig af hinanden.

> *Eksempel:* Multiple serialiseringer (hvor det andet sæt af værdier IKKE er afhængigt af det første sæt af værdier):

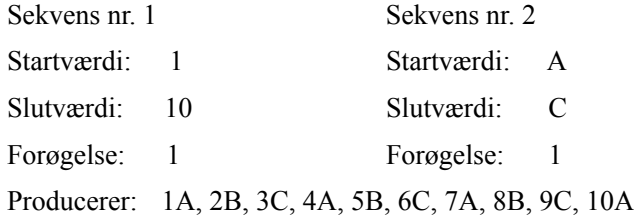

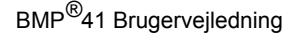

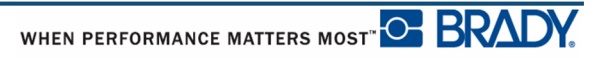

I en "multisekvenskædet" serialisering (dvs. boksen Kædet er afkrydset), er det andet sæt af værdier uafhængigt af det første sæt. Den anden sekvens bevarer sin oprindelige værdi, indtil den første sekvens færdiggøres, hvorefter den flytter til den næste værdi.

Multikædet serialisering:

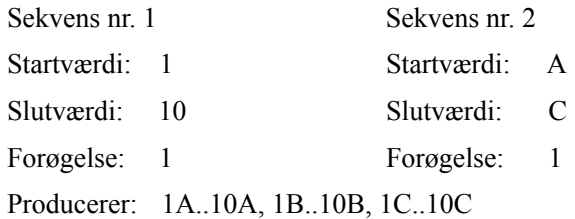

### *Tal i sekvenser*

Et-cifrede tal "fyldes ud" med nuller (0), som du kan få vist, hvis du vil. For at få vist nuller, indtastes 0 før de et-cifrede tal (f.eks. 01, 02, 03...) Hvis 0'et ikke indtastes, bliver det et virtuelt 0, der fungerer som pladsholder, så tal/bogstaver bliver korrekt justeret.

| 001<br>002             | 1<br>2                     |
|------------------------|----------------------------|
|                        |                            |
| 010                    | 10                         |
| 011                    | 11                         |
|                        |                            |
| 111                    | 111                        |
| 112                    | 112                        |
| Udfyldt, viser<br>0'er | Udfyldt,<br>virtuelle 0'er |

**Figur 26 • Viste versus virtuelle nuller i sekvenser**

### <span id="page-77-0"></span>**Tilføje serialisering**

For at tilføje serialisering til etiketter:

- **1.** Placer markøren på den etiket, hvor du vil vise serialiseringen.
- 2. Tryk på Seriel **FN + SETTINGS SERIAL**

Der vises en dialogboks, hvor du kan indtaste startværdien i serialiseringen, slutværdien og forøgelsesværdien.

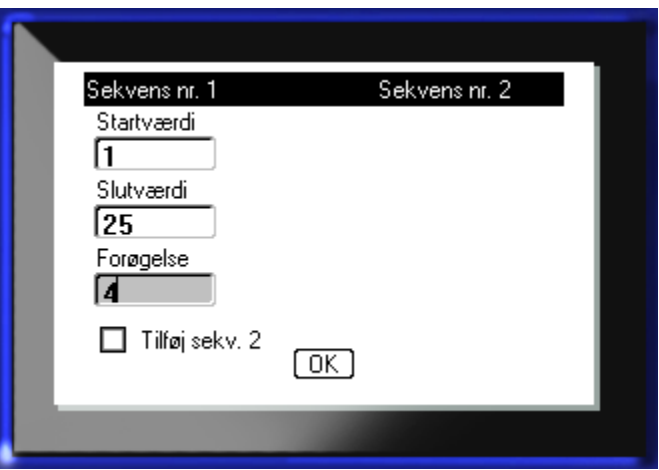

For simpel serialisering:

**3.** Med markøren vist i feltet *Startværdi* for sekvens nr. 1, indtastes sekvensens startværdi.

Hvis startværdien er større end slutværdien, vil serien automatisk formindskes.

- **4.** I feltet Slutværdi indtastes sekvensens slutværdi.
- **5.** I feltet Forøgelse indtastes forøgelses-værdien.

Standardforøgelsen er 1. Hvis det er den ønskede forøgelse, kan dette felt springes over.

**6.** Navigér til  $\boxed{0K}$ , og tryk på Enter  $\bigodot$ 

For multipel serialisering:

- **7.** Udfør trinene 1 til 6 ovenfor.
- **8.** På redigeringsskærmen navigeres til placeringen for den næste sekvens (markørposition) på etiketten.

**Bemærk:** Hvis der skal oprettes en sammensat serialisering, som skal vises på den samme markørposition på etiketten: Udfør trin 1 - 5 herover, og gå straks til trin 10 herunder.

9. Tryk på Seriel **FN + SETTINGS SERIAL** 

De tidligere serialiseringsværdier vises i den præsenterede dialogboks.

**10.** Navigér til valgboksen Tilføj sekv. 2, og tryk på Enter .

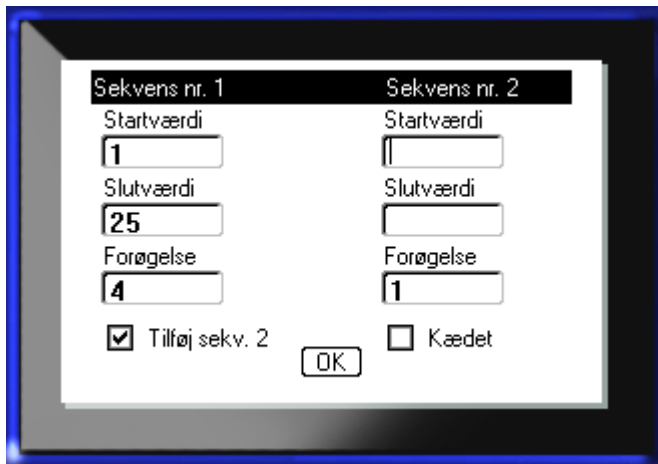

Et andet sæt med serialiseringsværdier præsenteres.

- **11.** I sekvens nr. 2's startværdifelt indtastes startværdien for denne sekvens.
- **12.** I sekvens nr. 2's slutværdifelt indtastes slutværdien for denne sekvens.
- **13.** I sekvens nr. 2's forøgelsesfelt indtastes forøgelsen for denne sekvens.

For kædet serialisering:

**Bemærk:** Kædede serialiseringer behøver ikke at blive vist på den samme position på etiketten. De kan være på separate placeringer på etiketten.

14. Navigér til valgboksen Kædet, og tryk på Enter

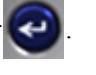

**15.** Når du er færdig: Navigér til **[OK]**, og tryk på Enter  $\left($ 

### **Redigere en sekvens**

Du kan ændre serialiseringsværdierne, efter en sekvens er fastlagt. For at redigere sekvensværdier:

**1.** Tryk på Seriel **FN + SETTINGS SERIAL** 

Dialogboksen Seriel vises med de aktuelle værdier.

- **2.** Navigér til værdifelterne for at ændre og indtaste den nye værdi.
- **3.** Navigér til **[DK]**, og tryk på Enter  $\left($

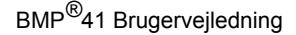

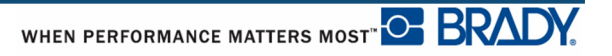

# **Filstyring**

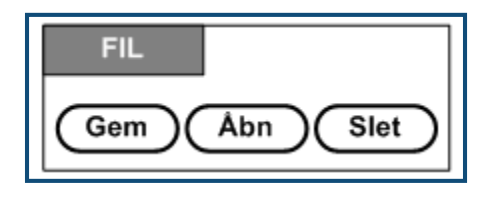

**Figur 27 • Filmenuvalg**

En etiket kan gemmes som en fil, der kan åbnes og bruges igen på et senere tidspunkt.

## **Standarder for filnavngivning**

For at oprette en fil på din BMP*®*41 Mobil printer skal filen have et navn. Navne kan være op til 20 tegn lange og kan bestå af bogstaver, tal og mellemrum.

Når der oprettes filer, skal du huske denne regel: Du kan ikke have to filer med samme navn. Hvis du prøver, vil den nyeste fil med navnet overskrive den tidligere fil med navnet. En forskel på ét tegn i navnet opretter en anden fil og vil ikke overskrive en tidligere fil.

### **Gemme**

Du kan gemme en fil internt i din BMP*®*41 Mobil printer eller på en ekstern enhed (som f.eks. en USB-nøgle). Den gemte fil bibeholder etiketdata, dataattributter og justeringsparametre. Filen kan genbruges når som helst.

For at gemme etiketter som en fil:

- **1.** Tryk på Fil **FN +** LABEL TYPE FILE
- 2. Vælg Gem, og tryk derefter på Enter

For at gemme internt (i din BMP<sup>®</sup>41 Mobil printer): Gå til trin 9.

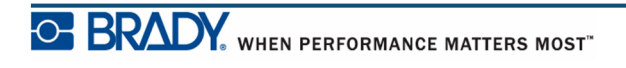

Ved ekstern lagring: Sørg for, at USB-nøglen er sat i den rigtige port. Ved tilstedeværelsen af det eksterne lager vises følgende skærmbillede.

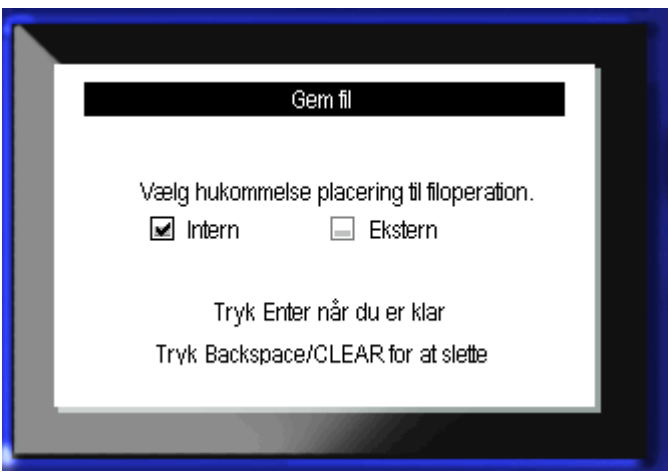

For at gemme eksternt (på en USB-nøgle):

**3.** Gå til valgboksen Ekstern.

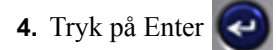

For at gemme din fil: Gå til trin 9.

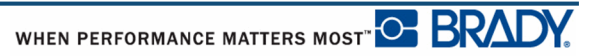

For at oprette et mappesystem så du nemt kan finde filerne: Anbring filerne i mapper. Sådan oprettes en mappe:

- **5.** Navigér til **<Ny mappe>**, og tryk på Enter
- 6. Indtast et navn til mappen i det viste felt, og tryk på Enter

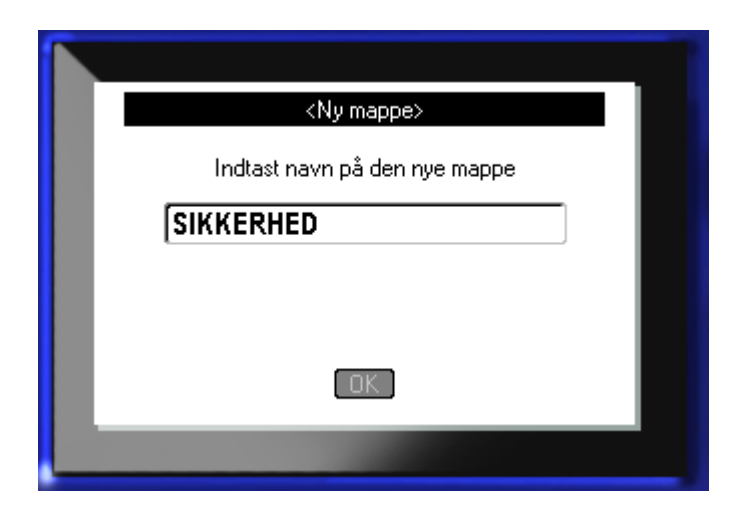

Mappen åbnes automatisk. For at gemme en fil i denne åbne mappe: Gå til trin 9. For at gemme filen i en anden mappe, end den der er åben:

- **7.** Navigér til **:... Tidligere mappe**, og tryk på Enter
- 8. Navigér til den ønskede mappe, og tryk på Enter
- **9.** Skriv i indtastningsboksen <Ny fil> et navn til etiketfilen, og tryk på Enter

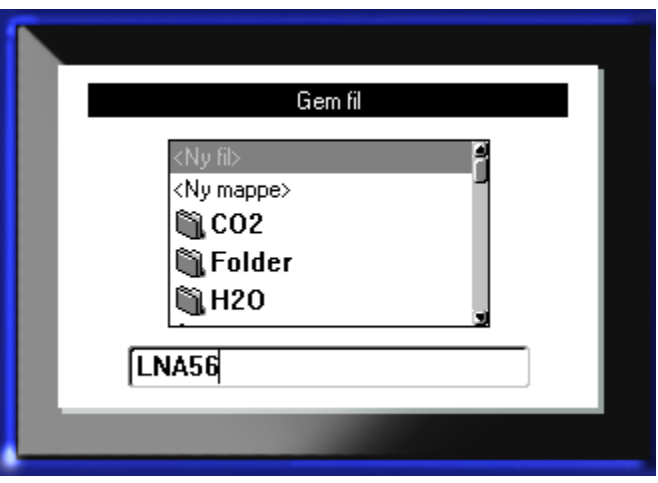

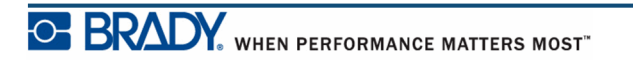

Hvis navnet allerede findes, vises en meddelelse, der spørger, om du vil overskrive den tidligere fil med samme navn.

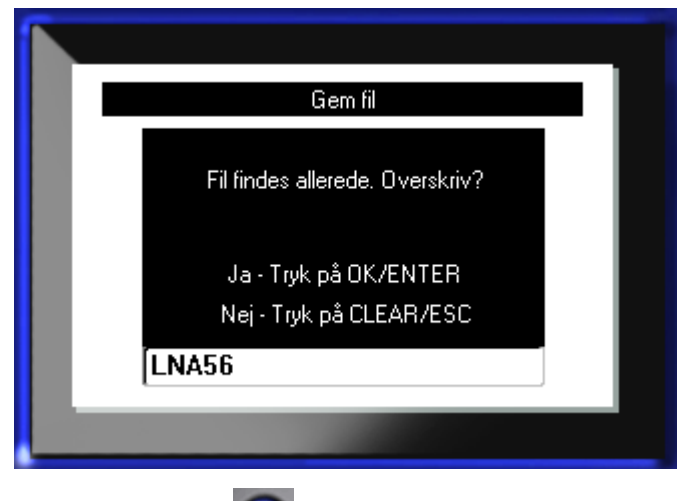

**10.** For at overskrive: Tryk på Enter

ELLER – for at fjerne meddelelsen fra skærmen og vende tilbage til feltet til indtastningsboksen til filnavn:

Tryk på Backspace < CLEAR

**11.** For at indtaste et andet filnavn: Gentag trin 9 herover.

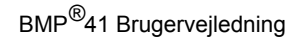

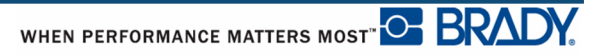

### *Fjerne fil fra skærmen*

Når filen gemmes, kommer du tilbage til redigeringsskærmen, hvor den gemte fil stadig vises.

Sådan fjernes den gemte fil fra skærmen:

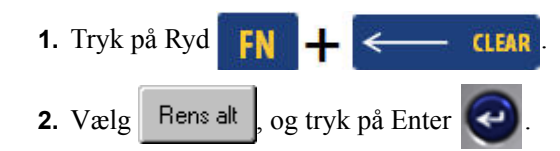

Der vises en meddelelse, hvor du bliver spurgt, om du vil fjerne alle etiketter fra arbejdsområdet.

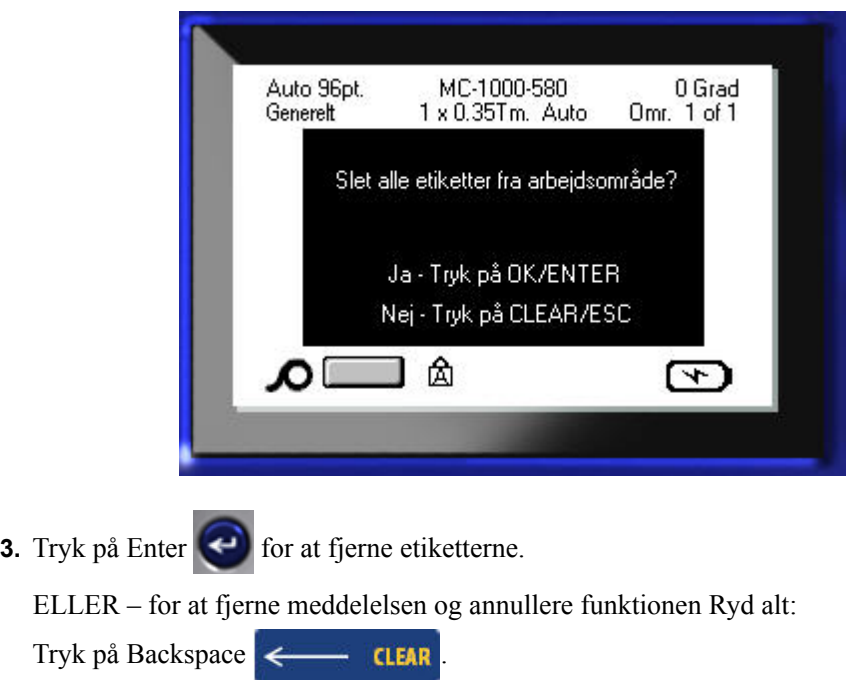

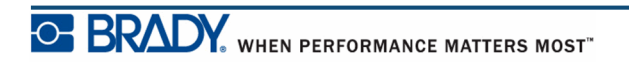

## **Åbne en fil**

For at åbne (hente) en gemt fil:

- **1.** Tryk på Fil **FN +** LABEL TYPE FILE 2. Vælg Åbn, og tryk på Enter
- **3.** Angiv om filen, der skal åbnes, er gemt internt på din BMP*®*41 Mobil printer eller eksternt på en USB-nøgle.

**Bemærk:** Hvis filen, der skal åbnes, er gemt eksternt, skal du, for at få den ønskede filliste, sørge for at sætte USB-nøglen i den rigtige port.

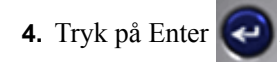

Der vises en liste med tidligere gemte filer og mapper. Hvis filen er gemt i en mappe:

- **5.** Navigér til den ønskede mappe for at åbne den, og tryk på Enter |
- **6.** Navigér derefter til den ønskede fil for at åbne den, og tryk på Enter

Der kan kun vises en fil på skærmen ad gangen. Når en gemt fil åbnes, bliver du spurgt, om du vil gemme dataene, før skærmen ryddes, hvis redigeringsskærmen indeholder andre data. Hvis du beslutter at gemme de viste data, kaldes Gem-funktionen, og du kan give dataene et filnavn, før den fil, du har bedt om at åbne, vises i Editoren.

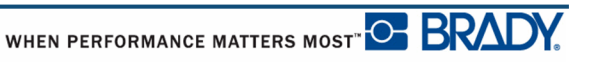

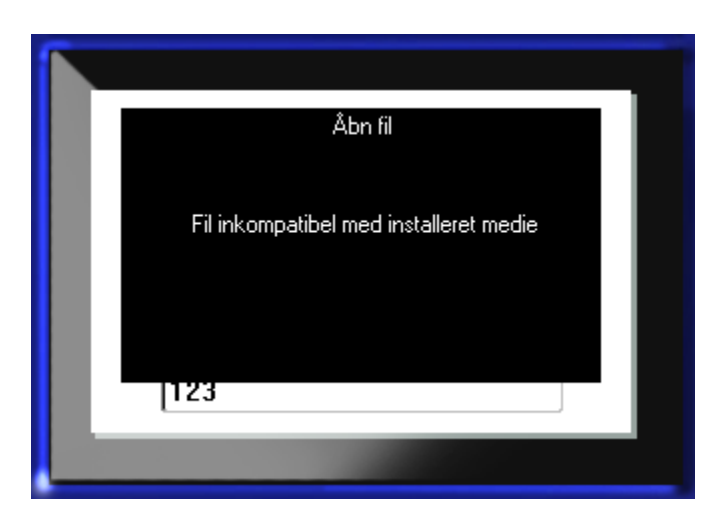

Når der åbnes en fil, vil der vises en fejlmeddelelse, hvis de gemte data ikke passer på det installerede medie.

Du skal bruge et etiketmedie, der kan rumme dataene i den fil, der åbnes. Du kan ikke anbringe data gemt på udstansede medier på et fortløbende medie og omvendt.

**7.** Tryk på Enter **for at fjerne fejlmeddelelsen og installere det korrekte medie, der kan** rumme dataene.

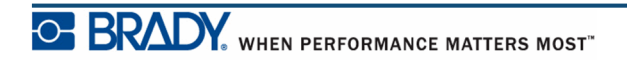

## **Slette en fil**

Det er ikke nødvendigt at rydde skærmen, før en fil slettes. En fil kan slettes, mens der stadig er andre data på skærmen.

For at slette en tidligere gemt fil:

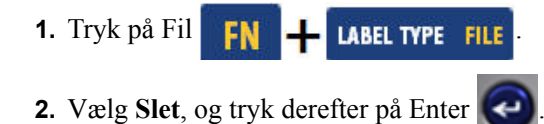

**3.** Brug i den dialogboks, der vises, navigationstasterne til at flytte til den valgboks, der angiver, om den fil, der skal slettes, er gemt internt i din BMP*®*41 Mobil printer eller eksternt på en USB-nøgle e.l.

**Bemærk:** Hvis filen, der skal slettes, er gemt eksternt: Husk at tilslutte den eksterne kilde for at få den ønskede filliste.

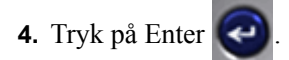

Der vises en liste med tidligere gemte filer.

**5.** Brug navigationstasterne, og vælg den fil, du vil slette

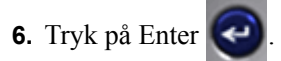

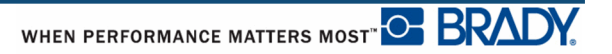

Der vises en meddelelse om bekræftelse af sletningen.

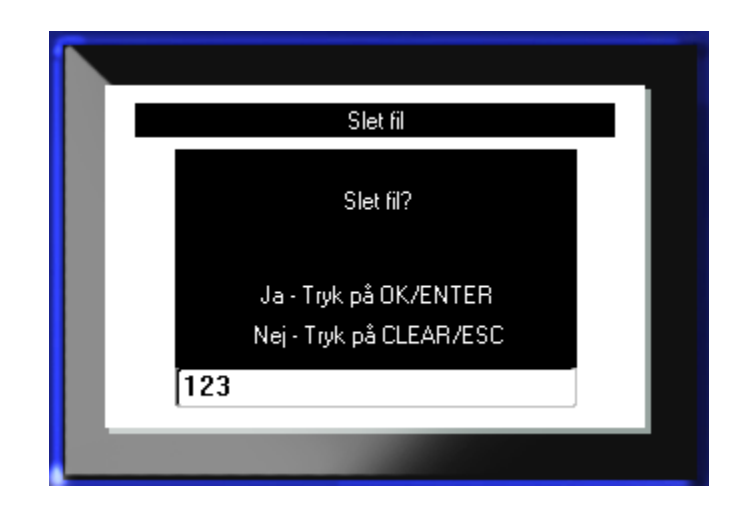

**7.** Tryk på Enter  $\bigodot$  for at acceptere sletningen.

ELLER – for at annullere slettefunktionen:

Tryk på Backspace  $\leftarrow$  **CLEAR**.

Når en fil slettes, fjernes den fra systemet, og den kan ikke længere bruges.

**Denne side er bevidst tom.**

# **Udskrivning**

Funktionen Udskriv udskriver den aktuelle fil.

For at udskrive:

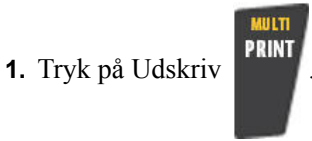

Dataene udskrives.

Sådan afskæres etiketten efter udskrivning:

**2.** Tryk knivhåndtaget så langt ned, som det kan komme.

Rullerne på etiketudføringsbakken holder etiketten på plads, når den er afskåret, så den ikke falder ned. For at fjerne etiketten:

**3.** Træk forsigtigt etiketten fra rullerne.

Udskrivning med BMP*®*41 Mobil printeren foregår i baggrunden, så du kan fortsætte med at redigere eller oprette nye etiketter, mens filen udskrives.

## **Annullere et udskrivningsjob**

Hvis et udskriftsjob forstyrres, for eksempel hvis printeren løber tør for medier, eller du ved en fejl åbner dækslet, stopper systemet automatisk udskriftsjobbet og viser en meddelelse. Mens meddelelsen bliver på skærmen, skal du følge instruktionerne på skærmen for at genoptage udskrivning.

Sådan annulleres et udskrivningsjob bevidst:

PRINT

**1.** Tryk på Skift+ALT+

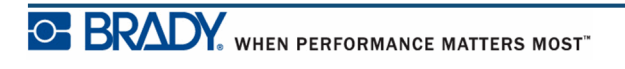

## <span id="page-91-0"></span>**Vis udskrift**

Funktionen Vis udskrift på din BMP*®*41 Mobil printer giver dig mulighed for at se din etiketfil før udskrivning.

For at vise etiketten:

**1.** Tryk på Vis udskrift **PREVIEW** SETUP

Etiketindholdet vises, så det vil blive udskrevet.

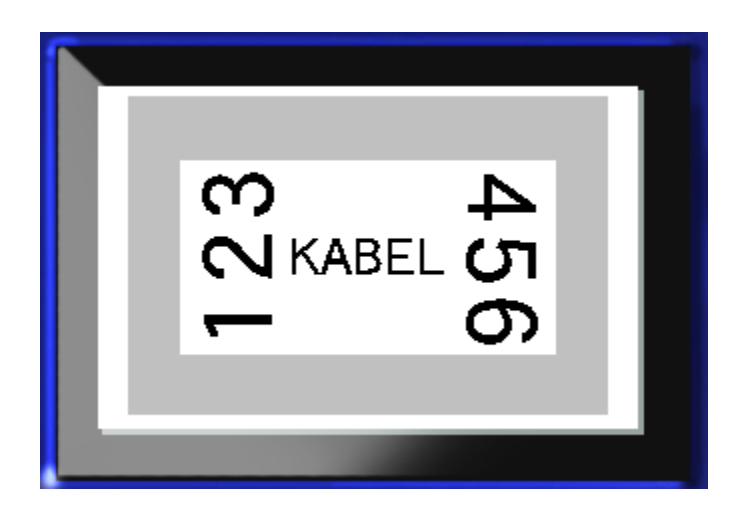

For at forlade Vis udskrift og returnere til redigeringsskærmen:

**1.** Tryk på Backspace  $\leftarrow$  **CLEAR** 

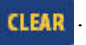

Du vender tilbage til redigeringsskærmen.

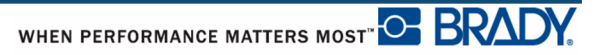

### *Rulning i Vis udskrift*

Hvis en etiket er særlig lang, er den måske ikke synlig på én skærm i Vis udskrift. Skærmen Vis udskrift viser en rullelinje, der indikerer, at der er flere data at vise.

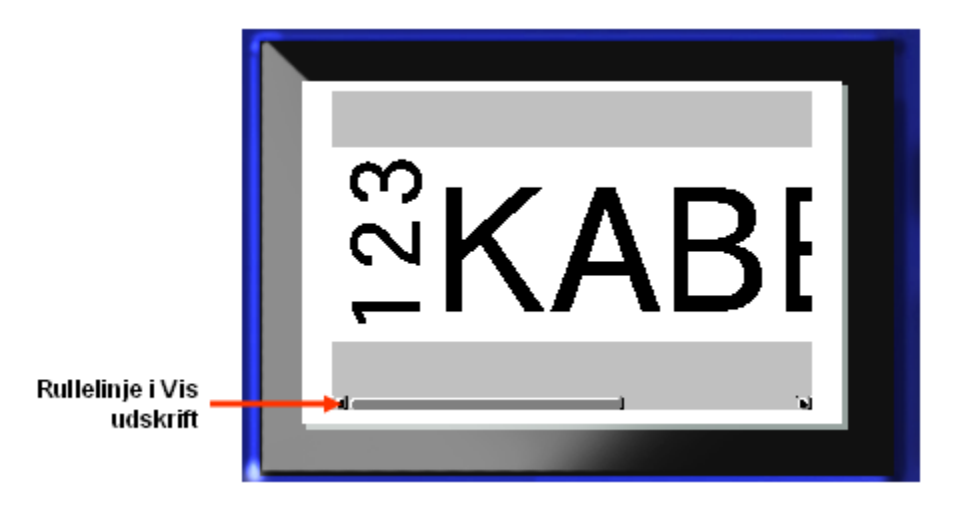

For at rulle gennem en visning af en lang etiket:

**1.** Tryk efter behov på navigationstasterne venstre/højre.

#### **Rulning i visning af flere områder**

Ved brug af serialisering oprettes flere områder. For at rulle gennem de forskellige områder i Vis udskrift:

**1.** Tryk efter behov på navigationstasterne op/ned.

## **Multiprint**

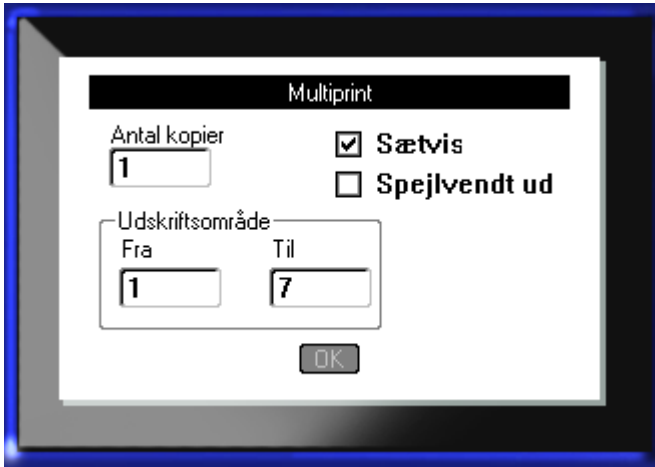

Når du trykker på tasten Multiprint, vises en dialogboks, der viser følgende muligheder:

Med Multiprint kan du udskrive et antal kopier af en etiket eller et område af etiketter på en multietiketfil (serie). Hvis du udskriver et antal kopier, kan du også bestemme, om kopierne skal samles eller ej.

**Bemærk:** Afhængigt af den anvendte medie- og etikettype kan det være, at dialogboksen Multiprint viser muligheden for at definere en separator (mærke eller linje). Se figur 35 på side 91 for en beskrivelse af mærke- og linjeseparatorer.

### *Sætvis*

Sætvis henviser til den måde en serie etiketter udskrives på, hvis du beder om mere end én kopi/ét sæt.

Sætvis – Alle sekventielle numre bliver udskrevet én gang, derefter udskrives hele sekvensen igen

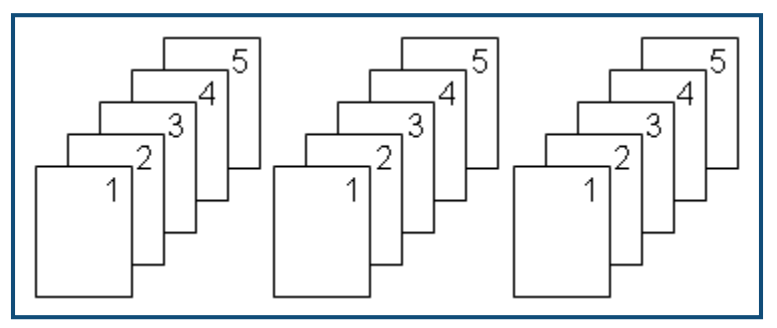

**Figur 28 • Tre kopier af fem etiketter – sætvis**

Ikke sætvis – Udskriver alle første tal i en sekvens, derefter det næste nummer osv.

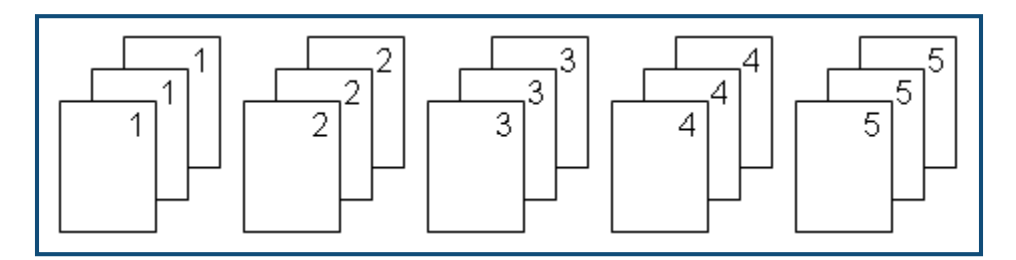

**Figur 29 • Tre kopier af fem etiketter – ikke sætvis**

For at udskrive flere kopier:

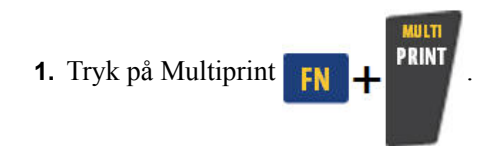

**2.** Mens markøren står i feltet *Antal kopier*: Indtast det ønskede antal kopier.

Bestem, om kopierne skal afleveres sætvis. Standarden er at udskrive sætvis. Hvis du ikke ønsker at udskrive sætvis:

**3.** Gå til valgboksen Sætvis, og tryk Enter **(a)** for at fjerne afkrydsningen.

Når der udskrives (eller genudskrives) en enkelt etiket i en serie, eller et interval af etiketter i en serie, bruges funktionen Udskriftsområde.

- **4.** Gå til feltet *Fra* under Udskriftsområde, og indtast nummeret på den første etiket, der skal udskrives.
- **5.** Gå til feltet *Til* under Udskriftsområde, og indtast nummeret på den sidste etiket, der skal udskrives.

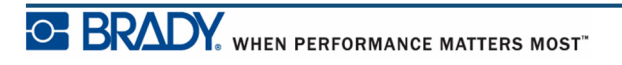

### *Spejlvendt udskrift*

Spejlvendt udskrift tager alle data på en etiket og vender dem for at give et spejlbillede. Spejlvendinger vises kun på den udskrevne etiket.

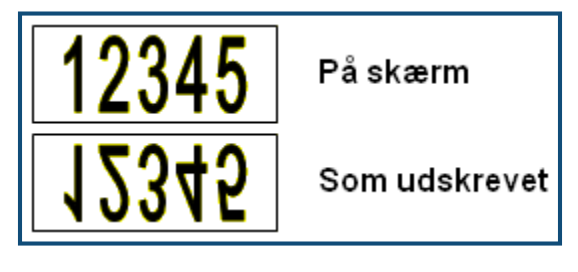

**Figur 30 • Spejlbillede**

Spejlvendte udskrifter er etiketbaserede, hvilket betyder, at alle data på etiketten spejles. Du kan ikke spejlvende data i et enkelt område.

For at få et spejlvendt billede af etiketindhold i dialogboksen Multiprint:

- **1.** Navigér til valgfeltet *Spejlvendt udskrift*, og tryk på Enter **for at sætte en** afkrydsning i dette felt.
- **2.** Når du er færdig med de ønskede valg: Navigér til  $\boxed{OK}$ , og tryk på Enter  $\boxed{②}$

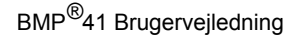

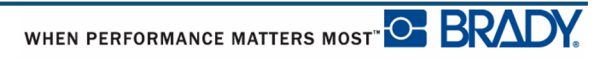

# **Etikettyper**

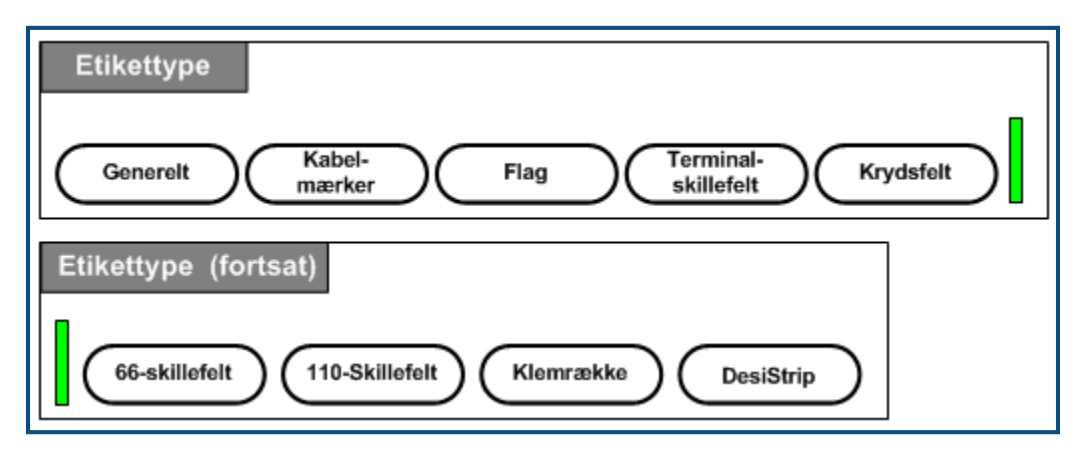

**Figur 31 • Etikettype – menuvalg**

Den generelle redigeringstilstand i din BMP41 Mobil printer indeholder standardfunktioner og -formater til de fleste generiske etiketter. Men etikettyperne har skabeloner, der guider og kontrollerer layoutet for specifikke etiketformater.

## **Adgang til en etikettype**

Sådan arbejdes med en etikettype:

- **1.** Tryk på Etikettype **LABEL TYPE FILE**
- **2.** Vælg den ønskede etikettype.

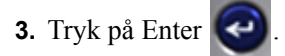

Ved de fleste etikettyper vises en dialogboks til indsamling af informationer til automatisk formatering af den specifikke etikettype.

- **4.** Indtast de nødvendige data i dialogboksen.
- **5.** Når du er færdig: Navigér til  $\boxed{0K}$ , og tryk på Enter  $\boxed{4}$

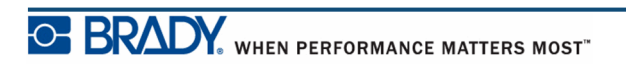

Etikettypens skabelon startes. Navnet på den specifikke type, der anvendes, vises i venstre side af statusbjælken, under skriftstørrelsen.

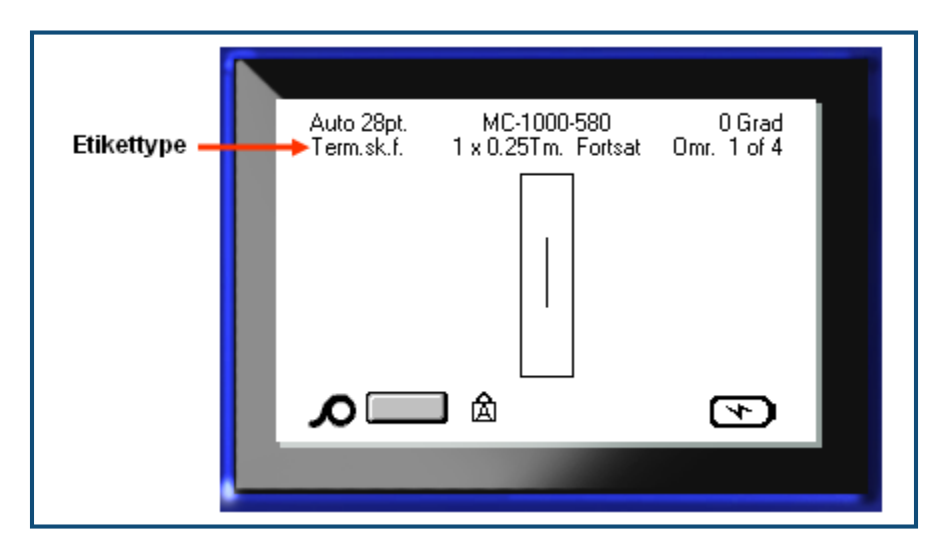

**Figur 32 • Visning af etikettype i statusbjæken**

# **Generel etikettype**

Når du bruger en specifik etikettype, fjerner rydning af dataene de data, du indtastede, men de specifikke parametre for etikettypen bevares. For at afslutte den specifikke etikettype og vende tilbage til den generelle redigeringstilstand på din BMP™41 printer: Vælg etikettypen Generelt:

- **1.** Tryk på Etikettype **LABEL TYPE FILE**
- **2.** Vælg **Generelt**.
- **3.** Tryk på Enter

Den senest brugte etikettype fjernes fra skærmen, og du vender tilbage til den generelle redigeringstilstand.

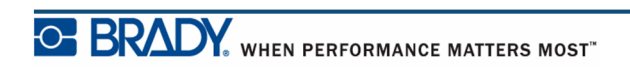

# **Trådmarkør**

Etikettypen Trådmarkør er designet til at gentage indtastet tekst nedad i etikettens længde. Dataene bliver gentaget så mange gange som muligt i forhold til skriftstørrelsen og antallet af tekstlinjer, der er på etiketten.

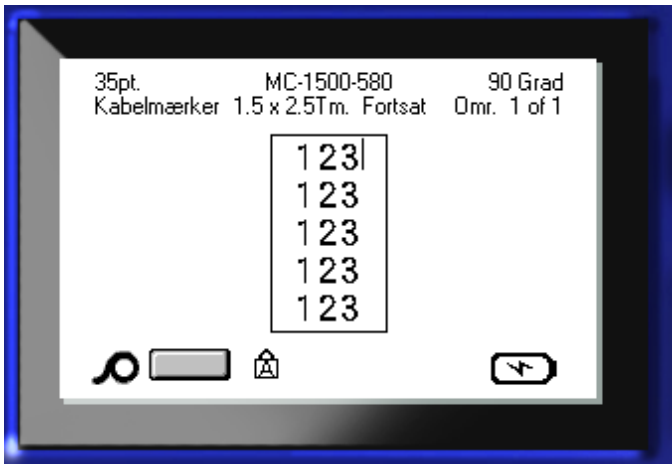

**Figur 33 • Gentagede data på en Trådmarkør-etiket**

Udstansede, selvlaminerende eller fortløbende medier kan bruges til Trådmarkør-etiketter.

For at bruge etikettypen Trådmarkør:

- **1.** Tryk på Etikettype **LABEL TYPE FILE**
- **2.** Ved fortløbende medier: Vælg **Trådmarkør>***størrelse på trådmarkør*. ELLER

For udstansede medier: Vælg **Trådmarkør**

- **3.** Tryk på Enter
- **4.** Indtast trådmarkørdata.

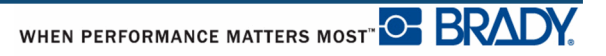

Efterhånden som du indtaster data, gentages dataene ned ad etiketten. Skriftstørrelsen er indstillet til Auto, men kan ændres efter ønske. (Se *[side 40](#page-51-0)* for oplysninger om ændring af skriftstørrelsen.)

Hvis du trykker på [Enter] for at begynde på en ny tekstlinje, åbnes et mellemrum under hver linje med gentagede data, hvor den ny tekstlinje, du indtaster, bliver gentaget.

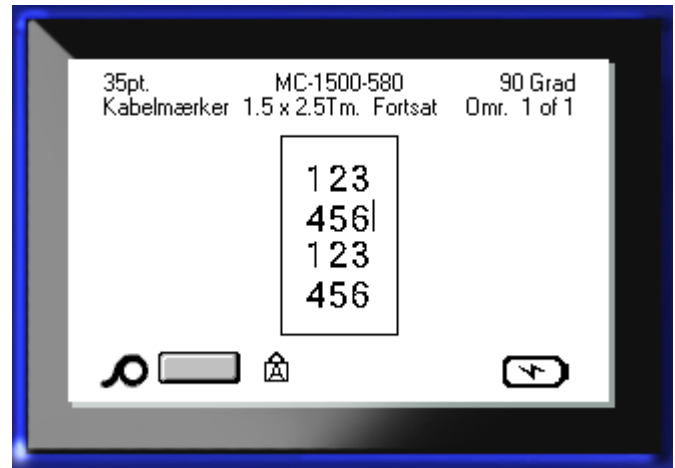

**Figur 34 • Trådmarkør-etiket med flere linjer**

# **Terminalskillefelt, Krydsfelt, 66-skillefelt**

Etikettyperne Terminalskillefelt, Krydsfelt og 66-skillefelt er designet til brug med fortløbende medier. Hvis et fortløbende medie ikke er installeret, vises disse etikettyper ikke på menuen.

Sådan bruges etikettyperne Terminalskillefelt, Krydsfelt eller 66-skillefelt:

- **1.** Tryk på Etikettype **LABEL TYPE FILE**
- 2. Navigér til den ønskede etikettype, og tryk på Enter

Der vises en dialogboks, der spørger efter yderligere information. (For at gennemgå navigation i dialogbokse: Se *[side 23](#page-34-0)*.)

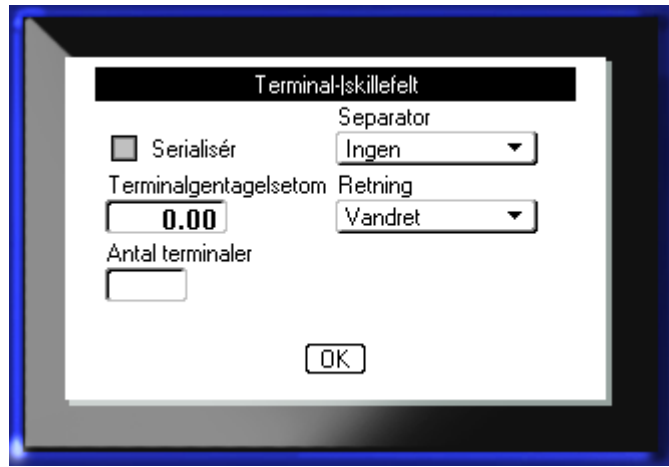

Hvis du IKKE har planer om at serialisere etiketter til terminal/skillefelter: Gå til trin 4.

- **3.** Gå til valgboksen Serialisér, og tryk på Enter **for at vælge muligheden.** (Du er ved muligheden Serialisér, når du åbner dialogboksen.)
- **4.** Navigér til feltet *Separator*, og vælg i drop-down-listen den separator, der skal bruges.

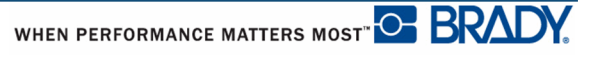

**5.** Navigér til feltet *Retning*, og vælg på drop-down-listen det ønskede layout.

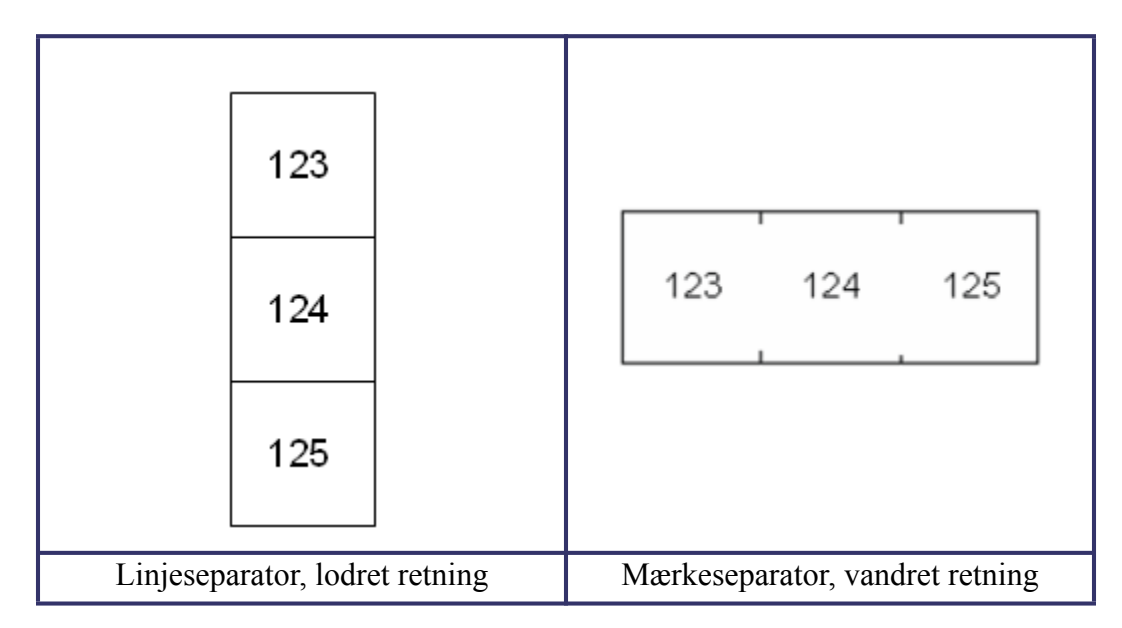

#### **Figur 35 • Separatorer og retning**

**6.** Navigér til feltet *Terminalgentagelse*, og indiker størrelsen på mellemrummet mellem hver terminal (med et minimum på 0,2" (5,08 mm)).

Hvis du serialiserer etikettypen Terminalskillefelt, er det ikke nødvendigt at indtaste terminalantallet. Serialiseringsværdierne bestemmer, hvor mange etiketter der oprettes. Gå til trin 8.

- **7.** I feltet *Antal terminaler* indtastes antal terminaler på blokken, som etiketten skal bruges til.
- **8.** Når du er færdig: Navigér til  $\boxed{0K}$ , og tryk på Enter  $\boxed{ }$

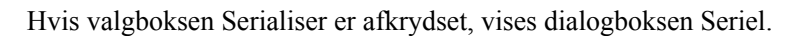

**9.** Færdiggør serialiseringsværdierne. (Se "Tilføj serialisering" på *[side 66](#page-77-0)* for flere informationer.)

**10.** Når du er færdig: Navigér til **DK**, og tryk på Enter  $\left($ 

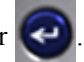

Antallet af terminalblokke oprettes som områder på én etiket, hvor serialiseringstegnene vises i hvert område. Hvis serialisering ikke bruges, indtastes unikke data for hver etiket på redigeringsskærmen ved at bruge Næste område eller Forrige område til at flytte til andre områder.

Brug Vis udskrift for at vise etiketten med flere områder før udskrivning. (Se *[side 80](#page-91-0)* for informationer om at navigere i etiketter med flere områder i Vis udskrift.)

# **Flag**

En flagetiket vikles rundt om en tråd eller et kabel, og enderne sættes sammen, så de danner et flag. Etikettypen Flag er designet til at fungere med fortløbende medier eller specifikke udstansede etiketter med flere områder.

For at bruge etikettypen Flag:

- **1.** Tryk på Etikettype **LABEL TYPE** FILE
- **2.** Vælg **Flag**, og tryk på Enter .

En dialogboks viser de forskellige Flag-layouts, efterfulgt af en trykknap.

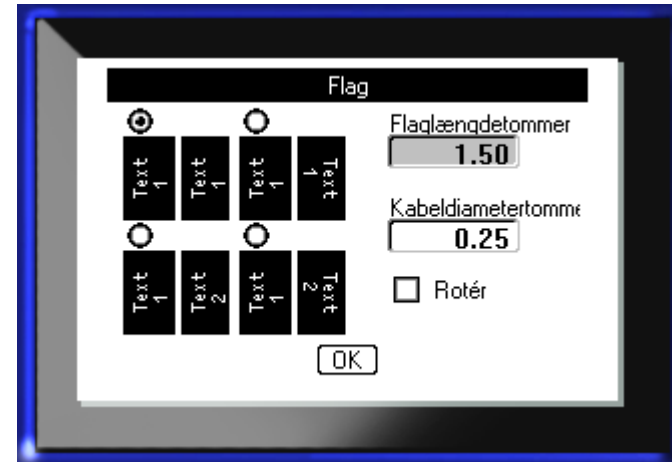

For at vælge et layout:

- **3.** Gå til trykknappen med det ønskede layout, og tryk på Enter  $\left($
- **4.** Hvis der er installeret et fortløbende medie, navigeres til feltet *Flaglængde* og længden på flaget (den del, der indeholder teksten) indtastes.
- **5.** Gå til feltet *Kabeldiameter*, og indtast diameteren på den tråd/det kabel, flaget skal anvendes på.

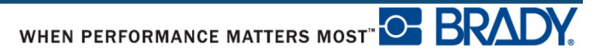

Intervallet for kabeldiameteren er 0,25" (6,35 mm) til 8" (20,32 mm). Ved at indtaste diameteren på tråden eller kablet beregner systemet automatisk den ekstra længde, etiketten skal have, for at den kan vikles rundt om tråden/kablet, så der er mere materiale tilbage til at danne flaget.

**Bemærk:** Bruger du prædefinerede udstansede medier, er felterne Flaglængde og Kabeldiameter gråtonede, og du kan ikke indtaste i dem,

**6.** Når du er færdig: Navigér til  $\boxed{0K}$ , og tryk på Enter

Rotation er indbygget i skabelondesignet, baseret på det flagdesign, du vælger. Justering er som standard centreret, og autostørrelse er automatisk slået til.

Hvis det valgte design kun viser ét tekstelement, kopierer printeren automatisk den indtastede tekst til de andre områder, og roterer i henhold til det prædefinerede layout.

I et flaglayout med 2 tekstelementer kan du indtaste tekst i to separate områder. Brug tasterne [Alt + Næste område/Forrige område] til at flytte til de forskellige områder. Statusbjælken angiver, hvilket område du er i.

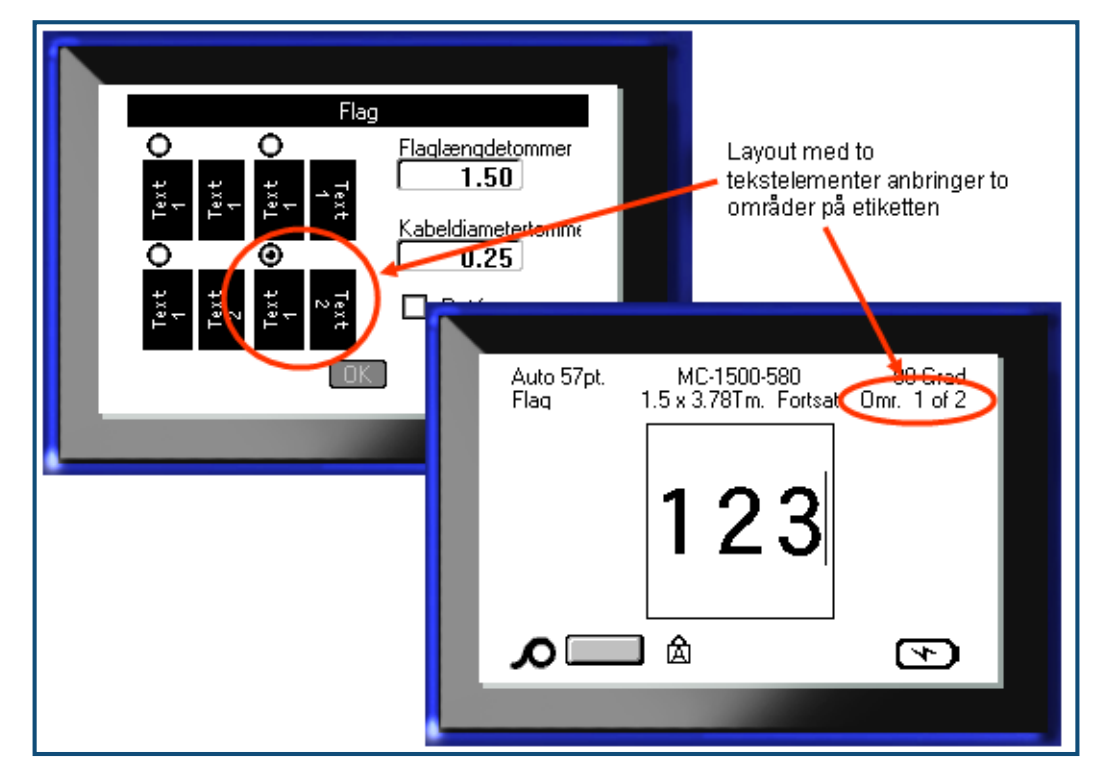

**Figur 36 • Antal områder baseret på flagkonfiguration**

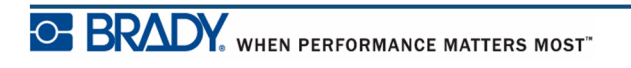

# **Etikettype 110-skillefelt, Klemrække**

110-skillefelt og Klemrække bruger kun følgende dedikerede etiketdele.

- 110-skillefelt: MC-475-412 eller MC-412-422
- Klemrække: MC-625-412 eller MC-625-422

Etikettypen 110-skillefelt er baseret på brugervalgte parkonfigurationer, hvor etikettens længde bestemmes af den partype, der vælges. Etikethøjden bruger en dedikeret 110 skillefelthøjde på 0,475" (12,1 mm). Længden på en 110-skillefeltetiket er 7,5" (190,5 mm) med en total tapelængde på 7,9" (200,7 mm). Antallet af og formatering af områder er baseret på den valgte parkonfiguration og serialisering.

Skabeloninformationen for Klemrække er magen til 110-skillefeltets, med nogle variationer i tapestrimlens højde og længde. Etikethøjden bruger en tilegnet klemrækkehæjde højde på 0,625" (15,9 mm). Længden på en klemrækkeetiket er 6,2" (151,9 mm) med en total tapelængde på 6,6" (167,6 mm).

For at bruge applikationerne 110-skillefelt eller Klemrække:

- **1.** Tryk på Etikettype **LABEL TYPE** FILE
- 2. Navigér til 110-skillefelt eller Klemrække, og tryk på Enter

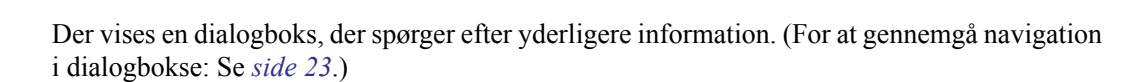

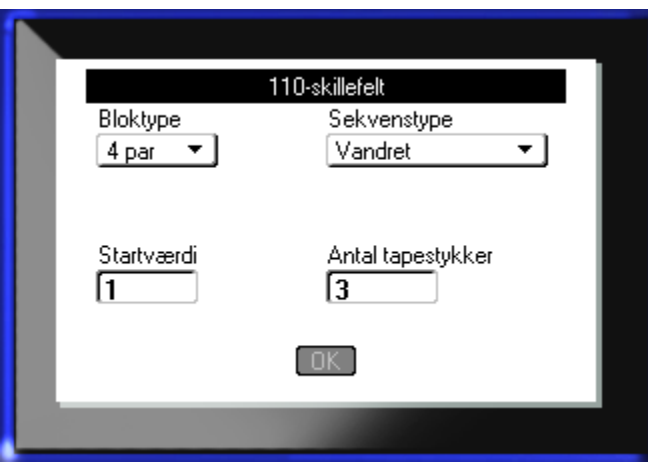

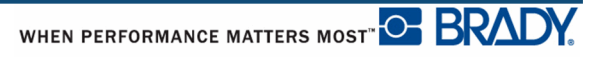

I applikationerne 110-skillefelt og Klemrække oprettes antallet af områder baseret på den valgte parkonfiguration.

- 2 par = 24 områder
- 3 par =  $16$  områder
- 4 par = 12 områder
- 5 par = 10 områder
- Tom = 2 områder

Lodrette og vandrette separatorlinjer tilføjes automatisk.

Følgende eksempel viser områderne baseret på den valgte bloktype (dvs. 2-par, 3-par, 4-par, 5 par eller blank). Det "tomme" tapestykke formateres som to områder, der dækker hele tapestykkets printbare længde.

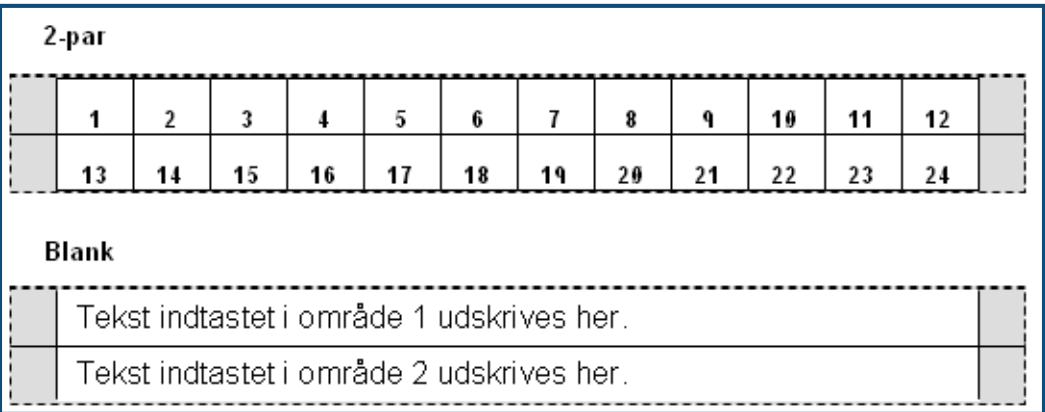

#### **Figur 37 • Eksempel på parkonfigurationer**

**3.** Vælg i feltet *Bloktype* den parkonfiguration på drop-down-listen, der skal bruges.

Sekvenstype bruges til at bestemme hvordan, og om du vil serialisere data. Hvis du vælger Ingen, er områder tomme, og du kan uafhængigt indtaste data i hvert område på tapestykket. Vandrette forøgelser, et tal pr. område, baseret på startværdien.

Ved Backbone-serialisering udskrives området længst til venstre på hver tapestykke med to numre. Det første nummer er venstrestillet, det andet nummer er højrestillet. Alle andre områder udskrives med ét højrestillet nummer.

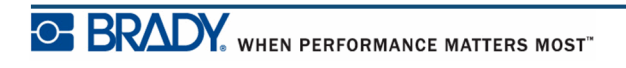

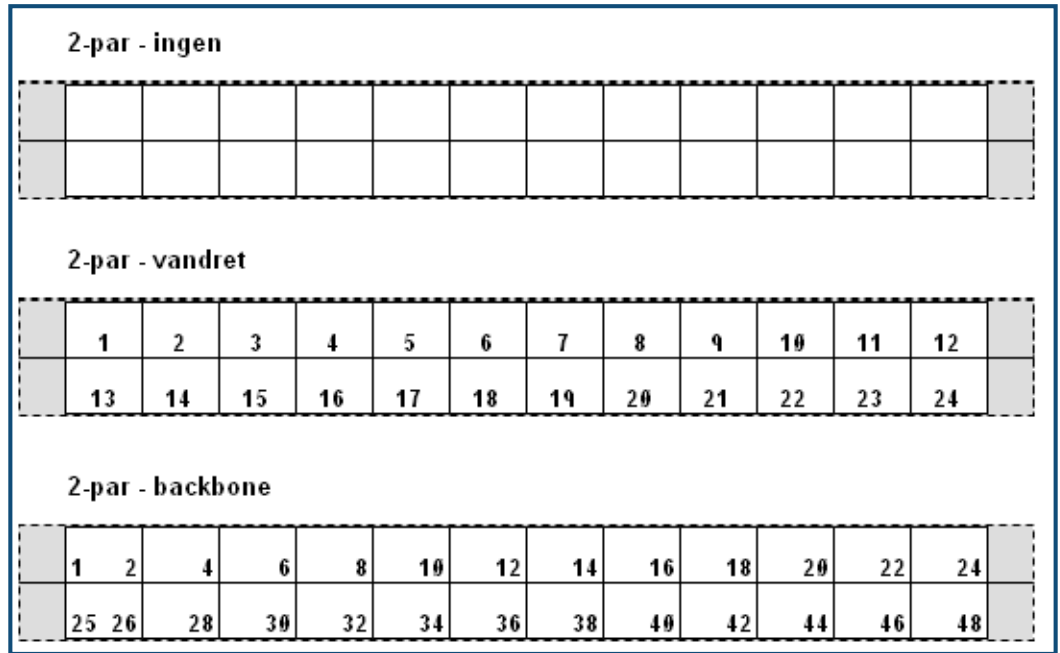

#### **Figur 38 • Eksempel på sekvenstyper**

- **4.** Vælg i feltet *Sekvenstype* den sekvenstype på drop-down-listen, der skal bruges.
- **5.** Indtast i feltet *Startværdi* (undtagen når "Ingen" er valgt i feltet *Sekvenstype*) det første nummer i sekvensen.
- **6.** Indtast i feltet *Antal tapestykker* det antal tapestykker (etiketter), der skal oprettes i den valgte blokkonfiguration.

**Bemærk:** Hvis dataene serialiseres, vil yderligere tapestykker fortsætte serialiseringen fra det sidste nummer i det foregående tapestykke. Når der f.eks. bestilles to tapestykker med en 4-par konfiguration, vil det første tapestykke indeholde værdierne 1-12, og det andet tapestykke vil indeholde numrene 13-24.

**7.** Når du er færdig: Navigér til  $\boxed{\text{OK}}$ , og tryk på Enter  $\boxed{\leftrightarrow}$ 

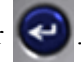
## **DesiStrip**

Sådan oprettes en DesiStrip:

- **1.** Tryk på Etikettype **LABEL TYPE** FILE
- 2. Navigér til DesiStrip, og tryk på Enter

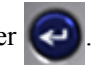

Standardlængden er 1,5" (3,8 cm). For at indtaste en anden længde:

- **3.** Tryk i feltet Længde på Backspace for at slette standardlængden.
- **4.** Indtast den nye længde for det individuelle tapestykke.

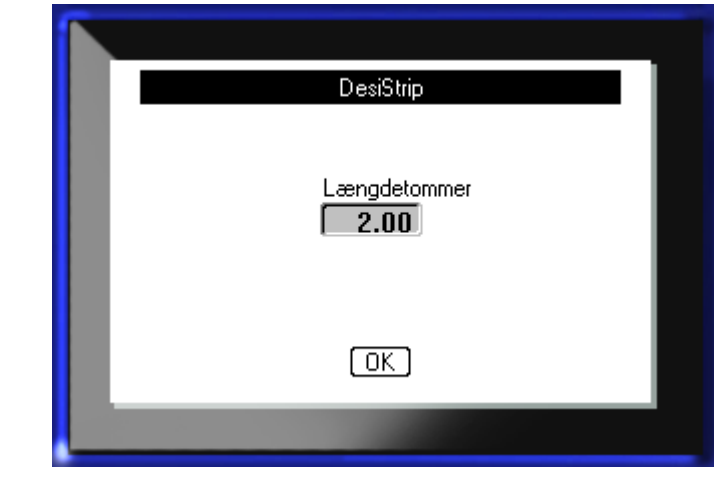

**5.** Navigér til **[OK]**, og tryk på Enter  $\bullet$ 

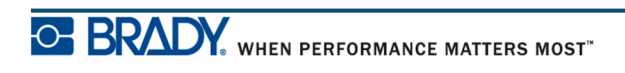

**Denne side er bevidst tom.**

## **Fejlfinding**

Brug nedenstående skema for at fejlfinde og diagnosticere mulige funktionsproblemer med din BMP*®*[41 etiketprinter. Hvis den afhjælpende handling ikke virker, kontaktes Brady's teknisk](www.bradyid.com)  [support-gruppe på](www.bradyid.com) www.bradyid.com.

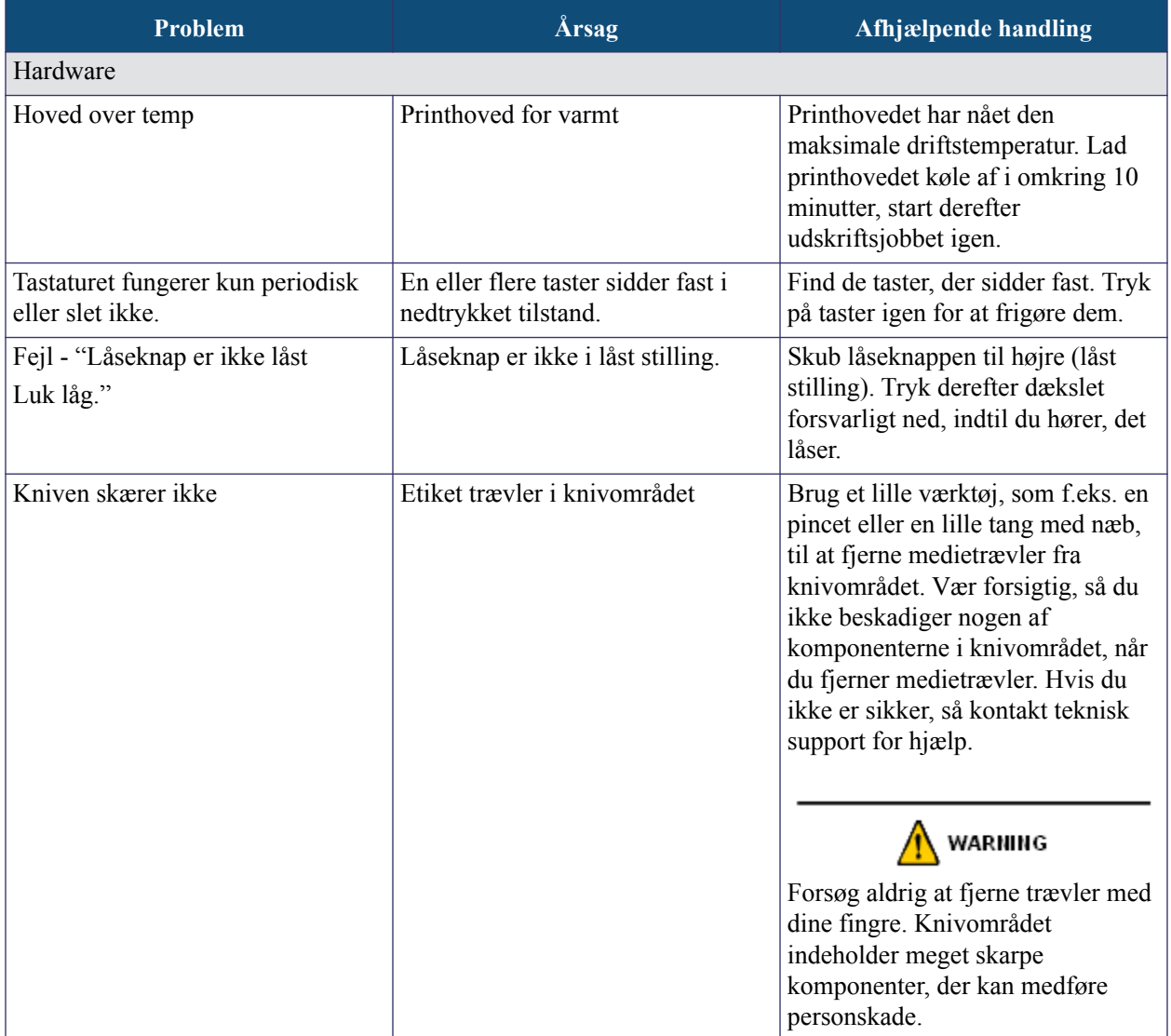

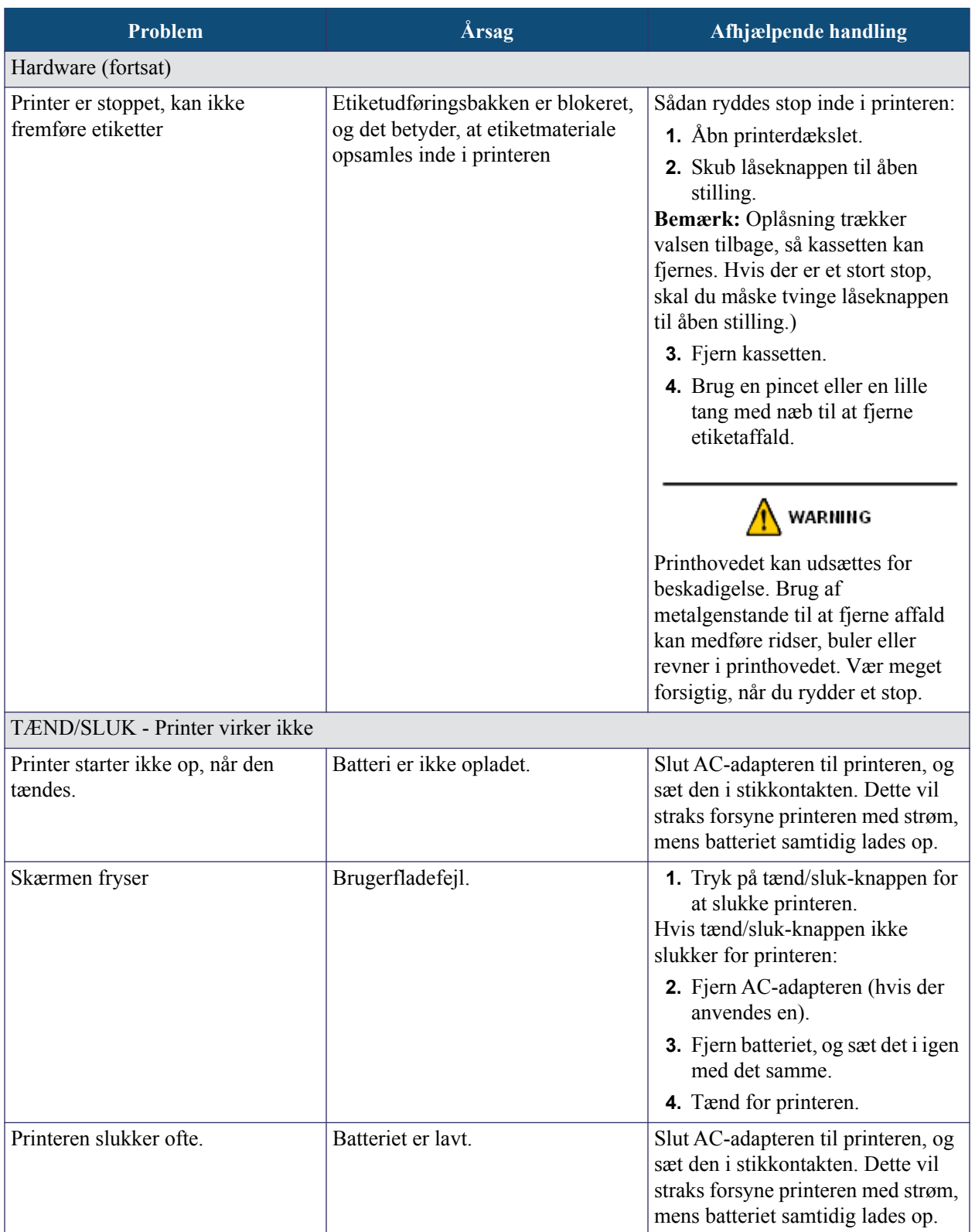

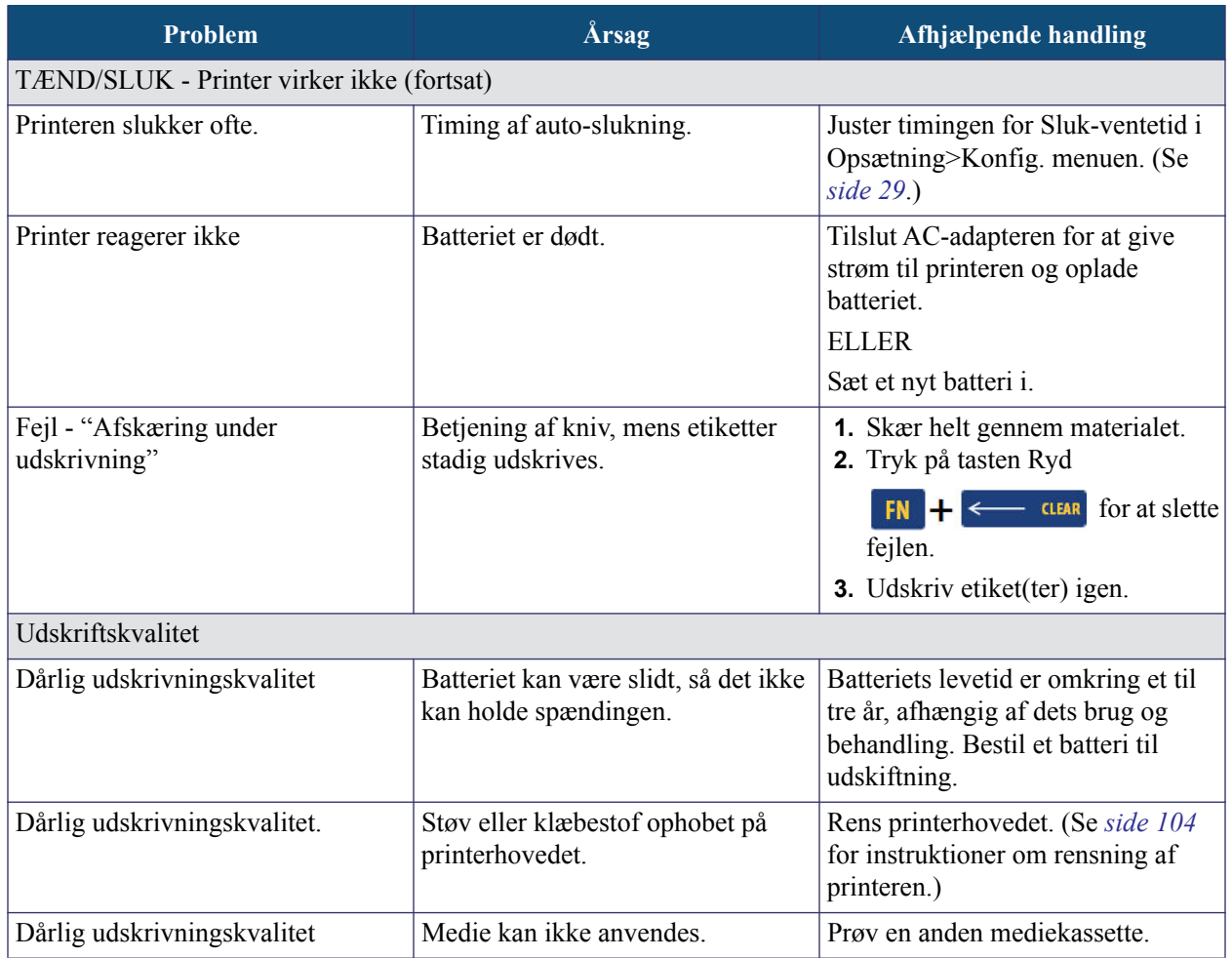

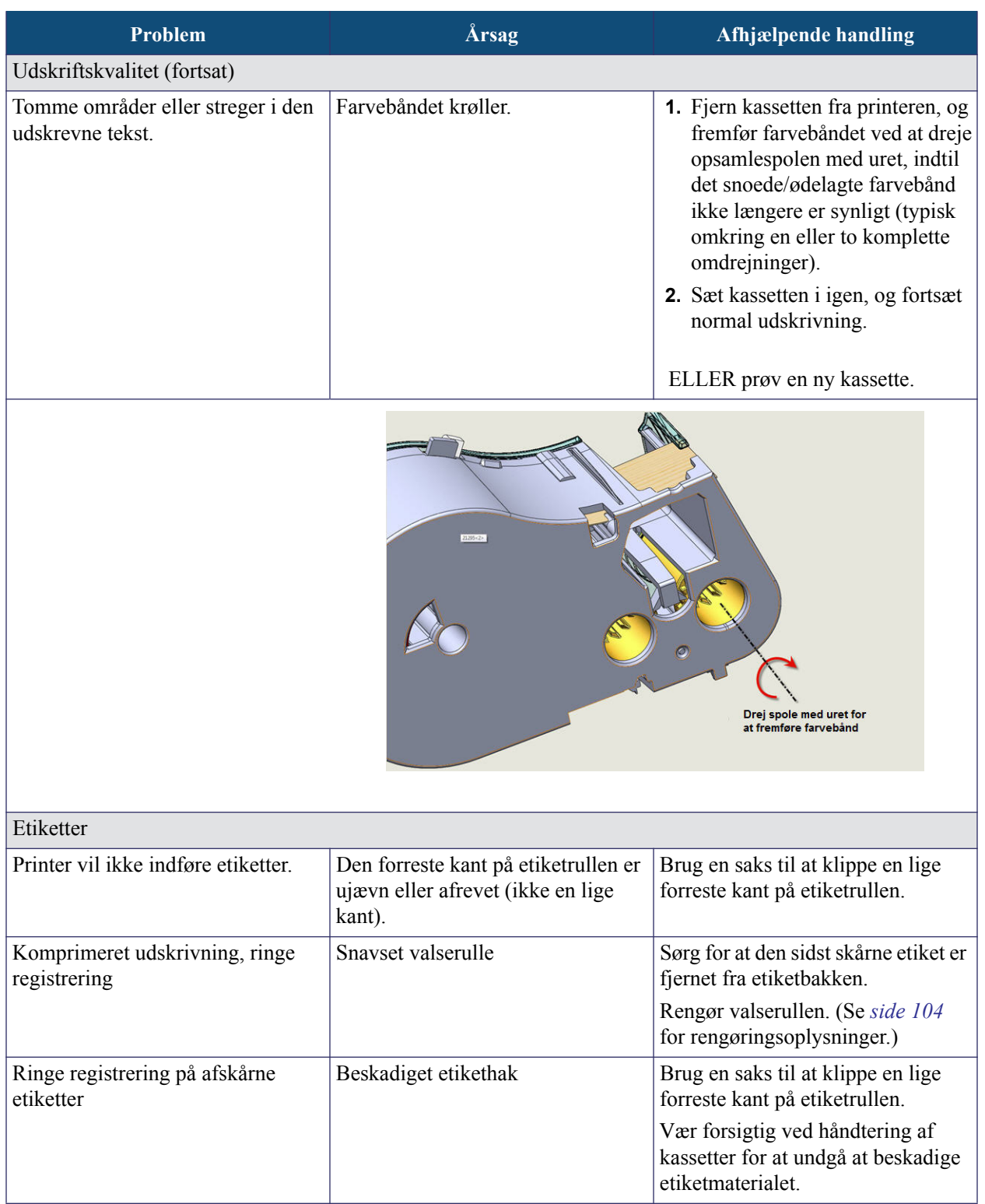

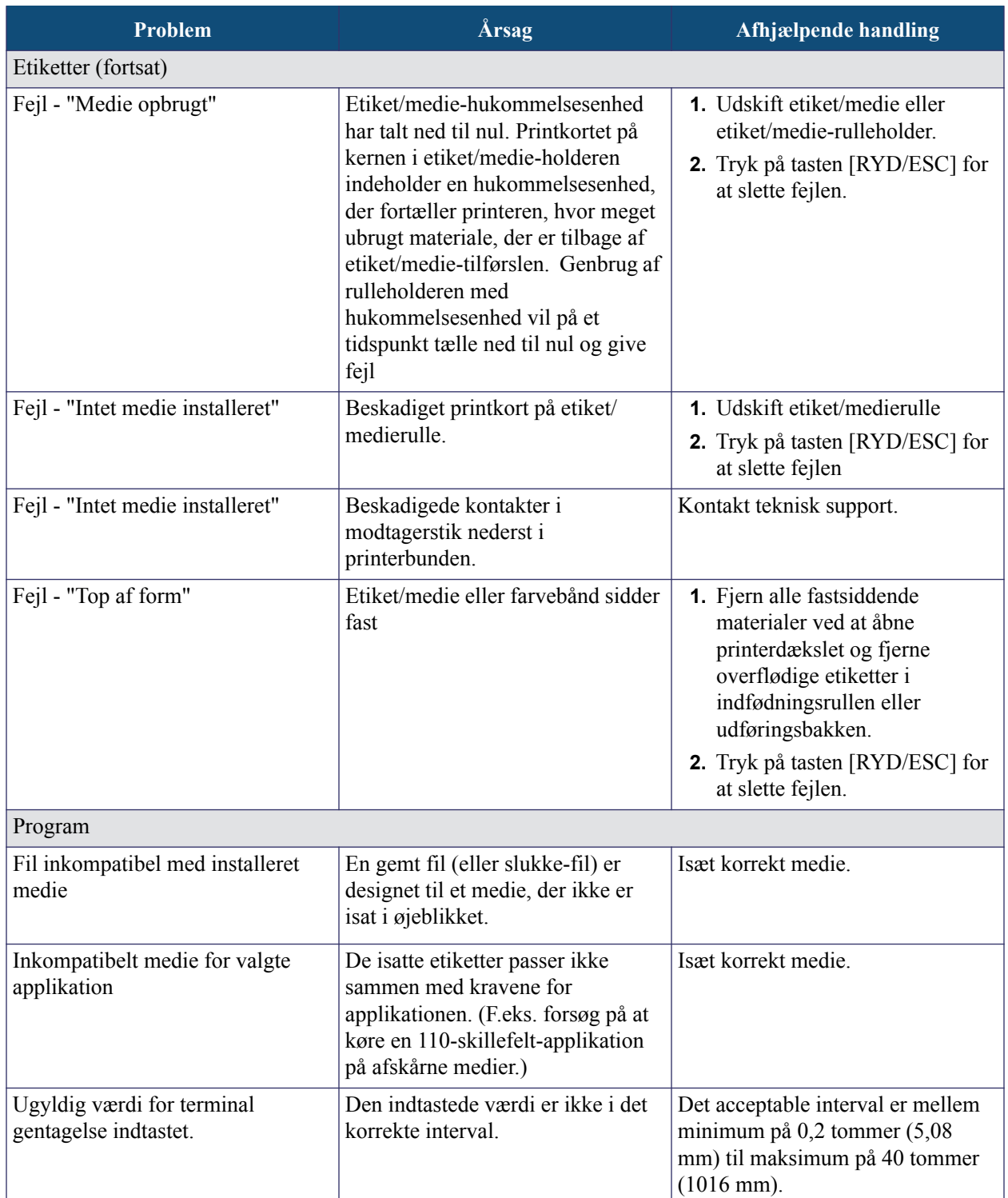

### <span id="page-115-0"></span>**Rengøring af printeren**

Rengøring af printeren vil forbedre udskriftskvaliteten og læseligheden. Det øger også produktionen, forlænger maskinens levetid samt forbedrer printerens driftsikkerhed og ydelse.

#### *Skærm*

Sådan rengøres skærmen:

**1.** Fugt en blød (ikke-ridsende) klud let med isopropylalkohol.

ELLER

Brug færdigfugtede, antistatiske klude, der findes i Brady PCK-6 rensesættet.

**2.** Aftør forsigtigt skærmen, indtil den er ren.

#### *Interne komponenter*

De eneste interne komponenter, der kan kræve rengøring, er printhovedet og valserullen.

Sådan rengøres interne komponenter:

- **1.** Sluk for printeren.
- **2.** Åbn printerdækslet, og fjern kassetter, der findes i printeren i øjeblikket.

**Bemærk:** Sørg for, at låseknappen er i ÅBEN-stilling. Hvis ikke, kan du ikke få adgang til printhovedet.

- **3.** Brug en fnugfri klud, fugtet med isopropylalkohol (eller en vatpind fra Brady PCK-6 rensesættet), og aftør printhovedet forsigtigt.
- **4.** Brug den samme fugtede vatpind, og aftør forsigtigt valserullen.

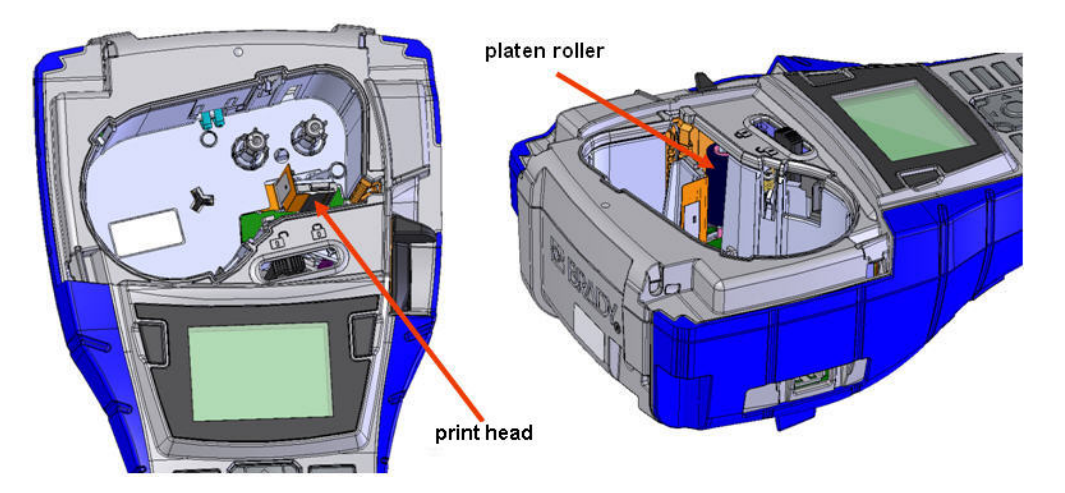

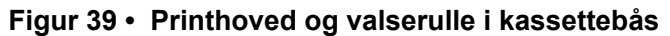

# **Appendiks A - Symboler**

Symboler for alle aktiverede applikationer kan bruges på alle etiketter, uanset hvilken applikation/etikettype, der bruges. Se *[side 45](#page-56-0)* for informationer om, hvordan du anvender symboler på dine etiketter.

Pile Datakomm.

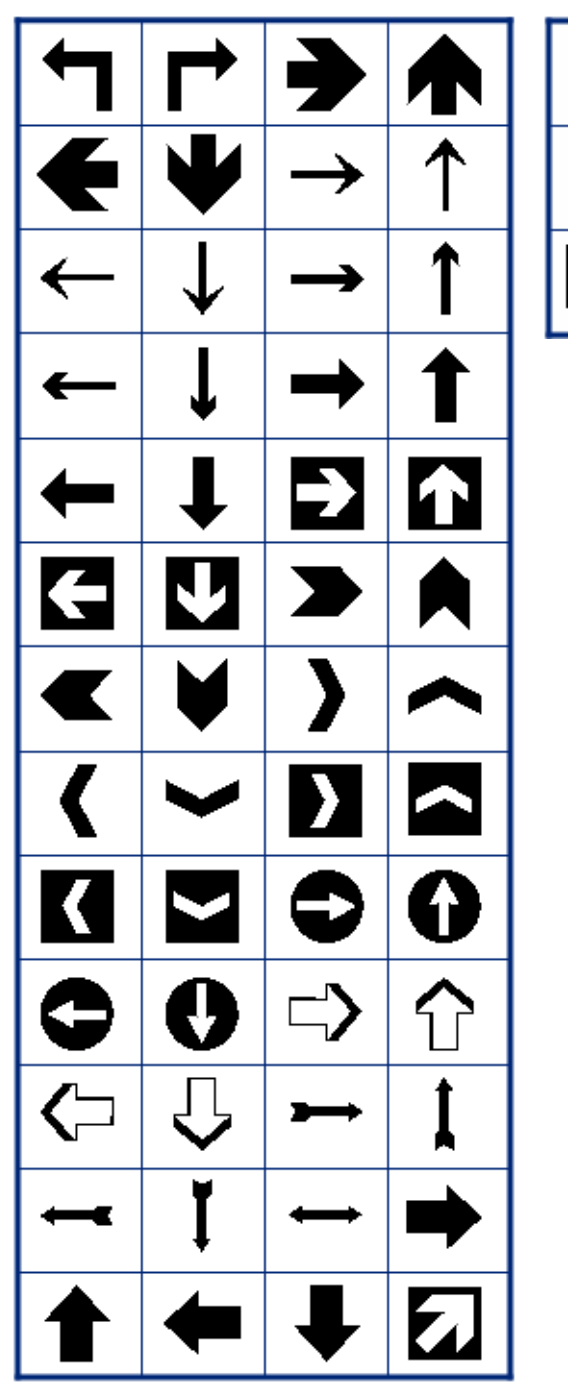

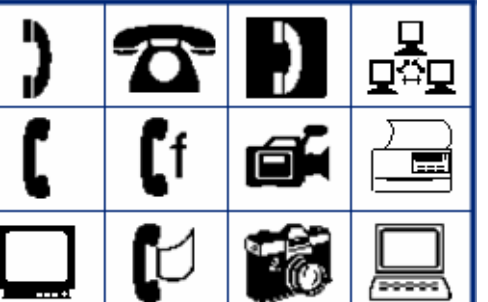

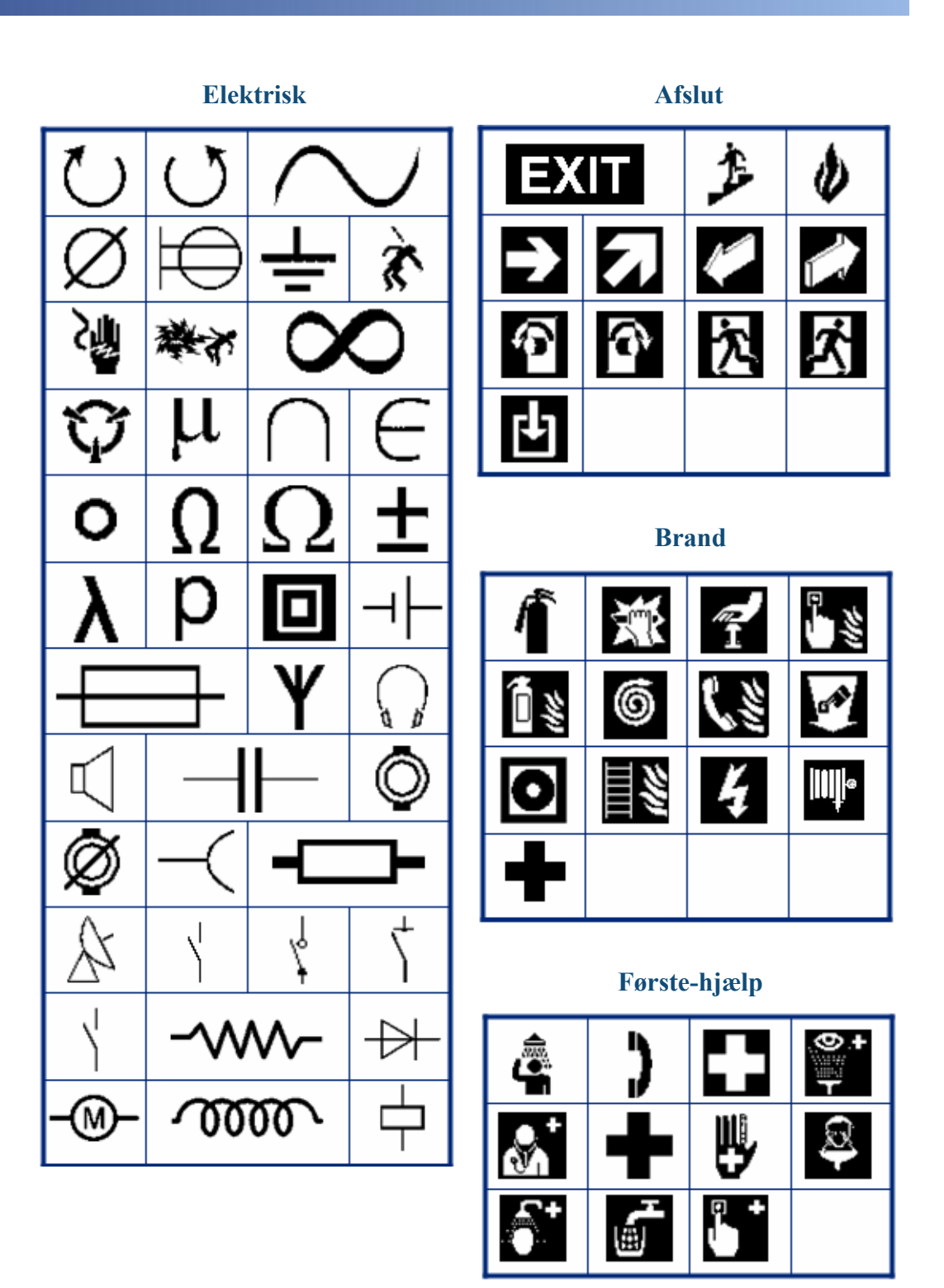

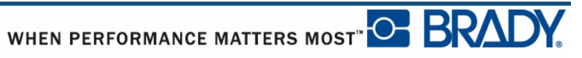

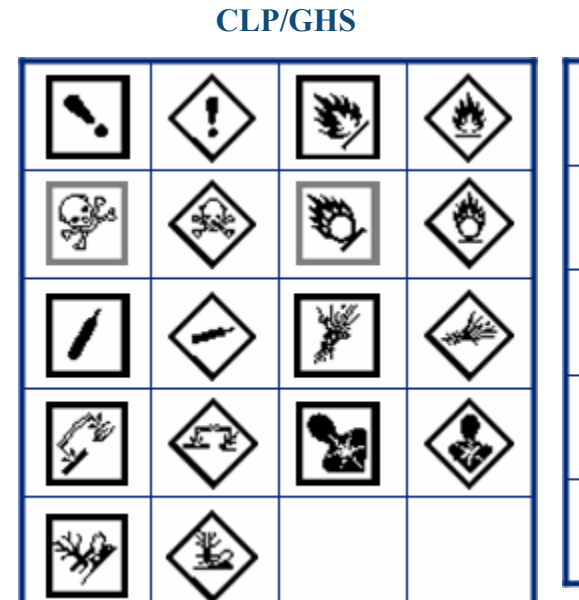

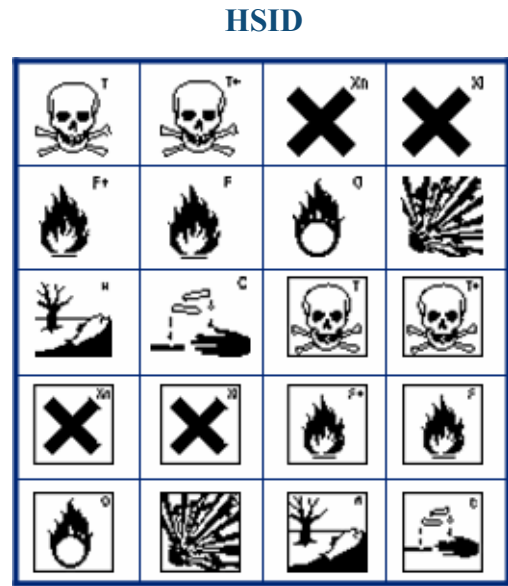

**Græsk**

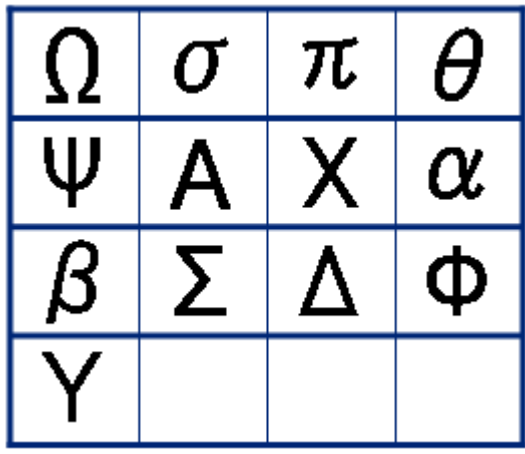

**International**

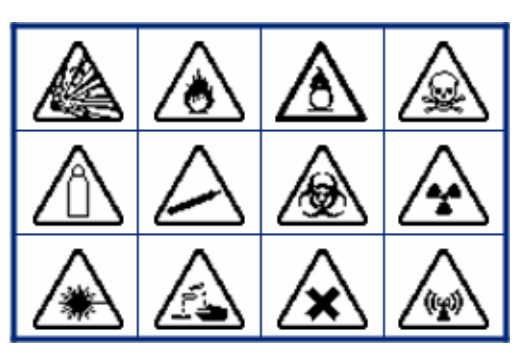

#### **Laboratorium Laboratorium**(STERNJZE)  $\frac{9}{6}$  $\boldsymbol{\mathsf{\Sigma}}$ (⇔•< Δ 举 噤 俊 Þ N n. l Q Ñ  $\blacktriangleright$ ◎ Ş Ħ LOT **STERILE AON STERILE** A **STERILEEO** STERILE<sup>R</sup> **STERILE CONTROL CONTROL IVD REF CONTROL**  $\ddot{}$ IN<br>ANALYSIS **SN**

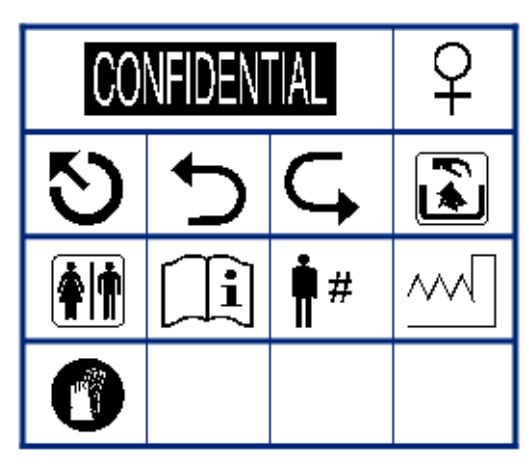

WHEN PERFORMANCE MATTERS MOST<sup>"</sup>O BRADY.

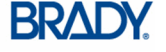

€

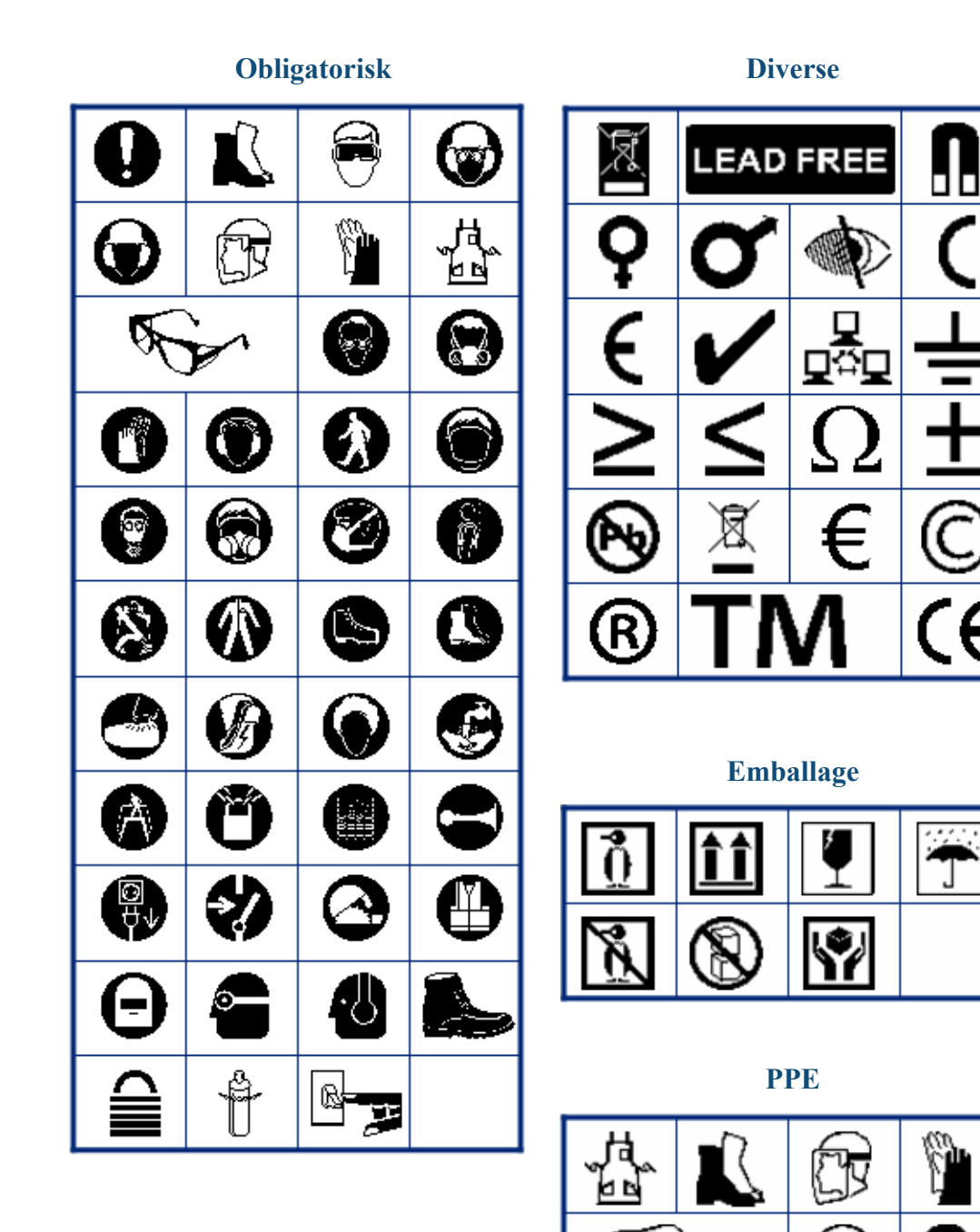

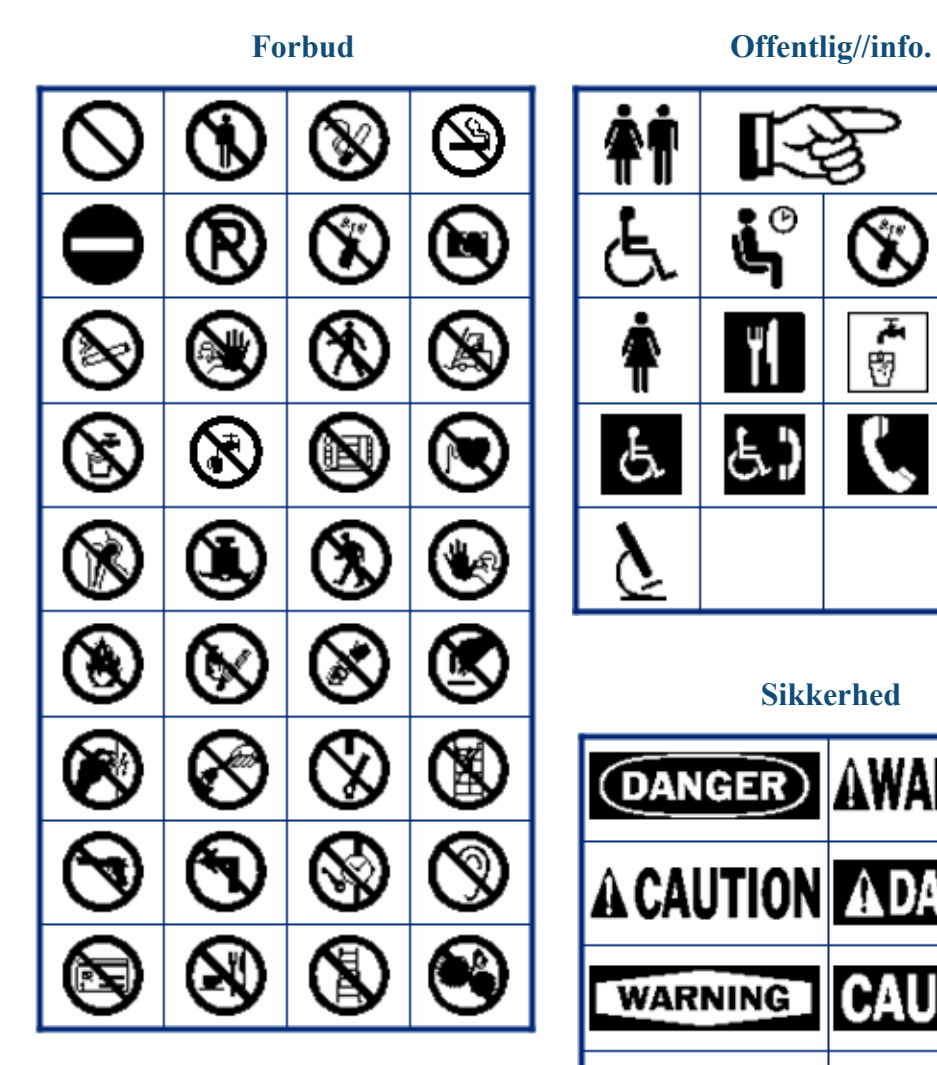

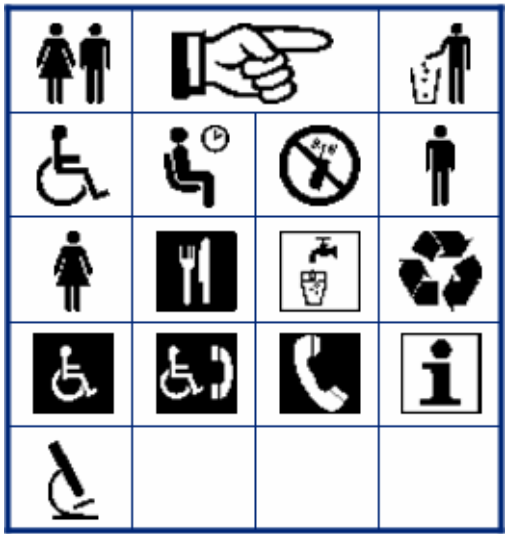

#### **Sikkerhed**

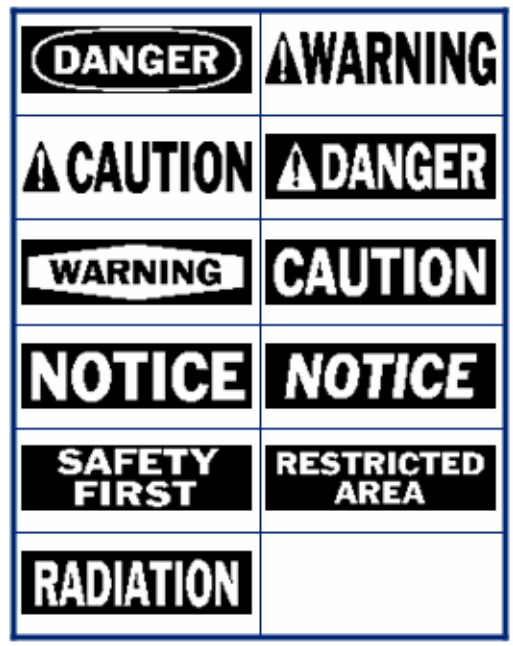

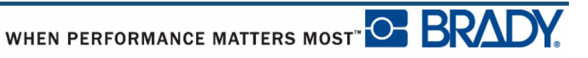

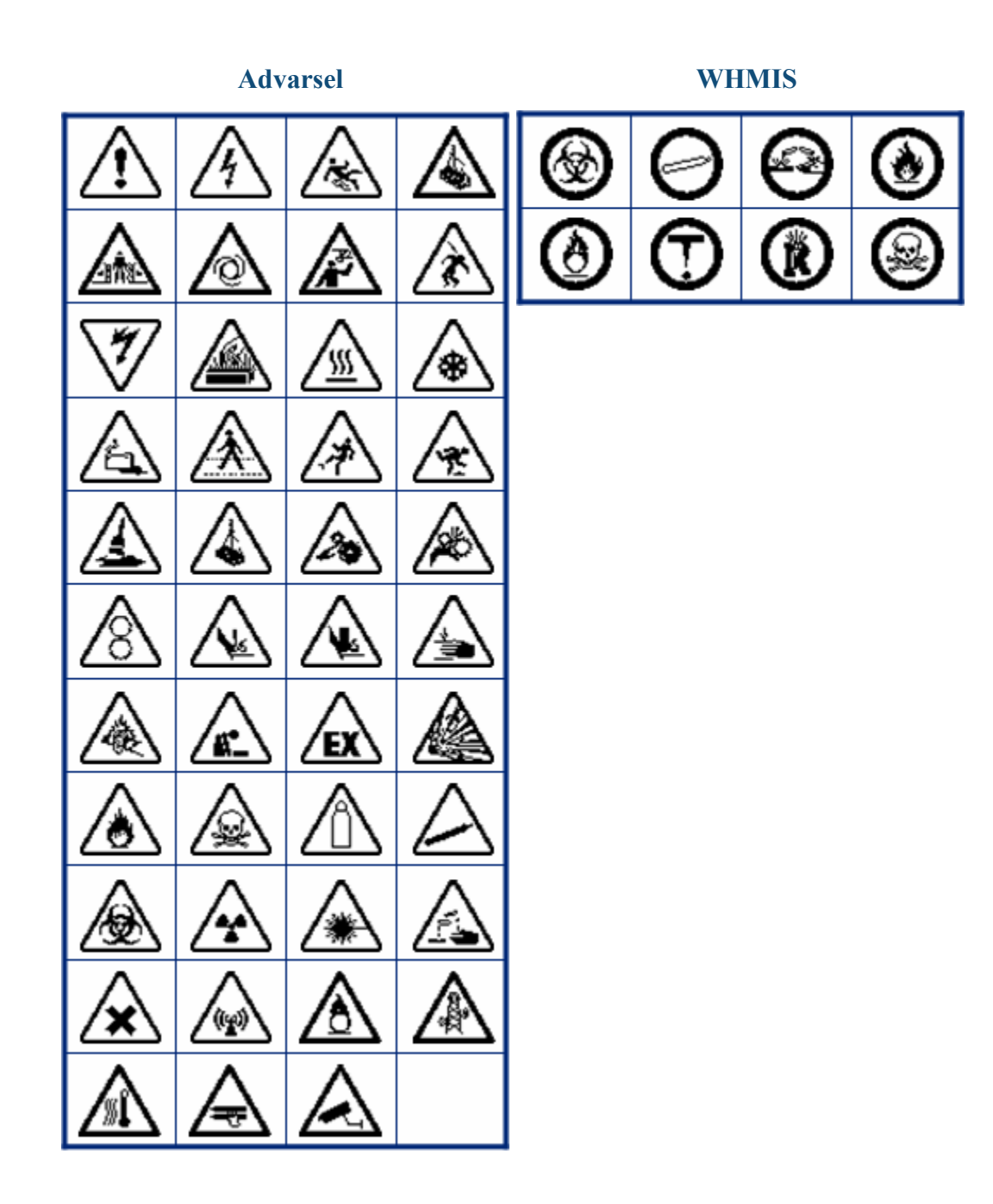

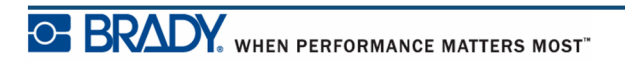

BMP*®*41 Brugervejledning